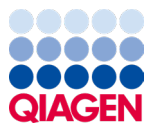

Januari 2024

# Gebruiksaanwijzing (Handleiding) van QIAstat-Dx® Respiratory SARS-CoV-2 Panel

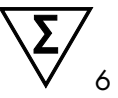

Versie 2

Voor in-vitrodiagnostisch gebruik

Voor gebruik met QIAstat-Dx Analyzer 1.0 en QIAstat-Dx Rise

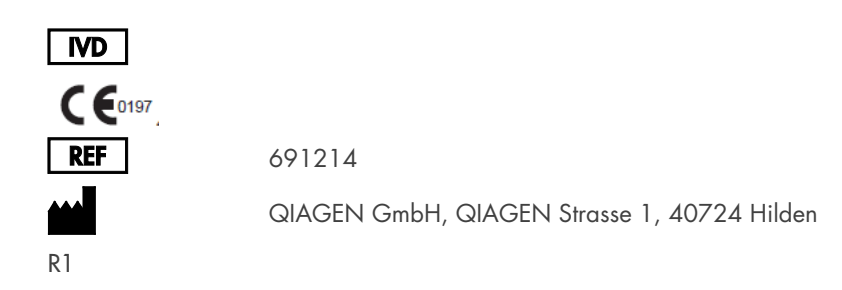

Sample to Insight

## Inhoudsopgave

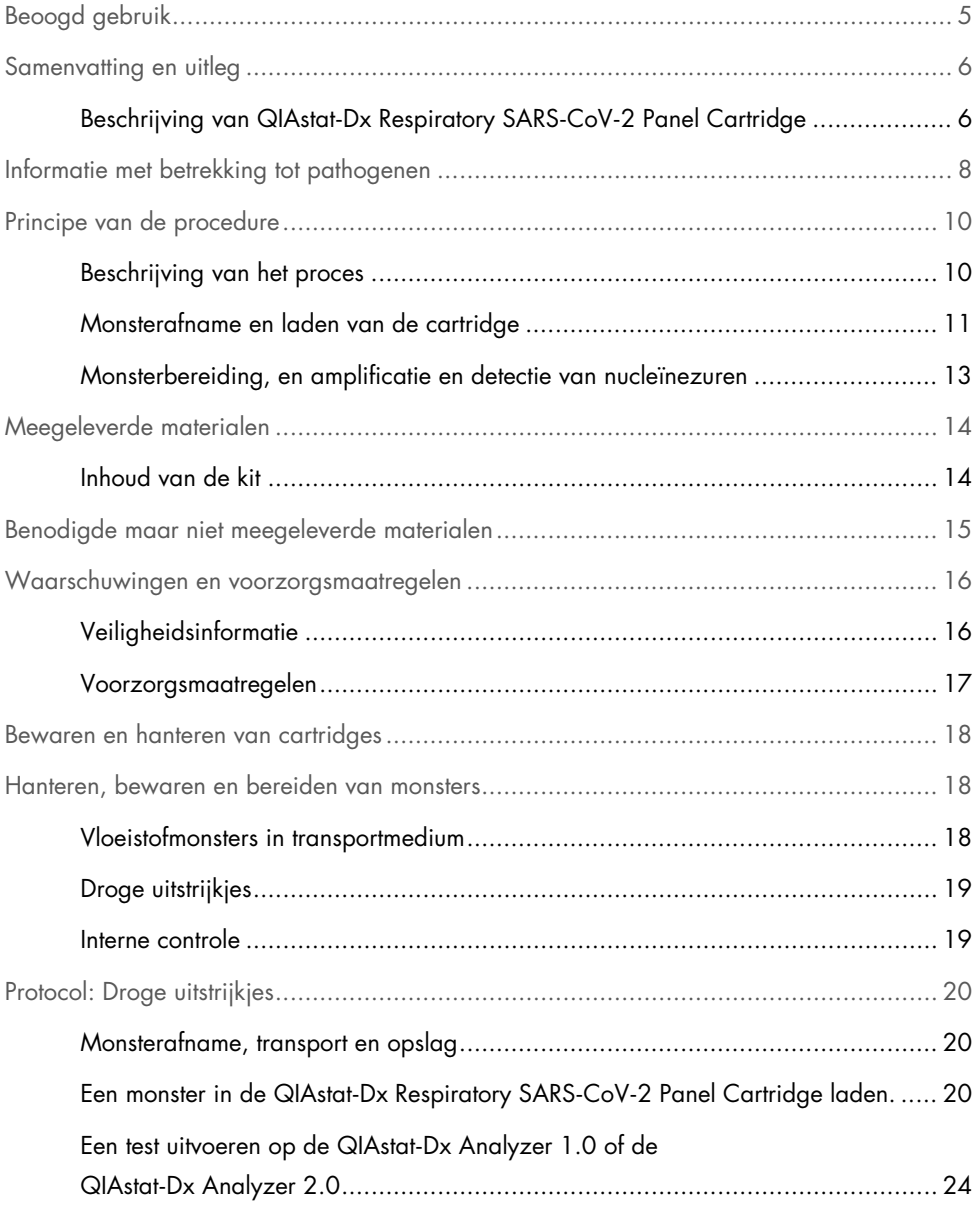

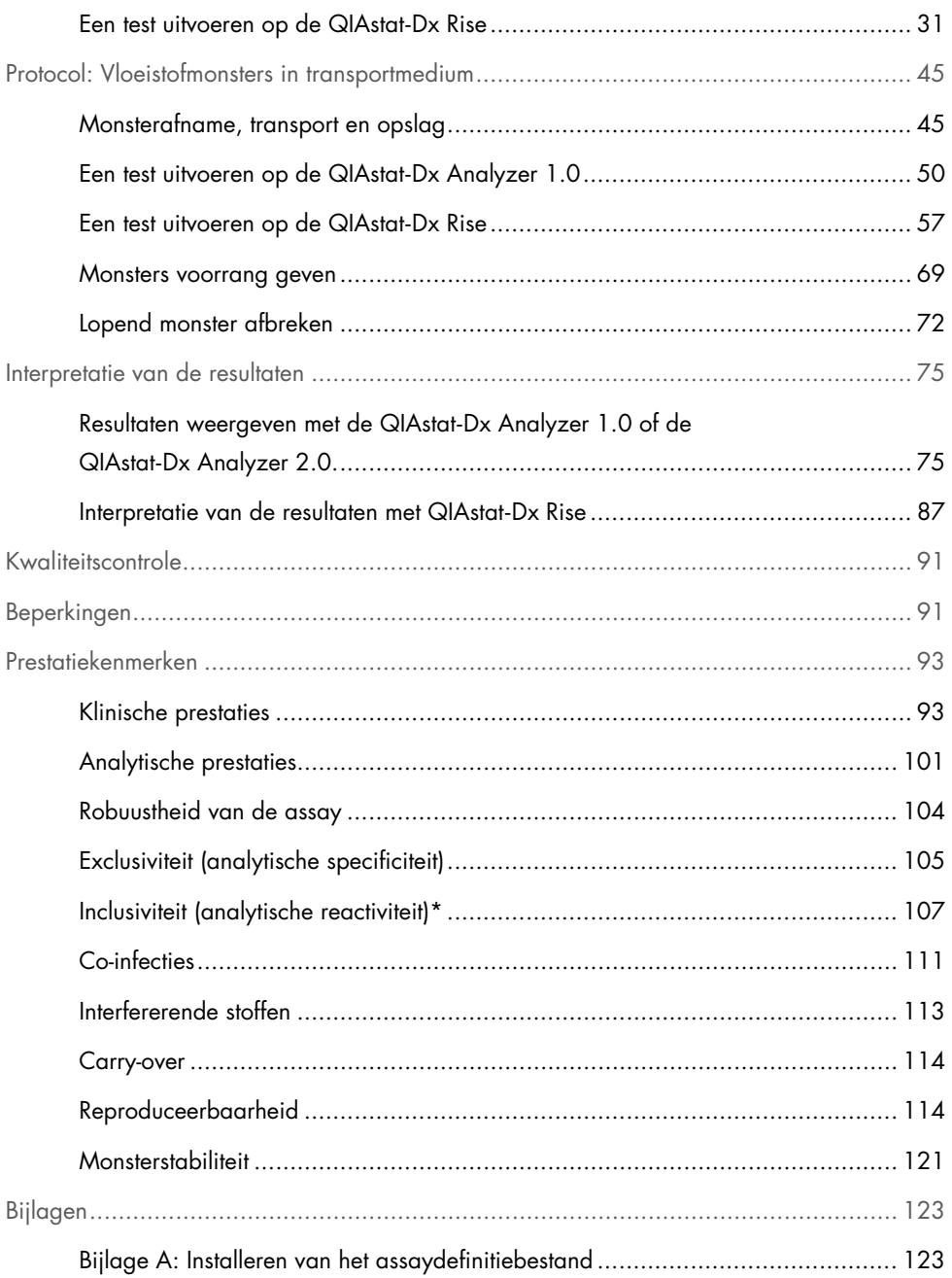

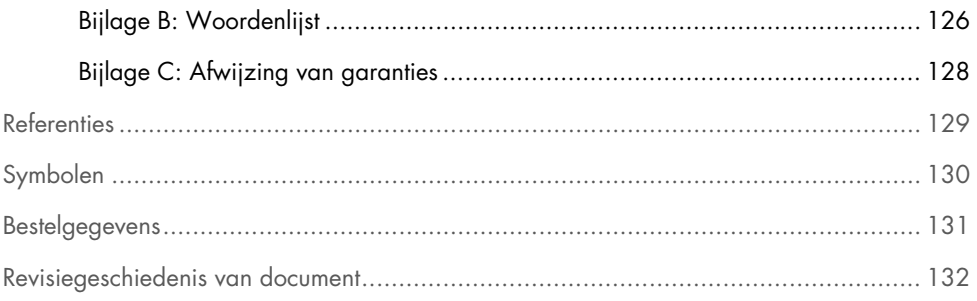

# <span id="page-4-0"></span>Beoogd gebruik

Het QIAstat-Dx Respiratory SARS-CoV-2 Panel is een kwalitatieve test voor het analyseren van nasofaryngeale uitstrijkjes van patiënten bij wie een luchtweginfectie vermoed wordt, op de aanwezigheid van virale of bacteriële nucleïnezuren. Met het QIAstat-Dx Respiratory SARS-CoV-2 Panel kunnen zowel droge uitstrijkjes als vloeistofmonsters in transportmedium worden getest. De assay is ontworpen voor gebruik met de QIAstat-Dx Analyzer 1.0, QIAstat-Dx Analyzer 2.0 en QIAstat-Dx Rise voor geïntegreerde nucleïnezuurextractie en multiplex realtime RT-PCR-detectie.

Het QIAstat-Dx Respiratory SARS-CoV-2 Panel detecteert en differentieert\* SARS-CoV-2, influenza A, influenza A subtype H1N1/2009, influenza A subtype H1, influenza A subtype H3, influenza B, coronavirus 229E, coronavirus HKU1, coronavirus NL63, coronavirus OC43, parainfluenzavirus 1, parainfluenzavirus 2, parainfluenzavirus 3, parainfluenzavirus 4, respiratoir syncytieel virus A/B, humaan metapneumovirus A/B, adenovirus, bocavirus, rhinovirus/enterovirus, *Mycoplasma pneumoniae, Chlamydophila pneumoniae, Legionella pneumophila* en *Bordetella pertussis*.

\* Enterovirussen en rhinovirussen kunnen wel gedetecteerd worden met het QIAstat-Dx Respiratory SARS-CoV-2 Panel, maar kunnen met deze test niet van elkaar worden onderscheiden.

De resultaten van het QIAstat-Dx Respiratory SARS-CoV-2 Panel moeten worden geïnterpreteerd in de context van alle relevante klinische en laboratoriumbevindingen.

De prestatiekenmerken van de assay zijn alleen vastgesteld voor personen die ademhalingssymptomen hebben vertoond.

Het QIAstat-Dx Respiratory SARS-CoV-2 Panel is uitsluitend bedoeld voor professioneel gebruik en is niet bedoeld voor zelftesten.

Voor in-vitrodiagnostisch gebruik.

## <span id="page-5-0"></span>Samenvatting en uitleg

### <span id="page-5-1"></span>Beschrijving van QIAstat-Dx Respiratory SARS-CoV-2 Panel **Cartridge**

De QIAstat-Dx Respiratory SARS-CoV-2 Panel Cartridge is een wegwerpbaar plastic apparaat dat de prestaties van volledig geautomatiseerde moleculaire assays voor de detectie van respiratoire pathogenen mogelijk maakt. De voornaamste kenmerken van de QIAstat-Dx Respiratory SARS-CoV-2 Panel Cartridge zijn de compatibiliteit met droge uitstrijkjes uit de luchtwegen (Copan® FLOQSwabs®, cat.nr. 503CS01) en vloeistofmonsters in transportmedium, de aanwezigheid van de benodigde voorgeladen reagentia voor testen, in een hermetisch afgesloten systeem, en volledig automatische uitvoering van de testen zonder verdere bemoeienis van de gebruiker. Alle stappen voor de bereiding van het monster en het uitvoeren van de assaytests vinden plaats in de cartridge.

Alle reagentia die nodig zijn voor de volledige uitvoering van een testrun zijn vooraf geladen en op zichzelf staand in de QIAstat-Dx Respiratory SARS-CoV-2 Panel Cartridge. De gebruiker hoeft geen reagentia aan te raken en/of te manipuleren. Tijdens de test worden de stappen met reagentia in de cartridge in de Analytical Module van de QIAstat-Dx Analyzer 1.0, QIAstat-Dx Analyzer 2.0 en QIAstat-Dx Rise uitgevoerd met behulp van pneumatisch aangestuurde microfluïdische systemen, zodat de reagentia niet in direct contact komen met de aandrijvingssystemen. Een veilige omgeving wordt verder gewaarborgd door middel van luchtfilters voor zowel de inkomende als de uitgaande lucht van de QIAstat-Dx Analyzer 1.0, QIAstat-Dx Analyzer 2.0 en QIAstat-Dx Rise. Na de test blijft de cartridge steeds hermetisch afgesloten, waardoor deze veilig kan worden afgevoerd.

In de cartridge worden automatisch door middel van pneumatische druk achtereenvolgens verschillende stappen uitgevoerd waarmee monsters en vloeistoffen via de transferkamer op de beoogde plek worden gebracht.

Nadat de QIAstat-Dx Respiratory SARS-CoV-2 Panel Cartridge met het monster in de QIAstat-Dx Analyzer 1.0, QIAstat-Dx Analyzer 2.0 en QIAstat-Dx Rise is geïntroduceerd, vinden de volgende assaystappen automatisch plaats:

- Resuspenderen van de interne controle
- Cellysis met behulp van mechanische en/of chemische middelen
- Op membraan gebaseerde nucleïnezuurzuivering
- Het mengen van het gezuiverde nucleïnezuur met gelyofiliseerde Master Mix reagentia
- Overdracht van gedefinieerde aliquots van eluaat/Master Mix naar verschillende reactieruimtes
- Prestaties van multiplex, real-time RT-PCR-tests in elke reactieruimte

Opmerking: De detectie van een eventuele toename van de fluorescentie, wat betekent dat de betreffende analyt gedetecteerd wordt, gebeurt rechtstreeks in de reactieruimtes zelf.

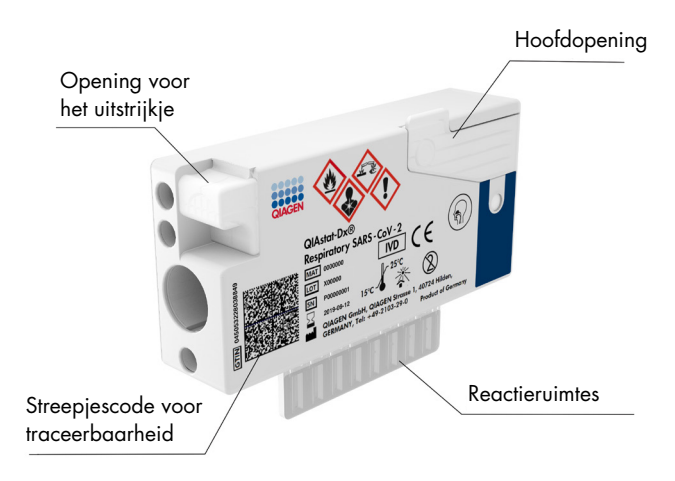

Afbeelding 1. Lay-out en kenmerken van de QIAstat-Dx Respiratory SARS-CoV-2 Panel Cartridge.

## <span id="page-7-0"></span>Informatie met betrekking tot pathogenen

Er zijn veel uiteenlopende pathogenen die verantwoordelijk kunnen zijn voor een acute luchtweginfectie, waaronder bacteriën en virussen, met tekenen en symptomen die onderling vaak nauwelijks van elkaar te onderscheiden zijn. Men een snelle, nauwkeurige bepaling van de aan- of afwezigheid van de potentiële ziekteverwekkende organismen kunnen beter tijdige beslissingen worden genomen wat betreft eventuele behandeling, ziekenhuisopname, infectiebeheersing en de terugkeer van de patiënt naar werk en familie. Het kan ook een grote steun zijn voor verbeterde antimicrobiële stewardship en andere belangrijke initiatieven op het gebied van de volksgezondheid.

De QIAstat-Dx Respiratory SARS-CoV-2 Panel Cartridge is een cartridge voor eenmalig gebruik waarin alle reagentia aanwezig zijn die nodig zijn voor de extractie en amplificatie van nucleïnezuren, en voor de detectie van 23 bacteriën en virussen (of subtypes daarvan), met inbegrip van SARS-CoV-2\* die luchtwegsymptomen kunnen veroorzaken. Voor de tests is slechts een kleine hoeveelheid monstermateriaal nodig en heel weinig handelingen van de gebruiker, en de resultaten zijn na ongeveer 1 uur beschikbaar.

\* Het SARS-CoV-2 doelwitorganisme in het QIAstat-Dx Respiratory SARS-CoV-2 Panel is begin 2020 ontwikkeld door uitlijning van de eerste 170 genome sequenties die beschikbaar waren. Die zijn verkregen uit openbare databases van SARS-CoV-2, dat is geïdentificeerd als de veroorzakende factor van de uitbraak van de virale longontsteking (COVID-19), die zijn oorsprong vindt in Wuhan, Hubei, China. Tot op heden ondersteunt een dekking van meer dan twaalf miljoen beschikbare genoomsequenties de inclusiviteit en goede prestaties van de SARS-CoV-2-detectie. The SARS-CoV-2 in dit panel richt zich op 2 genen van het virusgenoom (Orf1b poly-gen (Rdrp-gen) en E-genen) dat is gedetecteerd in hetzelfde fluorescente kanaal.

Pathogenen (en subtypes) die kunnen worden gedetecteerd en geïdentificeerd met het QIAstat-Dx Respiratory SARS-CoV-2 Panel zijn vermeld in [tabel 1.](#page-8-0)

#### <span id="page-8-0"></span>Tabel 1. Pathogenen ontdekt door het QIAstat-Dx Respiratory SARS-CoV-2 Panel

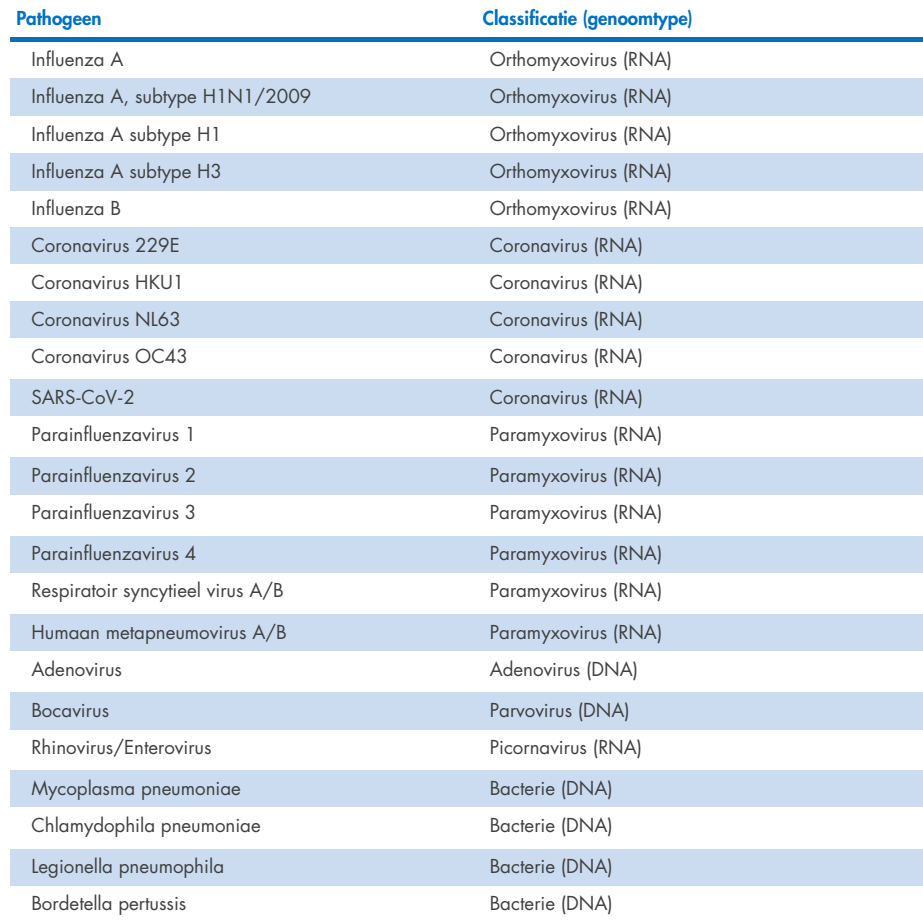

Opmerking**:** Enterovirussen en rhinovirussen kunnen wel gedetecteerd worden met het QIAstat-Dx Respiratory SARS-CoV-2 Panel, maar kunnen met deze test niet van elkaar worden onderscheiden.

# <span id="page-9-0"></span>Principe van de procedure

### <span id="page-9-1"></span>Beschrijving van het proces

Diagnostische tests met het QIAstat-Dx Respiratory SARS-CoV-2 Panel worden uitgevoerd op de QIAstat-Dx Analyzer 1.0, QIAstat-Dx Analyzer 2.0 en QIAstat-Dx Rise. Alle stappen voor monsterbereiding en de analyse van het monster worden automatisch door de QIAstat-Dx Analyzer 1.0, QIAstat-Dx Analyzer 2.0 en QIAstat-Dx Rise. verricht. Afhankelijk van het monstertype worden afgenomen monsters handmatig in de QIAstat-Dx Respiratory SARS-CoV-2 Panel-cartridge ingebracht:

Optie 1: Het uitstrijkje wordt via de opening voor het uitstrijkje ingebracht, als het monster bestaat uit een droog type uitstrijkje [\(afbeelding](#page-9-2) 2).

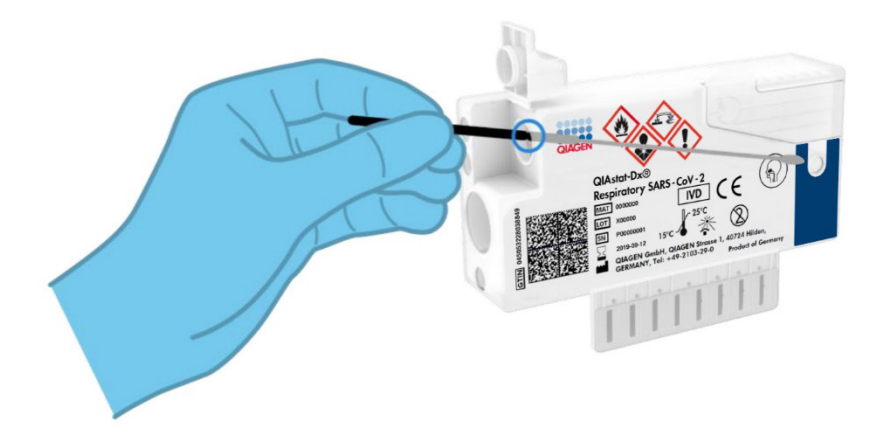

<span id="page-9-2"></span>Afbeelding 2. Het droge type uitstrijkje in de opening voor het uitstrijkje plaatsen.

Optie 2: Het vloeistofmonster in transportmedium wordt met een transferpipet in de hoofdopening gedoseerd [\(afbeelding 3\).](#page-10-1)

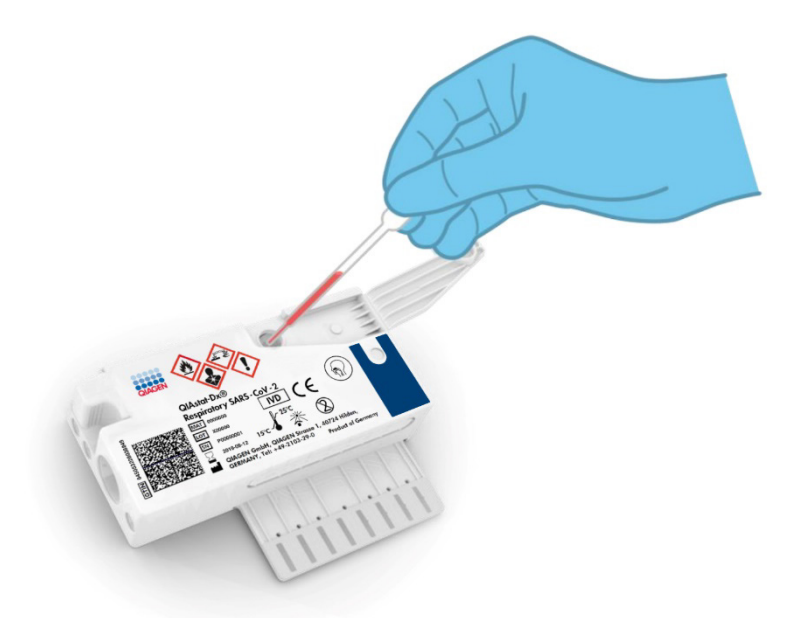

Afbeelding 3. Vloeistofmonster in transportmedium in de hoofdopening doseren.

### <span id="page-10-1"></span><span id="page-10-0"></span>Monsterafname en laden van de cartridge

Het afnemen van monsters en vervolgens het laden in de QIAstat-Dx Respiratory SARS-CoV-2 Panel Cartridge dient te worden gedaan door mensen die getraind zijn in het omgaan met biologisch monstermateriaal.

De volgende stappen moeten worden doorlopen en moeten door de gebruiker worden uitgevoerd:

- 1. Er wordt een nasofaryngeaal uitstrijkje voor eenmalig gebruik afgenomen.
- 2. Alleen voor vloeistofmonsters in transportmedium: plaats het nasofaryngeale uitstrijkje in een buisje met transportmedium voor eenmalig gebruikt.
- 3. De gegevens over het monster worden met de hand op een QIAstat-Dx Respiratory SARS-CoV-2 Panel Cartridge geschreven, of er wordt een monsteretiket op de bovenkant van de cartridge geplakt.
- 4. Het monster wordt handmatig in de QIAstat-Dx Respiratory SARS-CoV-2 Panel Cartridge geladen:
	- Droog type uitstrijkje: Het nasofaryngeale uitstrijkje wordt via de opening voor het uitstrijkje in de QIAstat-Dx Respiratory SARS-CoV-2 Panel Cartridge ingebracht.
	- Vloeistofmonster in transportmedium: Met een van de meegeleverde transferpipetten wordt 300 µl monster overgebracht naar de hoofdopening van de QIAstat-Dx Respiratory SARS-CoV-2 Panel Cartridge.

BELANGRIJK: Nadat een vloeistofmonster in transportmedium is ingebracht, controleert de gebruiker het inspectievenster (zie hieronder) om te zien of het vloeistofmonster is geladen [\(afbeelding 4\)](#page-11-0).

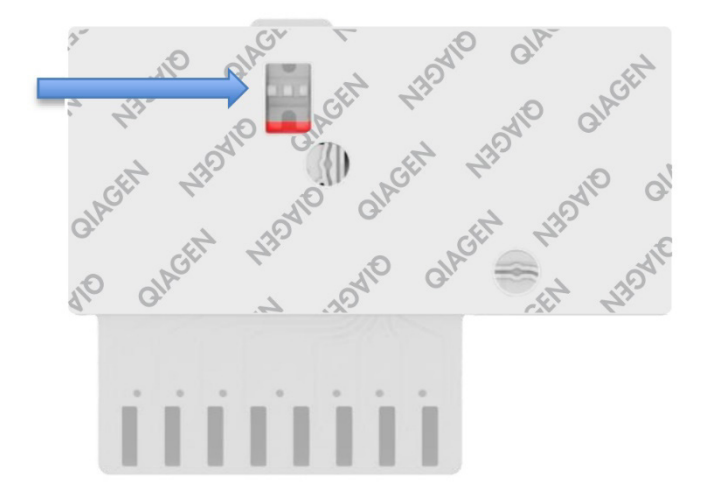

#### <span id="page-11-0"></span>Afbeelding 4. Inspectievenster (blauwe pijl).

5. De streepjescode van het monster en de streepjescode van de QIAstat-Dx Respiratory SARS-CoV-2 Panel Cartridge worden gescand in de QIAstat-Dx Analyzer 1.0, QIAstat-Dx Analyzer 2.0 of QIAstat-Dx Rise.

- 6. De QIAstat-Dx Respiratory SARS-CoV-2 Panel Cartridge wordt geplaatst in de QIAstat-Dx Analyzer 1.0, QIAstat-Dx Analyzer 2.0, of QIAstat-Dx Rise.
- 7. De test wordt gestart op de QIAstat-Dx Analyzer 1.0, QIAstat-Dx Analyzer 2.0 of QIAstat-Dx Rise.

### <span id="page-12-0"></span>Monsterbereiding, en amplificatie en detectie van nucleïnezuren

De extractie, amplificatie en detectie van nucleïnezuren in het monster worden automatisch uitgevoerd door de QIAstat-Dx Analyzer 1.0, QIAstat-Dx Analyzer 2.0, en QIAstat-Dx Rise.

- 1. Het vloeistofmonster wordt gehomogeniseerd, en cellen worden gelyseerd in de lysekamer van de QIAstat-Dx Respiratory SARS-CoV-2 Panel Cartridge, waar een rotor op hoge snelheid ronddraait.
- 2. Nucleïnezuren worden uit het gelyseerde monster gezuiverd door middel van binding aan een silicamembraan in de zuiveringskamer van de QIAstat-Dx Respiratory SARS-CoV-2 Panel Cartridge, in aanwezigheid van chaotrope zouten en alcohol.
- 3. In de zuiveringskamer worden de gezuiverde nucleïnezuren van het membraan geëlueerd en in de drogechemie-kamer van de QIAstat-Dx Respiratory SARS-CoV-2 Panel Cartridge worden ze gemengd met de gelyofiliseerde reagentia voor de PCR.
- 4. Het mengsel van monster en PCR-reagentia wordt overgebracht naar de PCR-kamertjes van de QIAstat-Dx Respiratory SARS-CoV-2 Panel Cartridge, waarin reeds gelyofiliseerde, assay-specifieke primers en probes aanwezig zijn.
- 5. De QIAstat-Dx Analyzer 1.0, QIAstat-Dx Analyzer 2.0 en QIAstat-Dx Rise creëren de optimale temperatuurprofielen om effectieve multiplex real-time RT-PCR uit te voeren en verrichten real-time fluorescentiemetingen om amplificatiecurven te genereren.
- 6. De software van de QIAstat-Dx Analyzer 1.0, QIAstat-Dx Analyzer 2.0, and QIAstat-Dx Rise zorgt voor interpretatie van de gegevens uit de metingen van de monsters en de controles en stelt een testrapport op.

# <span id="page-13-0"></span>Meegeleverde materialen

## <span id="page-13-1"></span>Inhoud van de kit

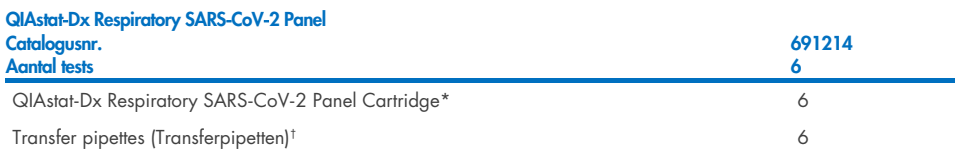

- \* 6 afzonderlijk verpakte cartridges met alle reagentia die nodig zijn voor monsterbereiding en multiplex real-time RT-PCR plus interne controle.
- † 6 afzonderlijk verpakte transferpipetten voor het doseren van vloeistofmonsters in de QIAstat-Dx Respiratory SARS-CoV-2 Panel Cartridge.

# <span id="page-14-0"></span>Benodigde maar niet meegeleverde materialen

De QIAstat-Dx Respiratory SARS-CoV-2 Panel is ontworpen voor gebruik met de QIAstat-Dx Analyzer 1.0 en QIAstat-Dx Rise. Zorg, voordat u met een test begint, dat u beschikt over het volgende:

- QIAstat-Dx Analyzer 1.0, QIAstat-Dx Analyzer 2.0 (ten minste één Operational Module en één Analytical Module) met softwareversie 1.3 of hoger\* OF een QIAstat-Dx Rise (minstens twee Analytical Modules zijn nodig voor werking van de machine) met softwareversie 2.2 of hoger OF QIAstat-Dx Analyzer 2.0, (ten minste één Operational Module en één Analytical Module) met softwareversie 1.6 of hoger
- *Gebruiksaanwijzing van de QIAstat*-*Dx Analyzer 1.0* (voor gebruik met softwareversie 1.3 of hoger) OF Gebruiksaanwijzing van de QIAstat-Dx Rise (voor gebruik met softwareversie 2.2 of hoger) OF Gebruiksaanwijzing van de QIAstat-Dx Analyzer 2.0 (voor gebruik met softwareversie 1.6 of hoger)
- Nieuwste QIAstat-Dx assaydefinitiebestand-software voor Respiratory SARS-CoV-2 Panel geïnstalleerd in de Operational Module of de Operational Module PRO
- \*DiagCORE® Analyzers met QIAstat-Dx softwareversie 1.3 of hoger kunnen worden gebruikt als alternatief voor QIAstat-Dx Analyzer 1.0.

Opmerking**:** Applicatiesoftware versie 1.6 of hoger kan niet worden geïnstalleerd op QIAstat-Dx Analyzer 1.0.

# <span id="page-15-0"></span>Waarschuwingen en voorzorgsmaatregelen

Voor in-vitrodiagnostisch gebruik.

De QIAstat-Dx Respiratory SARS-CoV-2 Panel Cartridge moet worden gebruikt door laboratoriumprofessionals die zijn opgeleid in het gebruik van de QIAstat-Dx Analyzer 1.0, QIAstat-Dx Analyzer 2.0, of QIAstat-Dx Rise.

BELANGRIJKE OPMERKING: Houd er rekening mee dat de QIAstat-Dx Rise tot 18 QIAstat-Dx Respiratory SARS-CoV-2 Panel-cartridges tegelijk kan behandelen in de invoerlade. Houd er tevens rekening mee dat met softwareversie 2.2 of nieuwer verschillende panels kunnen worden ingevoerd en tegelijk verwerkt in de invoerlade.

### <span id="page-15-1"></span>Veiligheidsinformatie

Draag bij het werken met chemicaliën altijd een geschikte laboratoriumjas, wegwerphandschoenen en een veiligheidsbril. Raadpleeg de bijbehorende veiligheidsinformatiebladen (VIB's) voor meer informatie. Deze zijn on-line beschikbaar in pdf-formaat via [www.qiagen.com/safety](http://www.qiagen.com/safety). Hier vindt u de VIB's van alle kits en kit-componenten van QIAGEN, die u kunt bekijken en afdrukken.

Ga bij het hanteren van alle monsters, gebruikte cartridges en transferpipetten te werk alsof ze infectieuze organismen kunnen overdragen. Neem altijd de veiligheidsmaatregelen in acht die in de betreffende richtlijnen staan, zoals goedgekeurde richtlijn M29 betreffende bescherming tegen beroepsmatig opgelopen infecties (Protection of Laboratory Workers from Occupationally Acquired Infections) van het Amerikaanse Clinical and Laboratory Standards Institute® (CLSI), of andere relevante documenten verstrekt door:

- OSHA®: Occupational Safety and Health Administration (Bureau voor veiligheid en gezondheid op het werk, Verenigde Staten)
- ACGIH®: American Conference of Government Industrial Hygienists (VS)
- COSHH: Control of Substances Hazardous to Health (Richtlijn voor schadelijke stoffen, Verenigd Koninkrijk)

Hanteer biologische monsters conform de veiligheidsprocedures van uw instelling. Gooi monsters, QIAstat-Dx Respiratory SARS-CoV-2 Panel Cartridges en transferpipetten weg volgens de daarvoor geldende voorschriften.

De QIAstat-Dx Respiratory SARS-CoV-2 Panel Cartridge is een gesloten apparaat voor eenmalig gebruik, dat alle reagentia bevat die nodig zijn voor monsterbereiding en multiplex real-time RT-PCR in de QIAstat-Dx Analyzer 1.0, QIAstat-Dx Analyzer 2.0, en QIAstat-Dx Rise. Gebruik een QIAstat-Dx Respiratory SARS-CoV-2 Panel Cartridge niet als de uiterste gebruiksdatum verstreken is, als er beschadigingen aanwezig lijken te zijn of als er vloeistof uit lekt. Voer gebruikte en beschadigde cartridges af in overeenstemming met alle landelijke, regionale en plaatselijke voorschriften en wetten met betrekking tot gezondheid en veiligheid.

Volg standaard laboratoriumwerkwijzen om de werkomgeving schoon en vrij van contaminatie te houden. Richtlijnen zijn vermeld in publicaties zoals van het European Centre for Disease Prevention and Control (https://www.ecdc.europa.eu/en/aboutus/networks/disease-and-laboratory-networks/erlinet-biosafety).

### <span id="page-16-0"></span>Voorzorgsmaatregelen

De volgende gevarenaanduidingen en voorzorgsmaatregelen zijn van toepassing op de onderdelen van het QIAstat-Dx Respiratory SARS-CoV-2 Panel.

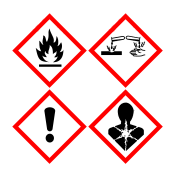

Bevat: ethanol; guanidinehydrochloride; guanidinethiocyanaat; isopropanol; proteïnase K; t-octylfenoxypolyethoxyethanol. Gevaar! Licht ontbrandbare vloeistof en damp. Schadelijk bij inslikken en bij inademing. Kan schadelijk zijn bij huidcontact. Veroorzaakt ernstige brandwonden op de huid en schade aan het oog. Kan bij inademing allergie- of astmasymptomen of ademhalingsmoeilijkheden veroorzaken. Kan slaperigheid of duizeligheid veroorzaken. Schadelijk voor het waterleven, met effecten op de lange termijn. Bij contact met zuren komt zeer giftig gas vrij. Corrosief voor de luchtwegen. Uit de buurt houden van warmte/vonken/open vuur/hete oppervlakken. Niet roken. Vermijd het inademen van stof/rook/gas/damp/nevel/spray. Draag beschermende handschoenen/beschermende kleding/oogbescherming/gelaatsbescherming. Draag ademhalingsbescherming. BIJ CONTACT MET DE OGEN: Voorzichtig spoelen met water gedurende een aantal minuten. Contactlenzen verwijderen, indien mogelijk. Blijf spoelen. NA (mogelijke) blootstelling: Onmiddellijk een arts of GIFCENTRUM raadplegen. Breng de persoon in de frisse lucht, in een houding die het ademen vergemakkelijkt.

## <span id="page-17-0"></span>Bewaren en hanteren van cartridges

Bewaar de QIAstat-Dx Respiratory SARS-CoV-2 Panel Cartridges in een droge, schone opslagruimte bij kamertemperatuur (15–25 °C). Verwijder de individuele verpakkingen van de QIAstat-Dx Respiratory SARS-CoV-2 Panel Cartridges of de transferpipetten niet voor het daadwerkelijke gebruik. Onder deze omstandigheden kunnen de QIAstat-Dx Respiratory SARS-CoV-2 Panel Cartridges worden bewaard tot de uiterste gebruiksdatum die op de individuele verpakking staat. De uiterste gebruiksdatum is ook verwerkt in de streepjescode van de QIAstat-Dx Respiratory SARS-CoV-2 Panel Cartridge en wordt afgelezen door de QIAstat-Dx Analyzer 1.0, QIAstat-Dx Analyzer 2.0, of QIAstat-Dx Rise wanneer de cartridge wordt geplaatst om een monster te testen.

Raadpleeg het hoofdstuk Veiligheidsinformatie voor het omgaan met beschadigde cartridges.

## <span id="page-17-1"></span>Hanteren, bewaren en bereiden van monsters

### <span id="page-17-2"></span>Vloeistofmonsters in transportmedium

Nasofaryngeale uitstrijkjes moeten worden verzameld en gehanteerd volgens de aanbevolen procedures van de fabrikant.

De aanbevolen opslagomstandigheden voor nasofaryngeale uitstrijkjes die zijn geresuspendeerd in Universeel transportmedium (Universal Transport Medium; UTM)-specimen zijn als volgt:

- Op kamertemperatuur maximaal 4 uur bij 15–25 ˚C
- Gekoeld maximaal 3 dagen bij 2–8 ˚C
- Bevroren maximaal 30 dagen bij –25 tot –15 ˚C

## <span id="page-18-0"></span>Droge uitstrijkjes

Gebruik nieuw verzamelde droge uitstrijkjes voor de beste testprestaties. Als meteen testen niet mogelijk is en om de beste prestaties te behouden, worden de aanbevolen opslagomstandigheden voor droge uitstrijkjes hieronder vermeld:

- Op kamertemperatuur maximaal 45 minuten bij 15–25 ˚C
- Gekoeld maximaal 7 uur bij 2–8 ˚C

### <span id="page-18-1"></span>Interne controle

De QIAstat-Dx Respiratory SARS-CoV-2 Panel Cartridge bevat een interne controle voor het gehele proces, bestaande uit een getitreerde oplossing van bacteriofaag MS2. Bacteriofaag MS2 is een virus met enkelstrengs RNA. Het is in gedroogde vorm aanwezig in de cartridge en wordt gerehydrateerd nadat er monster in de cartridge is geladen. Dit materiaal werkt als interne controle voor alle stappen van het analyseproces, waaronder resuspensie/homogenisatie van het monster, lyse, zuivering van nucleïnezuur, omgekeerde transcriptie en PCR.

Een positief signaal voor de interne controle geeft aan dat alle verwerkingsstappen die zijn uitgevoerd door de QIAstat-Dx Respiratory SARS-CoV-2 Panel Cartridge succesvol waren.

Een negatief signaal van de interne controle ontkracht geen positieve resultaten voor gedetecteerde en geïdentificeerde doelen, maar het maakt alle negatieve resultaten in de analyse ongeldig. De test dient dan ook herhaald te worden als het signaal voor de interne controle negatief is.

# <span id="page-19-0"></span>Protocol: Droge uitstrijkjes

## <span id="page-19-1"></span>Monsterafname, transport en opslag

Neem het nasofaryngeale uitstrijkje af volgens de door de fabrikant aanbevolen werkwijze met behulp van Copan FLOQSwabs (cat.snr. 503CS01).

### <span id="page-19-2"></span>Een monster in de QIAstat-Dx Respiratory SARS-CoV-2 Panel Cartridge laden.

Opmerking**:** van toepassing op zowel de QIAstat-Dx Analyzer 1.0, de QIAstat-Dx Analyzer 2.0, als de QIAstat-Dx Rise

1. Open de verpakking van een QIAstat-Dx Respiratory SARS-CoV-2 Panel Cartridge met behulp van de scheurinkepingen aan de zijkanten van de verpakking [\(afbeelding 5\).](#page-19-3)

BELANGRIJK: Nadat de verpakking is geopend, moet het monster worden ingebracht in de QIAstat-Dx Respiratory SARS-CoV-2 Panel Cartridge en binnen 120 minuten worden geladen in de QIAstat-Dx Analyzer 1.0, QIAstat-Dx Analyzer 2.0, of binnen 30 minuten in de QIAstat-Dx Rise.

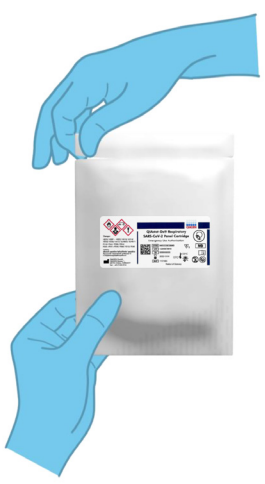

<span id="page-19-3"></span>Afbeelding 5. De QIAstat-Dx Respiratory SARS-CoV-2 Panel Cartridge openen.

- 2. Neem de QIAstat-Dx Respiratory SARS-CoV-2 Panel Cartridge uit de verpakking en plaats hem met de streepjescode op het etiket naar u toe.
- 3. Schrijf handmatig de monsterinformatie of plaats een monsterinformatielabel boven op de QIAstat-Dx Respiratory SARS-CoV-2 Panel Cartridge. Zorg dat het label op de juiste plaats zit en de klepjes van de ingangen niet blokkeert [\(afbeelding 6\)](#page-20-0). Raadpleeg de paragraaf over de QIAstat-Dx Rise-workflow voor de juiste etikettering van cartridges.

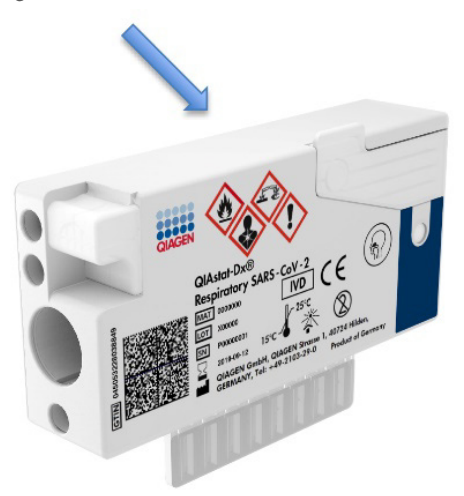

<span id="page-20-0"></span>Afbeelding 6. Plaatsing van monsterinformatie op de QIAstat-Dx Respiratory SARS-CoV-2 Panel Cartridge.

4. Open het monsterdeksel van de opening voor het uitstrijkje aan de linkerkant van de QIAstat-Dx Respiratory SARS-CoV-2 Panel Cartridge [\(afbeelding 7\)](#page-20-1).

<span id="page-20-1"></span>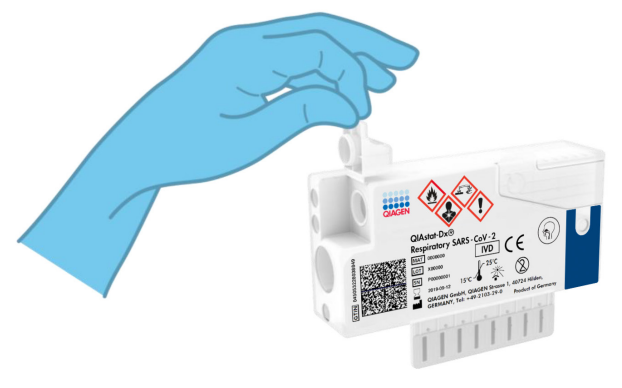

Afbeelding 7. Het monsterdeksel van de opening voor het uitstrijkje openen.

5. Steek het uitstrijkje in de QIAstat-Dx Respiratory SARS-CoV-2 Panel Cartridge tot de inkeping ter hoogte van de ingang is (d.w.z. het staafje kan niet verder) [\(afbeelding 8\)](#page-21-0).

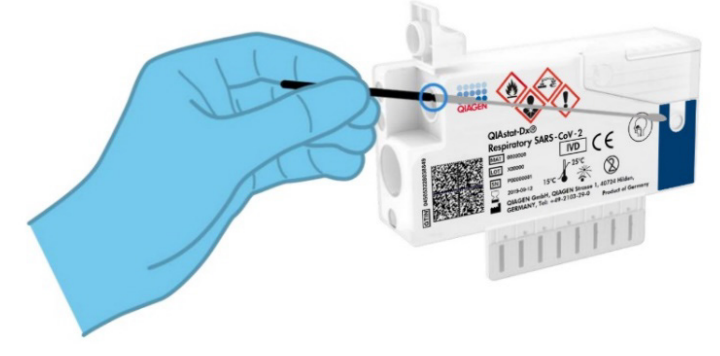

<span id="page-21-0"></span>Afbeelding 8. Monster in de QIAstat-Dx Respiratory SARS-CoV-2 Panel Cartridge laden.

6. Breek het staafje af bij de inkeping, waarbij u de rest van het staafje in de QIAstat-Dx Respiratory SARS-CoV-2 Panel Cartridge laat zitten [\(afbeelding 9\)](#page-21-1).

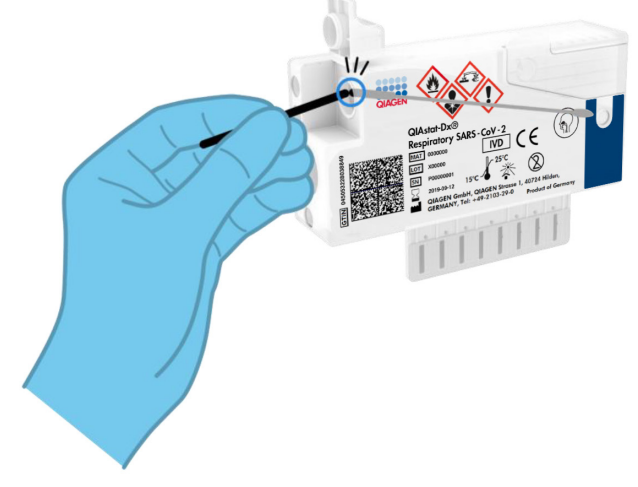

<span id="page-21-1"></span>Afbeelding 9. Het staafje afbreken.

7. Doe de deksel van de opening voor het uitstrijkje stevig dicht, tot hij vastklikt [\(afbeelding](#page-22-0) 10).

BELANGRIJK: Nadat het monster in de QIAstat-Dx Respiratory SARS-CoV-2 Panel Cartridge is geplaatst, moet de cartridge binnen 90 minuten in de QIAstat-Dx Analyzer 1.0 of de QIAstat-Dx Analyzer 2.0 worden geplaatst of onmiddellijk op de tray van de QIAstat-Dx Rise worden gezet zodra alle monsters in de cartridges zijn geladen. De maximale wachttijd voor een cartridge die al in de QIAstat-Dx Rise is geladen (stabiliteit in het instrument), is ongeveer 300 minuten. De QIAstat-Dx Rise zal automatisch detecteren of de cartridge langer in het apparaat is geplaatst dan toegestaan en zal dan de gebruiker automatisch waarschuwen.

<span id="page-22-0"></span>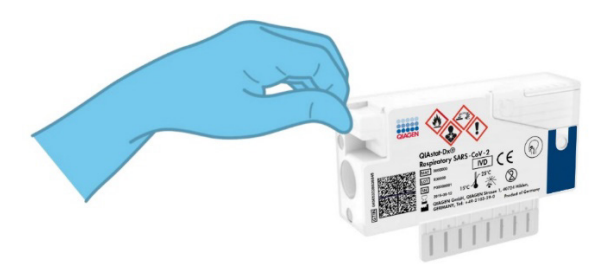

Afbeelding 10. Het monsterdeksel van de opening voor het uitstrijkje sluiten.

## <span id="page-23-0"></span>Een test uitvoeren op de QIAstat-Dx Analyzer 1.0 of de QIAstat-Dx Analyzer 2.0

1. Schakel de QIAstat-Dx Analyzer 1.0 of de QIAstat-Dx Analyzer 2.0 in met behulp van de knop Aan/Uit op de voorkant van het instrument.

Opmerking: Zorg dat de aan-uitschakelaar op de achterkant van de Analytical Module op 'I' staat. De statusindicatoren van de QIAstat-Dx Analyzer 1.0 of de QIAstat-Dx Analyzer 2.0 worden blauw.

- 2. Wacht tot het scherm Main (Hoofd) in beeld verschijnt en de indicatorlampjes van de QIAstat-Dx Analyzer 1.0 groen zijn en niet meer knipperen.
- <span id="page-23-1"></span>3. Log met de gebruikersnaam en het wachtwoord in op de QIAstat-Dx Analyzer 1.0 of de QIAstat-Dx Analyzer 2.0.

Opmerking: Het scherm Login (Inloggen) verschijnt wanneer User Access Control (Gebruikerstoegangsbeheer) is geactiveerd. Als User Access Control (Gebruikerstoegangsbeheer) is uitgeschakeld, heeft u geen gebruikersnaam en wachtwoord nodig en verschijnt het scherm Main (Hoofd).

- 4. Als de assaydefinitiebestand-software niet op de QIAstat-Dx Analyzer 1.0 of de QIAstat-Dx Analyzer 2.0 is geïnstalleerd, volg dan de installatie-instructies alvorens een test uit te voeren (zi[eBijlage A: Installeren van het assaydefinitiebestand,](#page-122-1) voor meer informatie).
- 5. Druk op de knop Run Test (Test uitvoeren) rechtsboven in het aanraakscherm van de QIAstat-Dx Analyzer 1.0 of de QIAstat-Dx Analyzer 2.0.
- 6. Wanneer hierom wordt gevraagd, scant u de streepjescode van het nasofaryngeaal uitstrijkje (op de blisterverpakking van het uitstrijkje), of scant u de streepjescode van de specimeninformatie op de bovenkant van de QIAstat-Dx Respiratory SARS-CoV-2 Panel Cartridge (zie stap [3\)](#page-23-1) met behulp van de streepjescodelezer aan de voorzijde van de QIAstat-Dx Analyzer 1.0 of de QIAstat-Dx Analyzer 2.0 [\(afbeelding 11\)](#page-24-0).

Opmerking: Het ID-nummer van het monster kan ook worden ingevoerd met behulp van het virtuele toetsenbord op het aanraakscherm. Druk hiervoor op het veld Sample ID (Monster-ID).

Opmerking: Afhankelijk van de gekozen systeemconfiguratie moet op dit punt wellicht ook het ID-nummer van de patiënt worden ingevoerd.

Opmerking: De instructies van de QIAstat-Dx Analyzer 1.0 of de QIAstat-Dx Analyzer 2.0 verschijnen in de balk Instructies onder in het aanraakscherm.

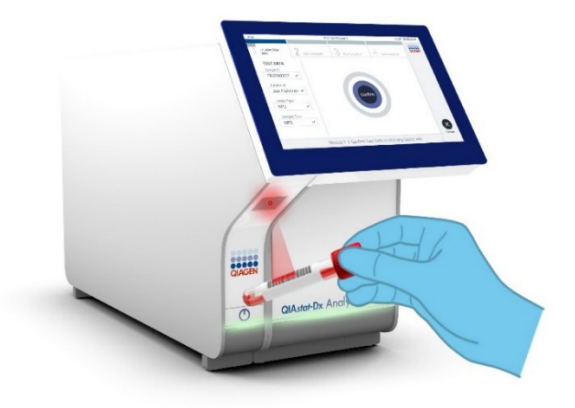

Afbeelding 11. Streepjescode van de monster-ID scannen.

<span id="page-24-0"></span>7. Wanneer daarom wordt gevraagd, scant u de streepjescode van de QIAstat-Dx Respiratory SARS-CoV-2 Panel cartridge die u wilt gebruiken [\(afbeelding 12\)](#page-25-0). De QIAstat-Dx Analyzer 1.0 of de QIAstat-Dx Analyzer 2.0 herkennen automatisch de uit te voeren assay, op basis van de streepjescode van de cartridge.

Opmerking: De QIAstat-Dx Analyzer 1.0 of de QIAstat-Dx Analyzer 2.0 accepteren geen QIAstat-Dx Respiratory SARS-CoV-2 Panel Cartridges waarvan de uiterste gebruiksdatum verstreken is, cartridges die al eerder zijn gebruikt, of cartridges voor assays die niet op het instrument geïnstalleerd zijn. In die gevallen verschijnt een foutmelding in beeld en wordt de QIAstat-Dx Respiratory SARS-CoV-2 Panel Cartridge geweigerd. In de *Gebruiksaanwijzing van de QIAstat*-*Dx Analyzer 1.0 of de Gebruiksaanwijzing van de QIAstat*-*Dx Analyzer 2.0* vindt u nadere informatie over het installeren van assays.

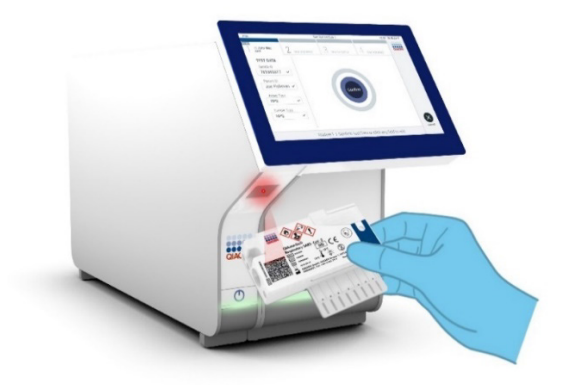

<span id="page-25-0"></span>Afbeelding 12. De streepjescode op de QIAstat-Dx Respiratory SARS-CoV-2 Panel Cartridge scannen.

8. Selecteer het juiste monstertype uit de lijst [\(afbeelding 13\)](#page-25-1).

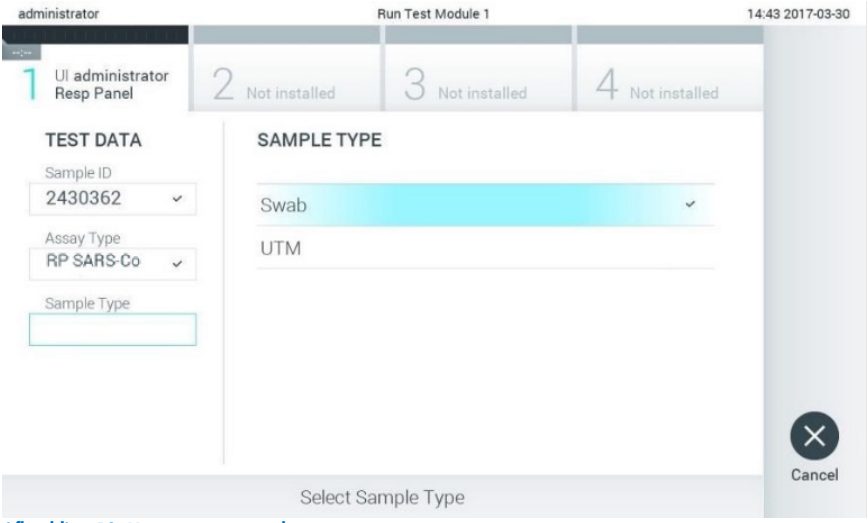

<span id="page-25-1"></span>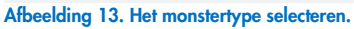

9. Het scherm Confirm (Bevestigen) wordt weergegeven. Controleer de ingevoerde gegevens en breng eventuele wijzigingen aan door op het aanraakscherm de betreffende velden te selecteren en de informatie aan te passen.

10. Druk op Confirm (Bevestigen) als alle getoonde gegevens kloppen. Selecteer zo nodig het betreffende veld om de inhoud ervan te bewerken, of druk op Cancel (Annuleren) om de test te annuleren [\(afbeelding 14\)](#page-26-0).

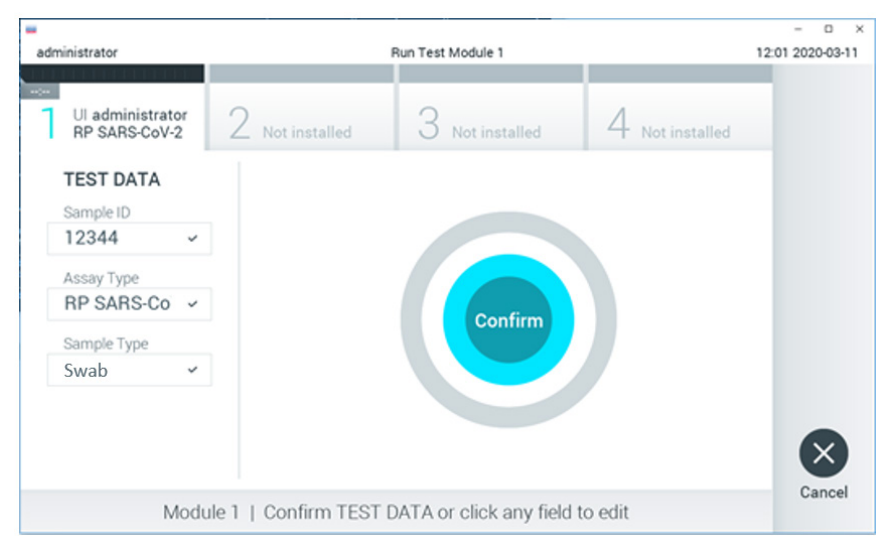

<span id="page-26-0"></span>Afbeelding 14. Gegevensinvoer bevestigen.

11. Zorg ervoor dat beide monsterdeksels van de opening voor het uitstrijkje en de hoofdopening van de QIAstat-Dx Respiratory SARS-CoV-2 Panel Cartridge goed gesloten zijn. Als de klep van de cartridge-ingang bovenop de QIAstat-Dx Analyzer 1.0 of de QIAstat-Dx Analyzer 2.0 automatisch opengaat, plaats dan de QIAstat-Dx Respiratory SARS-CoV-2 Panel Cartridge in het apparaat met de streepjescode naar links en de reactieruimtes omlaag [\(afbeelding 15\)](#page-27-0).

Opmerking: Het is niet nodig om de QIAstat-Dx Respiratory SARS-CoV-2 Panel Cartridge in de QIAstat-Dx Analyzer 1.0 of QIAstat-Dx Analyzer 2.0 te duwen. Positioneer deze op de juiste manier in de cartridge-ingang, en vervolgens zal de QIAstat-Dx Analyzer 1.0 of de QIAstat-Dx Analyzer 2.0 de cartridge automatisch in de Analytical Module verplaatsen.

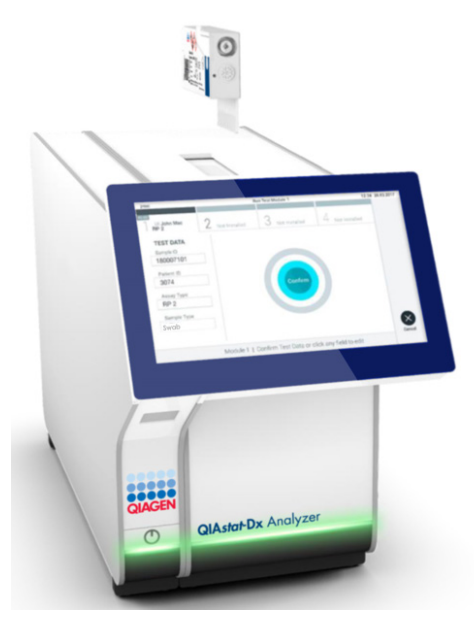

Afbeelding 15. De QIAstat-Dx Respiratory SARS-CoV-2 Panel Cartridge in de QIAstat-Dx Analyzer 1.0 of QIAstat-Dx Analyzer 2.0 plaatsen.

<span id="page-27-0"></span>12. Wanneer de QIAstat-Dx Analyzer 1.0 of de QIAstat-Dx Analyzer 2.0 de QIAstat-Dx Respiratory SARS-CoV-2 Panel Cartridge herkent, wordt de klep van de cartridge-ingang automatisch gesloten en wordt de test uitgevoerd. Er is geen verdere actie van de gebruiker vereist om de verwerking te starten.

Opmerking: De QIAstat-Dx Analyzer 1.0 en de QIAstat-Dx Analyzer 2.0 accepteren geen andere cartridge dan de QIAstat-Dx Respiratory SARS-CoV-2 Panel Cartridge die tijdens de testopstelling werd gebruikt en gescand. Als er een andere cartridge wordt geplaatst dan de cartridge die eerder was gescand, verschijnt er een foutmelding en wordt de cartridge automatisch uitgeworpen.

Opmerking: Tot op dit punt kan de uitvoering van de test worden geannuleerd door op de knop Cancel (Annuleren) rechtsonder in het aanraakscherm te drukken.

Opmerking: Afhankelijk van de configuratie van het systeem kan de gebruiker worden gevraagd nogmaals het wachtwoord in te voeren voordat de test begint.

Opmerking: De klep van de cartridge-ingang wordt na 30 seconden automatisch gesloten als er geen QIAstat-Dx Respiratory SARS-CoV-2 Panel Cartridge in de ingang wordt geplaatst. Als dat gebeurt, herhaal de procedure dan vanaf stap 16.

- 13. Tijdens de uitvoering van de test wordt op het aanraakscherm de resterende tijd tot het einde van de test getoond.
- 14. Na afloop van de test verschijnt het scherm Eject (Uitwerpen) [\(afbeelding 16\)](#page-28-0) en wordt het testresultaat getoond in de modulestatusbalk in de vorm van een van de volgende mogelijkheden:
	- TEST COMPLETED (TEST VOLTOOID): De test is zonder fouten verlopen
	- TEST FAILED (TEST MISLUKT): Er is een fout opgetreden tijdens de test
	- TEST CANCELED (TEST GEANNULEERD): De gebruiker heeft de test geannuleerd

BELANGRIJK: Als de test mislukt, kijk dan in het hoofdstuk 'Problemen oplossen' van de *Gebruiksaanwijzing van de QIAstat*-*Dx Analyzer 1.0 of de* QIAstat-Dx *Analyzer 2.0* wat de reden zou kunnen zijn en wat u daaraan kunt doen.

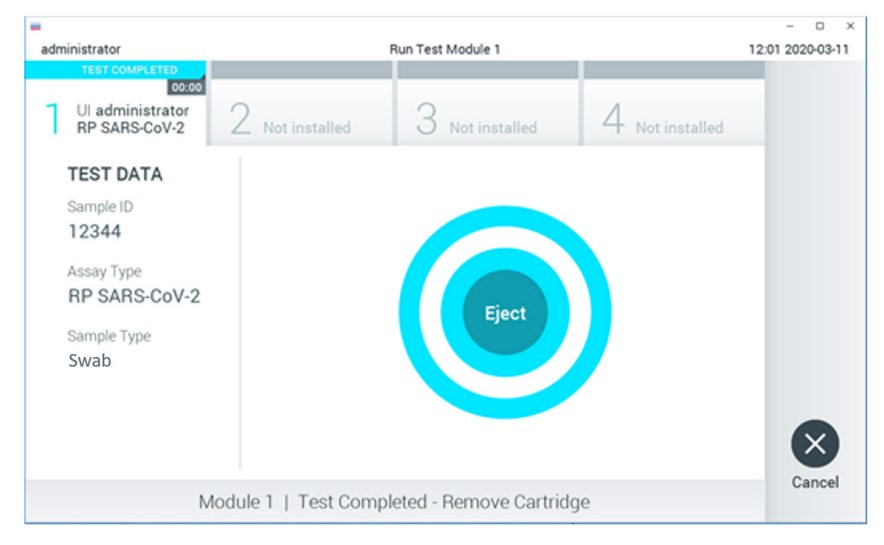

<span id="page-28-0"></span>Afbeelding 16. Weergave van het scherm Eject (Uitwerpen).

15. Druk op Eject (Uitwerpen) op het aanraakscherm om de QIAstat-Dx Respiratory SARS-CoV-2 Panel Cartridge uit het instrument te verwijderen en voer hem als biologisch gevaarlijk afval af in overeenstemming met alle landelijke, regionale en plaatselijke voorschriften en wetten met betrekking tot gezondheid en veiligheid. Verwijder de QIAstat-Dx Respiratory SARS-CoV-2 Panel Cartridge als deze door het systeem uit de cartridge-ingang wordt geworpen. Als de cartridge na 30 seconden niet is verwijderd, wordt hij automatisch weer de QIAstat-Dx Analyzer 1.0 of de QIAstat-Dx Analyzer 2.0 in gebracht en wordt de klep van de cartridge-ingang gesloten. Druk als dat gebeurt op Eject (Uitwerpen) om de klep van de cartridge-ingang weer te openen en de cartridge uit het apparaat te nemen.

BELANGRIJK: Gebruikte QIAstat-Dx Respiratory SARS-CoV-2 Panel Cartridges moeten worden weggeworpen. Het is niet mogelijk een cartridge opnieuw te gebruiken nadat een test is begonnen en vervolgens door de gebruiker is geannuleerd, of waarbij er een fout is opgetreden.

16. Nadat de QIAstat-Dx Respiratory SARS-CoV-2 Panel Cartridge is uitgeworpen, wordt automatisch het scherm Summary (Overzicht) met de resultaten weergegeven. Raadpleeg de pagina ['Interpretatie van de resultaten'](#page-74-0) voor meer informatie. Om nog een test uit te voeren, drukt u op Run Test (Test uitvoeren).

Opmerking: Raadpleeg de *Gebruiksaanwijzing van de QIAstat*-Dx Analyzer 1.0 voor meer informatie over het gebruik van de QIAstat-Dx Analyzer 1.0.

Opmerking**:** Raadpleeg de *Gebruiksaanwijzing van de QIAstat*-Dx Analyzer 2.0 voor meer informatie over het gebruik van de QIAstat-Dx Analyzer 2.0.

### <span id="page-30-0"></span>Een test uitvoeren op de QIAstat-Dx Rise

Opmerking**:** De afbeeldingen getoond in deze sectie zijn enkel voorbeelden en kunnen verschillen naargelang de assay.

### De QIAstat-Dx Rise starten

1. Druk op de knop ON/OFF (AAN/UIT) op het voorpaneel van de QIAstat-Dx Rise om de eenheid te starten.

Opmerking**:** Zorg dat de aan-uitschakelaar op de aansluitkast linksachter op 'I' staat.

- 2. Wacht tot het scherm Login (Inloggen) verschijnt en de indicatorlampjes groen branden.
- 3. Log in op het systeem zodra het overeenkomstige scherm verschijnt.

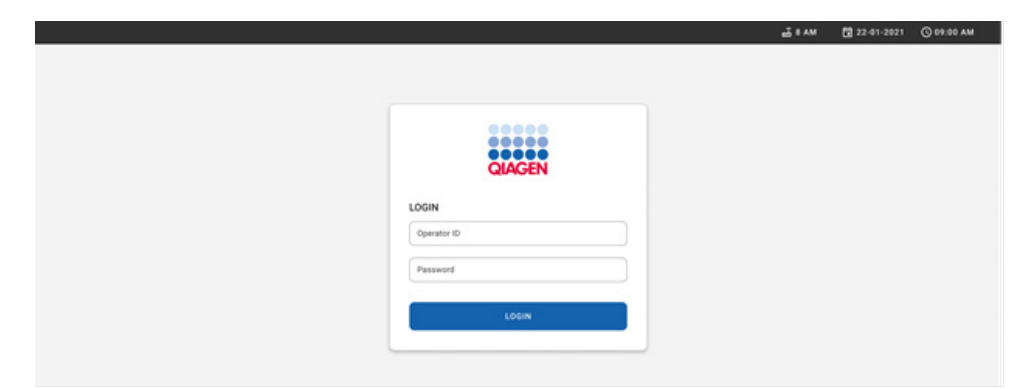

#### Afbeelding 17. Inlogscherm

Opmerking**:** Na een succesvolle eerste installatie van de QIAstat-Dx Rise moet de systeembeheerder inloggen voor een eerste configuratie van de software.

### De QIAstat-Dx Respiratory SARS-CoV-2 Panel Cartridge voorbereiden

Haal de QIAstat-Dx Respiratory SARS-CoV-2 Panel Cartridge uit de verpakking. Voor details over het toevoegen van het monster aan de QIAstat-Dx Respiratory SARS-CoV-2 Panel cartridge en voor informatie die specifiek is voor de te verwerken assay raadpleegt u ['Een](#page-19-2)  [monster in de QIAstat-Dx Respiratory SARS-CoV-2 Panel Cartridge laden.'](#page-19-2)

Verifieer altijd of beide monsterdeksels goed gesloten zijn als u een monster toevoegt aan de QIAstat-Dx Respiratory SARS-CoV-2 Panel-cartridge.

### Een monsterstreepjescode toevoegen aan de QIAstat-Dx Respiratory SARS-CoV-2 Panel Cartridge

Plaats een streepjescode rechtsboven op de QIAstat-Dx Respiratory SARS-CoV-2 Panel cartridge (aangegeven door de pijl).

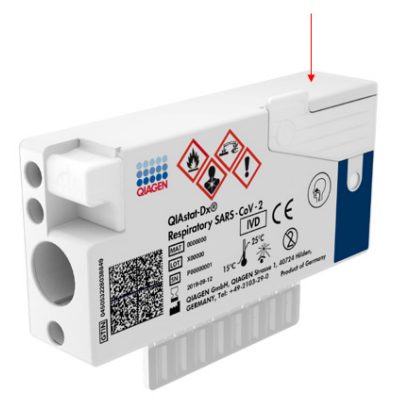

#### Afbeelding 18. Streepjescode van monster-ID plaatsen

De maximale grootte van de streepjescode is: 22 mm x 35 mm. De streepjescode moet zich altijd aan de rechterzijde van de cartridge bevinden (zoals hierboven getoond met het rood gemarkeerde gebied), aangezien de linkerzijde cruciaal is voor automatische monsterdetectie [\(afbeelding 19\)](#page-32-0).

Opmerking**:** Om monsters op de QIAstat-Dx Rise te verwerken, moet een machineleesbare streepjescode van monster-ID op de QIAstat-Dx Respiratory SARS-CoV-2 Panel Cartridge worden verstrekt.

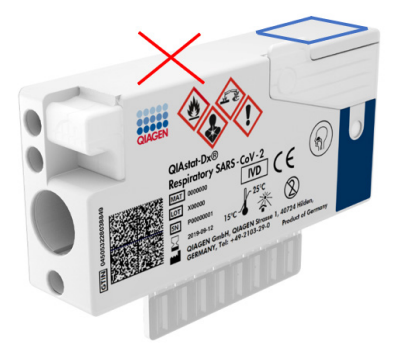

Afbeelding 19. Streepjescode van monster-ID positioneren.

<span id="page-32-0"></span>1D- en 2D-streepjescodes kunnen worden gebruikt. De volgende 1D-streepjescodes kunnen worden gebruikt: EAN-13 en EAN-8, UPC-A en UPC-E, Code128, Code39, Code93, en Codabar. Als 2D-streepjescodes kunnen Aztec Code, Data Matrix en QR-code worden gebruikt.

Zorg dat de streepjescode een voldoende hoge kwaliteit heeft. Het systeem kan een afdrukkwaliteit van klasse C of beter lezen, zoals gedefinieerd in ISO/IEC 15416 (lineair) of ISO/IEC 15415 (2D).

#### Procedure om een test uit te voeren

Opmerking**:** Alle operators moeten geschikte persoonlijke beschermingsmiddelen dragen zoals handschoenen, laboratoriumjas en veiligheidsbril wanneer ze werken met het aanraakscherm en cartridges van QIAstat-Dx Rise.

- 1. Druk op de knop OPEN WASTE DRAWER (AFVALLADE OPENEN) in de rechteronderhoek van het hoofdtestscherm [\(afbeelding 20\)](#page-33-0).
- 2. Open de afvallade en verwijder cartridges die in eerdere runs zijn gebruikt. Controleer de afvallade op gemorste vloeistoffen. Reinig zo nodig de afvallade, zoals beschreven in de sectie Onderhoud van de *Gebruiksaanwijzing van de QIAstat*-*Dx Rise.*
- 3. Sluit de afvallade nadat de cartridges zijn verwijderd. Het systeem zal de tray scannen en terugkeren naar het hoofdscherm [\(afbeelding 20\)](#page-33-0). Indien de tray werd verwijderd voor onderhoud, controleer dan of hij juist is ingevoerd voordat u de lade sluit.

4. Druk op de knop OPEN INPUT DRAWER (INVOERLADE OPENEN) in de rechteronderhoek van het scherm [\(afbeelding 20\)](#page-33-0).

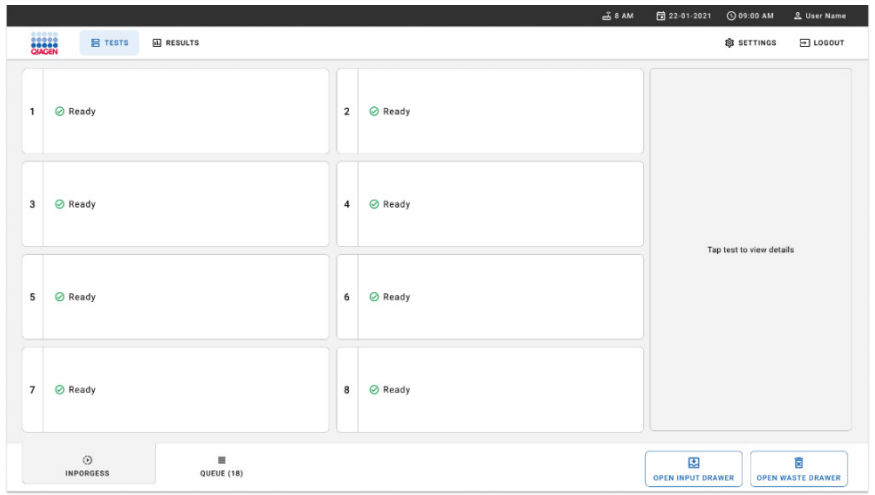

<span id="page-33-0"></span>Afbeelding 20. Hoofdtestscherm.

5. Wacht tot de invoerlade is ontgrendeld [\(afbeelding 21\)](#page-33-1).

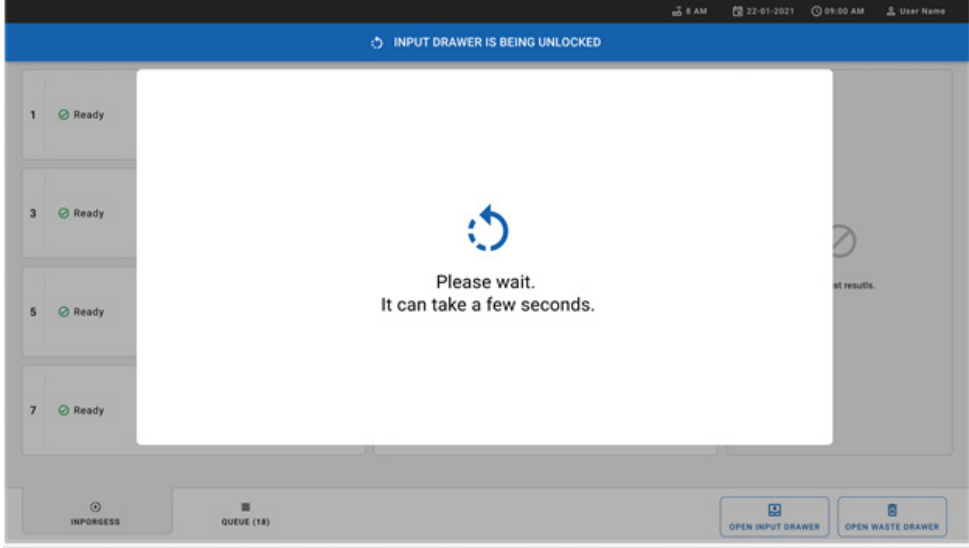

<span id="page-33-1"></span>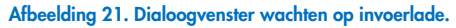

6. Wanneer het gevraagd wordt, trek dan aan de invoerlade om te openen [\(afbeelding](#page-34-0) 22).

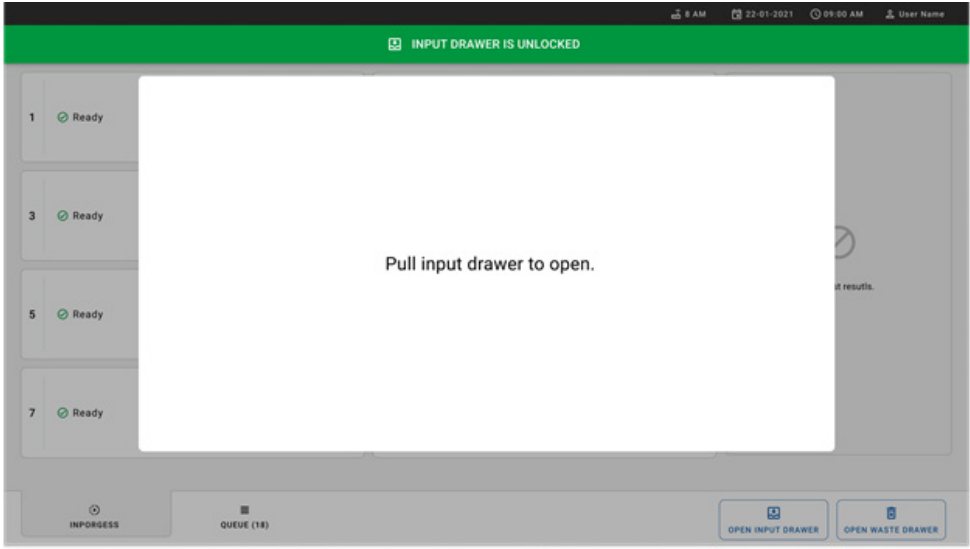

<span id="page-34-0"></span>Afbeelding 22. Dialoogvenster openen van invoerlade.

7. Het dialoogvenster Add Cartridge (Cartridge toevoegen) verschijnt en de scanner aan de voorzijde van het instrument wordt geactiveerd. Scan de streepjescode van de monster-ID op de QIAstat-Dx Respiratory SARS-CoV-2 Panel cartridge aan de voorzijde van het apparaat (positie wordt aangegeven door de pijl) [\(afbeelding](#page-35-0) 23).

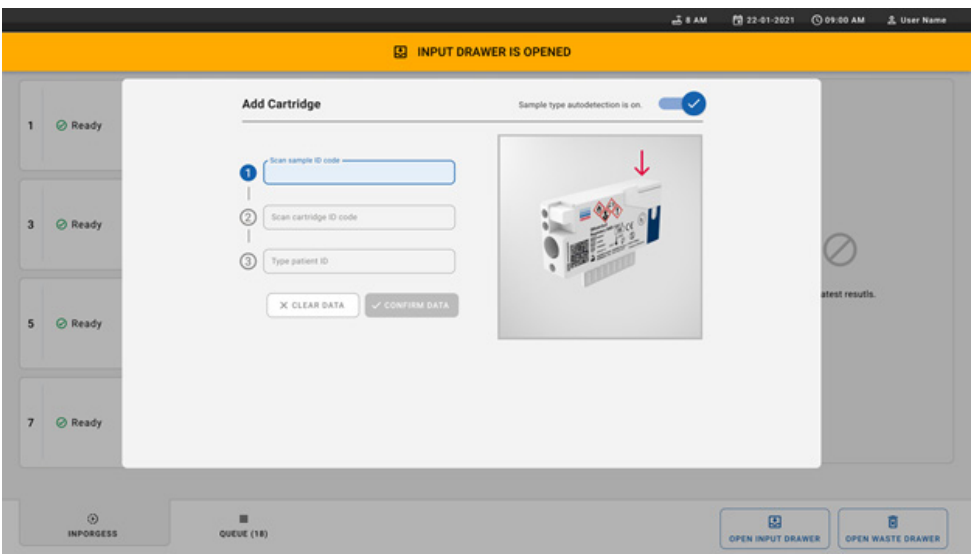

<span id="page-35-0"></span>Afbeelding 23. Scherm Scan sample ID (Scannen van monster-ID).

8. Na invoer van de streepjescode van de monster-ID scant u de streepjescode van de QIAstat-Dx Respiratory SARS-CoV-2 Panel cartridge die u wilt gebruiken (positie wordt aangegeven door de pijl). De QIAstat-Dx Rise herkent automatisch de te verwerken assay op basis van de streepjescode van de QIAstat-Dx Respiratory SARS-CoV-2 Panel cartridge [\(afbeelding 24\)](#page-36-0).

Opmerking**:** Zorg dat Sample type autodetection (Automatische detectie van monstertype) op on (aan) is gezet. Het systeem zal het gebruikte monstertype automatisch herkennen.

9. Indien **Sample type autodetection** (Automatische detectie van monstertype) op **off** (uit) is gezet, dient u mogelijk het geschikte monstertype handmatig te selecteren (indien van toepassing voor de gebruikte assay).

Opmerking**:** De QIAstat-Dx Rise zal QIAstat-Dx Respiratory SARS-CoV-2 Panel cartridges niet accepteren indien hun uiterste gebruiksdatum is verstreken, indien ze eerder al zijn gebruikt, of indien het QIAstat-Dx Respiratory SARS-CoV-2 Panelassaydefinitiebestand niet is geïnstalleerd op de eenheid. In dit geval wordt een foutmelding weergegeven.
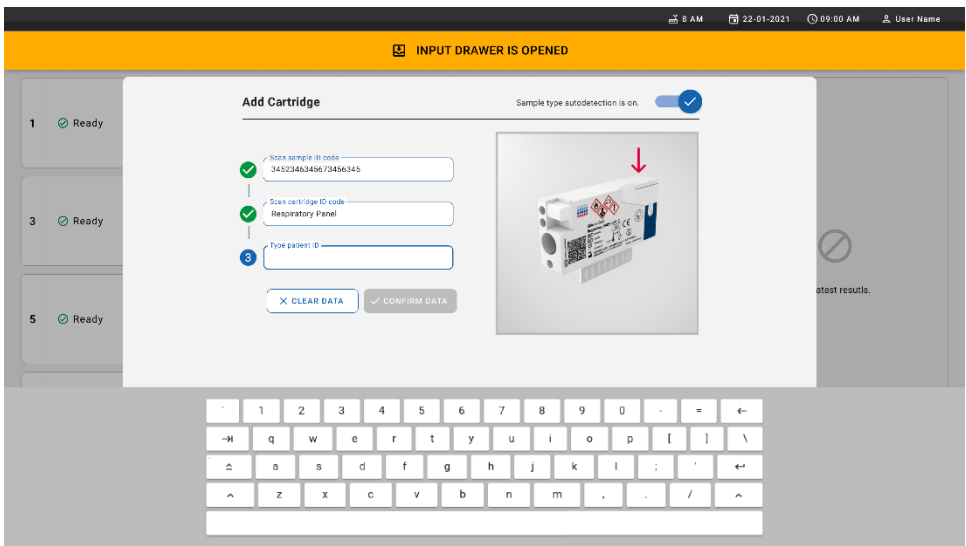

Afbeelding 24. Het ID-scherm van de QIAstat-Dx Respiratory SARS-CoV-2 Panel Cartridge scannen.

10. Typ de patiënt-ID in (Patient ID [Patiënt-ID] moet op on [aan] staan) [\(afbeelding 25\)](#page-36-0) en bevestig dan de gegevens [\(afbeelding 26\)](#page-37-0).

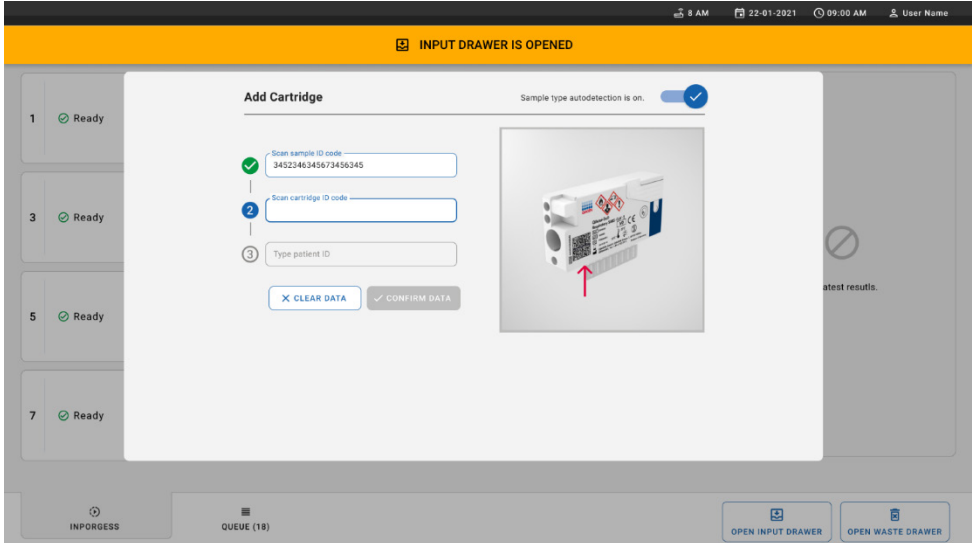

<span id="page-36-0"></span>Afbeelding 25. De patiënt-ID intypen.

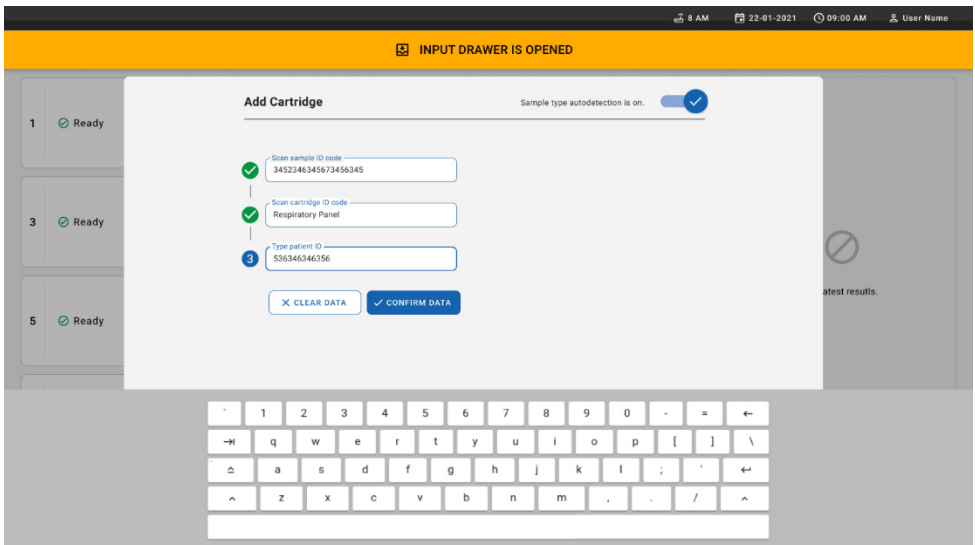

<span id="page-37-0"></span>Afbeelding 26. Scherm voor intypen patiënt-ID en bevestigen van gegevens.

11. Na een succesvolle scan verschijnt het volgende dialoogvenster kort aan de bovenzijde van het scherm [\(afbeelding 27\)](#page-37-1).

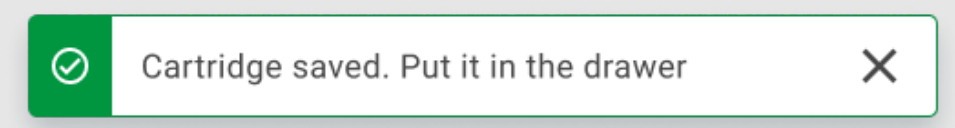

#### <span id="page-37-1"></span>Afbeelding 27. Scherm cartridge opgeslagen.

- 12. Plaats de cartridge in de invoerlade. Controleer of de cartridge juist in de tray is ingevoerd [\(afbeelding 28\)](#page-38-0).
- 13. Blijf cartridges scannen en invoeren volgens de eerder beschreven stappen. U kunt tot 18 cartridges laden in de lade.

BELANGRIJKE OPMERKING: Houd er rekening mee dat de QIAstat-Dx Rise tot 18 QIAstat-Dx Respiratory SARS-CoV-2 Panel-cartridges tegelijk kan behandelen in de invoerlade. Houd er tevens rekening mee dat met softwareversie 2.2 of nieuwer verschillende panels kunnen worden ingevoerd en tegelijk verwerkt in de invoerlade.

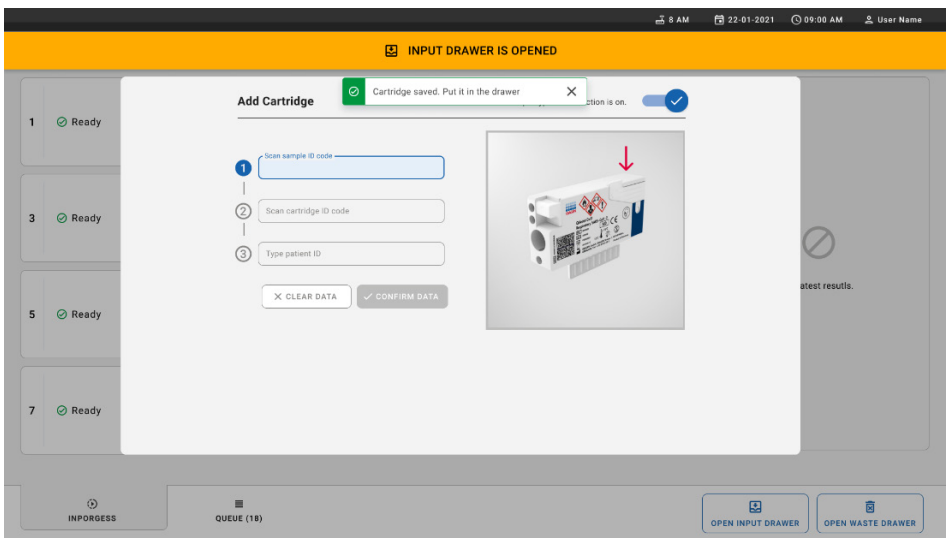

#### <span id="page-38-0"></span>Afbeelding 28. Scherm cartridge toevoegen.

14. Sluit de invoerlade wanneer alle cartridges zijn gescand en ingevoerd. Het systeem zal de cartridges scannen en een wachtrij voorbereiden [\(afbeelding 29\)](#page-38-1).

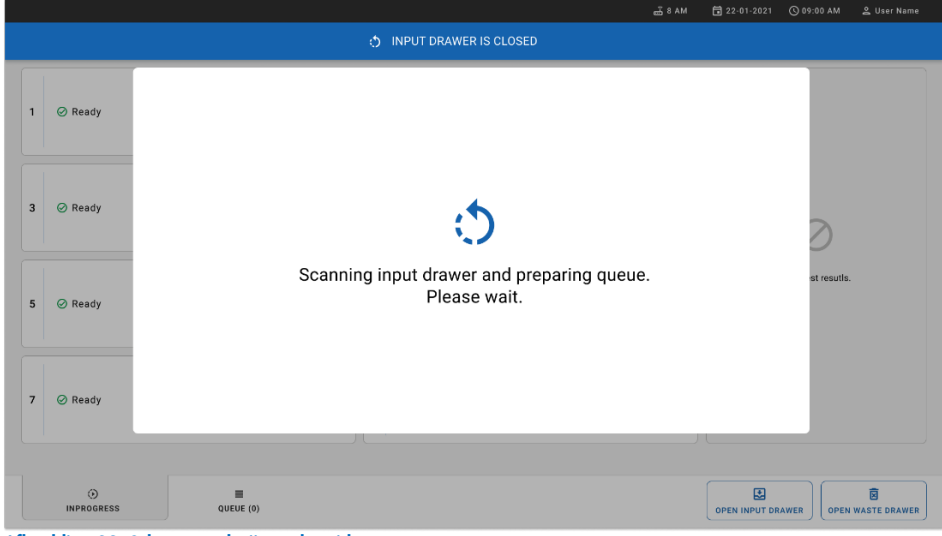

<span id="page-38-1"></span>Afbeelding 29. Scherm wachtrij voorbereiden.

15. Na het succesvol scannen wordt de wachtrij getoond [\(afbeelding 30\)](#page-39-0). Kijk de getoonde gegevens na. Bij een fout drukt u op de knop OPEN INPUT DRAWER (INVOERLADE OPENEN), verwijdert u de cartridge in kwestie en scant u hem opnieuw volgens stappen 10-13.

|                |                                                                                                    |                               |                                                                     |                                        | 日 22-01-2021<br>C 09:00 AM<br>$-38AM$<br>Connected<br><u>으</u> User Name                                                  |
|----------------|----------------------------------------------------------------------------------------------------|-------------------------------|---------------------------------------------------------------------|----------------------------------------|----------------------------------------------------------------------------------------------------|
|                | ,,,,,<br><b>吕 TESTS</b><br><b>A RESULTS</b>                                                           |                               |                                                                     |                                        | <b>SS SETTINGS</b><br>日 LOGOUT                                                                                            |
| 1              | ₼ 3323 423435  34234 53212<br><b>QEND TIME</b><br>Respiratory SARS-CoV-2<br>$12:99 \mu M$             | $\overline{2}$                | → 75623 62384  09809 80855<br><b>III</b> Respiratory SARS-CoV-2     | <b>QEND TIME</b><br>$12:18 \text{PM}$  | → 43235 65653  67632 32245<br>3<br><b>QEND TIME</b><br>[iii] Respiratory SARS-CoV-2<br>12:25PM                            |
| $\overline{4}$ | ₼ 42134 75678  64533 98753<br><b>QEND TIME</b><br>[6] Respiratory SARS-CoV-2<br>$12:48$ PM            | 5                             | ₼ 21234 64532  89876 21234<br><b>III</b> Respiratory SARS-CoV-2     | <b>QEND TIME</b><br>12:55PM            | ₼ 42321 43421  43242 12898<br>6<br><b>OEND TIME</b><br>FLI Respiratory SARS-CoV-2<br>1:10PM                               |
| $\overline{7}$ | → 10283 34126  53245 54325<br><b>QEND TIME</b><br>M Respiratory SARS-CoV-2<br>1:30 <sub>PM</sub>      | 8                             | → 23423 44245  43245 43245<br>[iii] Respiratory SARS-CoV-2          | <b>QEND TIME</b><br>1:50 <sub>PM</sub> | → 42332 67845  67553 42123<br>9<br><b>OEND TIME</b><br>[iii] Respiratory SARS-CoV-2<br>$1:55$ PM                          |
| 10             | ₼ 33242 32876  23414 76644<br><b>QEND TIME</b><br>Respiratory SARS-CoV-2<br>2:15PM                    | 11                            | ₼ 32342 34422  89876 23134<br>III. Respiratory SARS-CoV-2<br>2:35PM | <b>QEND TIME</b>                       | Tap test to view details<br>₼ 31232 42332  64324 31231<br>12<br><b>OFND TIME</b><br>间 Respiratory SARS-CoV-2<br>$2:45$ PM |
| 13             | ₼ 87234 70256  32453 32123<br><b>QEND TIME</b><br>[4] Respiratory SARS-CoV-2<br>$3:05$ PM             | 14                            | ₼ 34234 76644  42324 64532<br>[il] Respiratory SARS-CoV-2           | <b>QEND TIME</b><br>3:10PM             | ₼ 23423 53423  53422 53424<br>15<br><b>OEND TIME</b><br>(iii) Respiratory SARS-CoV-2<br>3:30PM                            |
| 16             | ₼ 12314 86767  86756 34632<br><b>QEND TIME</b><br><b>M</b> Respiratory SARS-CoV-2<br>$4:88 \text{PM}$ | 17                            | ₼ 23124 53423  42345 87654<br><b>III</b> Respiratory SARS-CoV-2     | <b>QEND TIME</b><br>$4:10 \text{PM}$   | → 23423 53423  53422 53424<br>18<br><b>OEND TIME</b><br><b>A</b> Respiratory SARS-CoV-2<br>3:30PM                         |
|                | $\odot$<br><b>INPORGESS</b>                                                                           | $\equiv$<br><b>QUEUE (18)</b> |                                                                     |                                        | $\odot$<br>因<br>茵<br><b>CONFRIM DATA TO RUN</b><br><b>OPEN INPUT DRAWER</b><br><b>OPEN WASTE DRAWER</b>                   |

<span id="page-39-0"></span>Afbeelding 30. Scherm wachtrij van monsters.

Opmerking**:** De volgorde van monsters op het scherm komt mogelijk niet overeen met de volgorde van cartridges in de invoerlade (het stemt enkel overeen wanneer alle cartridges samen in de wachtrij zijn geplaatst) en kan niet worden gewijzigd zonder de invoertray te openen en cartridges te verwijderen.

De wachtrij van monsters/verwerkingsvolgorde wordt gegenereerd door QIAstat-Dx Rise op basis van de volgende regels:

- Stabiliteitsduur: QIAstat-Dx Respiratory SARS-CoV-2 Panel Cartridges met de kortst resterende stabiliteitsduur in het systeem krijgen voorrang, ongeacht hun positie in de laadtray.
- Binnen hetzelfde assaytype bepaalt de positie in de laadtray de volgorde in de wachtrij.

Indien u een test selecteert op het aanraakscherm, wordt bijkomende informatie weergegeven in het gedeelte TEST DETAILS (TESTDETAILS) van het scherm [\(afbeelding 31\)](#page-40-0).

Opmerking**:** Het systeem zal cartridges die de maximale stabiliteitsduur in de invoerlade overschrijden (ongeveer 300 minuten) afwijzen

|                |                                                                                                  |                |                                                                                                    |                         | $-38AM$<br>Connected                                                                               | 日 22-01-2021                                                                       | C 09:00 AM  |                                 | <u>으</u> User Name            |  |
|----------------|--------------------------------------------------------------------------------------------------|----------------|----------------------------------------------------------------------------------------------------|-------------------------|----------------------------------------------------------------------------------------------------|------------------------------------------------------------------------------------|-------------|---------------------------------|-------------------------------|--|
|                | <b>CIACEN</b><br><b>吕 TESTS</b><br><b>A RESULTS</b>                                              |                |                                                                                                    |                         |                                                                                                    |                                                                                    | SS SETTINGS |                                 | 日 LOGOUT                      |  |
| $\mathbf{1}$   | → 3323 423435  34234 53212<br><b>QEND TIME</b><br>Respiratory SARS-CoV-2<br>12:88PM              | $\overline{2}$ | ₹ 75623 62384  89889 80855<br><b>QEND TIME</b><br>FIL Respiratory SARS-CoV-2<br>12:10 РМ               | $\overline{\mathbf{3}}$ | → 43235 65653  67632 32245<br><b>QEND TIME</b><br>Respiratory SARS-CoV-2<br>12:25PM                | <b>TEST DETAILS</b><br>Sample ID<br>83746466367738383                              |             | ×<br>Sample Type<br>Swab        |                               |  |
| $\overline{a}$ | ₼ 42134 75678  64533 98753<br><b>QEND TIME</b><br>[4] Respiratory SARS-CoV-2<br>12:40PM          | 5              | ₼ 21234 64532  89876 21234<br><b>QEND TIME</b><br>FIL Respiratory SARS-CoV-2<br>$12:55$ PM             | 6                       | ₹ 42321 43421  43242 12898<br><b>OEND TIME</b><br>[4] Respiratory SARS-CoV-2<br>1:10P <sub>M</sub> | Assay Type<br>QIAstat-Dx®Respiratory SARS-CoV-2<br>Patient ID<br>23423412342342354 |             |                                 |                               |  |
| $\overline{7}$ | ₼ 10283 34126  53245 54325<br><b>QEND TIME</b><br>M Respiratory SARS-CoV-2<br>1:30 <sub>PM</sub> | 8              | ₼ 23423 44245  43245 43245<br><b>QEND TIME</b><br><b>MI Respiratory SARS-CoV-2</b><br>$1:50 \text{PM}$ | 9                       | ₼ 42332 67845  67553 42123<br><b>QEND TIME</b><br><b>M</b> Respiratory SARS-CoV-2<br>$1:55$ PM     | Operator<br>OperatorID<br>Input Tray Load time<br>22:10 22-10-2021                 |             | Estimated end time<br>22:59     |                               |  |
| 10             | ₼ 33242 32876  23414 76644<br><b>OFND TIME</b><br>M Respiratory SARS-CoV-2<br>2:15PM             | 11             | ₼ 32342 34422  89876 23134<br><b>QEND TIME</b><br>FL Respiratory SARS-CoV-2<br>2:35 <sub>PM</sub>      | 12                      | ₼ 31232 42332  64324 31231<br><b>QEND TIME</b><br><b>III</b> Respiratory SARS-CoV-2<br>$2:45$ PM   | Position in input tray<br>5<br>Cartridge Serial Number<br>43252532352              |             | Position in Queue<br>22-10-2022 | Cartridge Expiratino Date     |  |
| 13             | ₼ 87234 70256  32453 32123<br><b>QEND TIME</b><br>F. Respiratory SARS-CoV-2<br>3:05PM            | 14             | % 34234 76644  42324 64532<br><b>QEND TIME</b><br>FL Respiratory SARS-CoV-2<br>3:10PM                  | 15                      | ₼ 23423 53423  53422 53424<br><b>OEND TIME</b><br>II. Respiratory SARS-CoV-2<br>3:30PM             | (C) Onboard time left 120min                                                       |             |                                 |                               |  |
| 16             | ₼ 12314 86767  86756 34632<br><b>QEND TIME</b><br>M Respiratory SARS-CoV-2<br>4:88PM             | 17             | ₼ 23124 53423  42345 87654<br><b>QEND TIME</b><br>Fil Respiratory SARS-CoV-2<br>$4:10 \text{PM}$       | 18                      | ₼ 23423 53423  53422 53424<br><b>OEND TIME</b><br>[ii] Respiratory SARS-CoV-2<br>$3:30P$ M         |                                                                                    |             |                                 |                               |  |
|                | $\odot$<br>$\equiv$<br><b>INPORGESS</b><br>QUEUE (18)                                            |                |                                                                                                    |                         | $\odot$<br><b>CONFRIM DATA TO RUN</b>                                                              | 團<br><b>OPEN INPUT DRAWER</b>                                                      |             |                                 | 面<br><b>OPEN WASTE DRAWER</b> |  |

<span id="page-40-0"></span>Afbeelding 31. Scherm wachtrij van monsters met geselecteerde assay en bijkomende informatie.

De volgende informatie wordt getoond in het gedeelte Test Details (Testdetails) [\(afbeelding](#page-41-0) 32):

- Sample ID (Monster-ID)
- Sample Type (Monstertype, afhankelijk van assay)
- Assay Type (Assaytype)
- Patient ID (Patiënt-ID)
- Operator ID (Gebruikers-ID)
- Input Tray Load time (Laadtijd van invoertray)
- Estimated end time (Geschatte eindtijd)
- Position in Input-drawer (Positie in invoerlade)
- Position in Queue (Positie in wachtrij) (Opmerking: De positie kan verschillen afhankelijk van de stabiliteitsduur van het monster)
- Cartridge serial number (Cartridge-serienummer)
- Cartridge expiration date (Cartridge-houdbaarheidsdatum)

Onboard time left (Resterende tijd in systeem)

Opmerking**:** De tijd in het systeem (ongeveer 300 minuten) bepaalt de volgorde van monsters in de wachtrij.

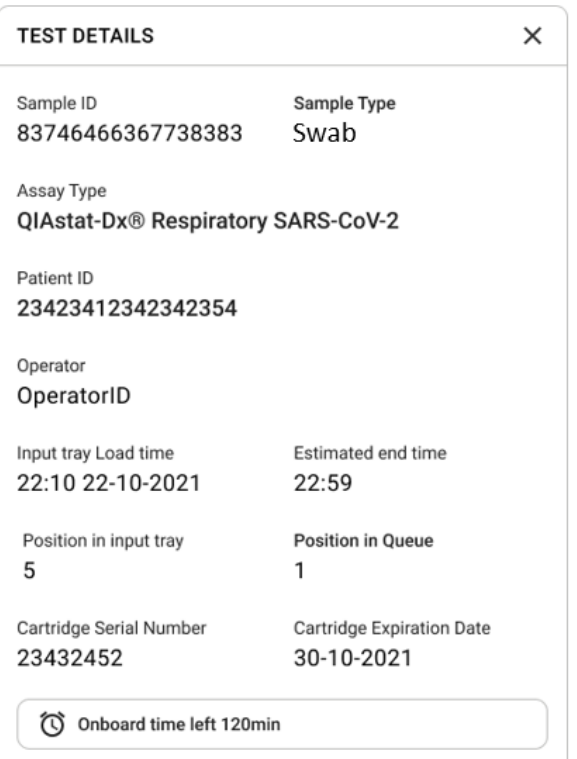

#### <span id="page-41-0"></span>Afbeelding 32. Testgegevens.

- 16. Druk op de knop CONFIRM DATA TO RUN (GEGEVENS BEVESTIGEN VOOR VERWERKING) aan de onderzijde van het scherm wanneer alle weergegeven gegevens correct zijn [\(afbeelding 31\)](#page-40-0). Daarna is een laatste bevestiging door de operator nodig om de tests uit te voeren.
- 17. Terwijl de tests plaatsvinden, worden de resterende tijd en andere informatie voor alle tests in de wachtrij op het aanraakscherm weergegeven [\(afbeelding 33\)](#page-42-0).

|                                                                                                    | $3.8$ AM                                                                                                    | 2. User Name                                                                                                    |  |  |  |
|----------------------------------------------------------------------------------------------------|----------------------------------------------------------------------------------------------------|----------------------------------------------------------------------------------------------------|--|--|--|
| <b>BROCHE</b><br>QIAGEN<br><b>吕 TESTS</b><br><b>III</b> RESULTS                                                                                                   |                                                                                                    | <b>SC SETTINGS</b><br>FI LOGOUT                                                                                                    |  |  |  |
| 2 3231 423435 32453  45345 45345 75642<br><b>M</b> Respiratory SARS-CoV-2<br><b>QEND TIME</b><br>$\mathbf{1}$<br>22:30M<br>29695 9432 5543 3453<br>TEST COMPLITED | 2 12121 097773 23232  45345 45345 35433<br>M Respiratory SARS-CoV-2<br><b>GEND TIME</b><br>$\overline{2}$<br>4:30 <sub>PM</sub><br>2 2341 2322 2489 4423<br>02:32    | <b>TEST DETAILS</b><br>$\times$<br>Sample ID<br>Sample Type<br>12121 097773 23232 Swab<br>Assay Type<br>QIAstat-Dx® Respiratory SARS-CoV-2          |  |  |  |
| 2 34532 63534 24424  42422 44555 34532<br>Fil Respiratory SARS-CoV-2<br><b>OEND TIME</b><br>3<br>5:10 <sub>PM</sub><br>29383 6984 2322 3433<br>20:32              | 2 34323 424224 44342  53422 45345 34224<br><b>M</b> Respiratory SARS-CoV-2<br><b>OEND TIME</b><br>$\Delta$<br>5:45 <sub>PM</sub><br>2 2341 2322 5333 2322<br>35:32   | Patient ID<br>2341 2321 2489 4423<br>Cardridge Serial Number<br>Cardridge Expiratino Date<br>234234<br>22-10-2020<br>ADF Version<br>1.2<br>Operator |  |  |  |
| → 34345 44354 53432  53422 64532 89666<br>Fill Respiratory SARS-CoV-2<br><b>QEND TIME</b><br>5<br>22:30m<br>2 54333 2234 2343 4244<br><b>DEOADING</b>             | 23423 423435 32453  53322 45345 31442<br><b>M</b> Respiratory SARS-CoV-2<br><b>OEND TIME</b><br>6<br>22:30 <sub>PM</sub><br>2 5335 2455 5332 5322<br><b>DEDADING</b> | OperatorID<br>Load time<br>Estimated end time<br>22:10 22-10-2021<br>22:59<br>SW Version<br>Analitical module SN<br>1.2.0<br>231241341341           |  |  |  |
| $\overline{7}$<br>⊘ Ready                                                                                                    | 8<br><b>⊘</b> Ready                                                                                                    |                                                                                                    |  |  |  |
| $\equiv$<br>$\odot$<br><b>QUEUE (18)</b><br><b>IN PORGESS</b>                                                                                                    |                                                                                                    | 因<br>岗<br><b>OPEN INPUT DRAWER</b><br><b>OPEN WASTE DRAWER</b>                                                                                      |  |  |  |

<span id="page-42-0"></span>Afbeelding 33. Informatie over uitvoering van tests op wachtrijscherm.

Indien de cartridge is geladen in een Analytical Module, worden de melding LOADING (LADEN BEZIG) en de geschatte eindtijd weergegeven [\(afbeelding 34\)](#page-42-1).

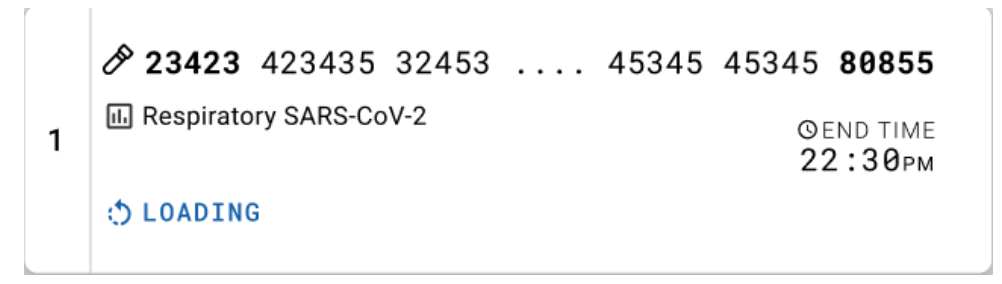

<span id="page-42-1"></span>Afbeelding 34. Bericht laden van test en eindtijd.

Tijdens de uitvoering van de test worden de verstreken tijd en geschatte eindtijd weergegeven [\(afbeelding 35\)](#page-43-0).

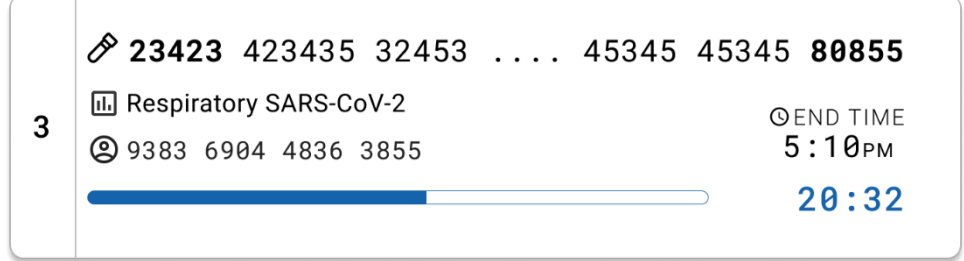

<span id="page-43-0"></span>Afbeelding 35. Weergave van verstreken tijd en geschatte eindtijd.

Na afloop van de test worden een melding 'test completed' (test voltooid) en de eindtijd weergegeven [\(afbeelding 36\)](#page-43-1).

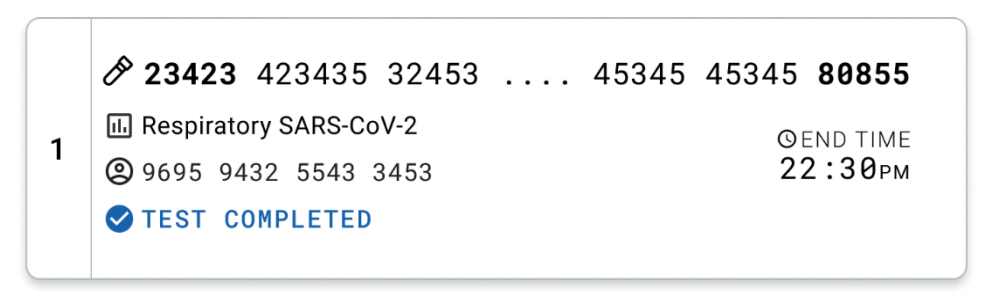

<span id="page-43-1"></span>Afbeelding 36. Weergave test voltooid.

# Protocol: Vloeistofmonsters in transportmedium

# Monsterafname, transport en opslag

Neem het nasofaryngeale uitstrijkje af volgens de door de fabrikant aanbevolen werkwijze, en plaats het uitstrijkje in UTM.

## <span id="page-44-1"></span>Een monster in de QIAstat-Dx Respiratory SARS-CoV-2 Panel Cartridge laden.

Opmerking: van toepassing op zowel de QIAstat-Dx 1.0 als de QIAstat-Dx Rise

1. Open de verpakking van een QIAstat-Dx Respiratory SARS-CoV-2 Panel Cartridge met behulp van de scheurinkepingen aan de zijkanten van de verpakking [\(afbeelding 37\)](#page-44-0). BELANGRIJK: Nadat de verpakking is geopend, moet het monster worden ingebracht in de QIAstat-Dx Respiratory SARS-CoV-2 Panel Cartridge en binnen 120 minuten worden geladen in de QIAstat-Dx Analyzer 1.0, of binnen 30 minuten in de QIAstat-Dx Rise.

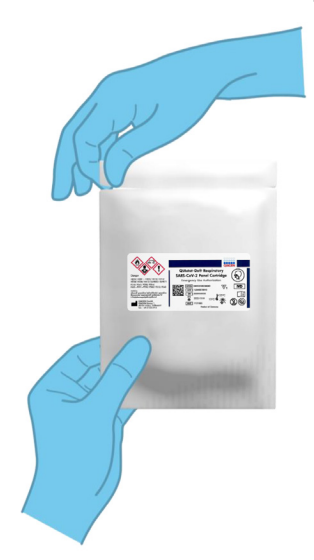

## <span id="page-44-0"></span>Afbeelding 37. De QIAstat-Dx Respiratory SARS-CoV-2 Panel Cartridge openen.

2. Neem de QIAstat-Dx Respiratory SARS-CoV-2 Panel Cartridge uit de verpakking en plaats hem met de streepjescode op het etiket naar u toe.

3. Schrijf handmatig de monsterinformatie of plaats een monsterinformatielabel boven op de QIAstat-Dx Respiratory SARS-CoV-2 Panel Cartridge. Zorg dat het label op de juiste plaats zit en de klepjes van de ingangen niet blokkeert [\(afbeelding 38\)](#page-45-0).

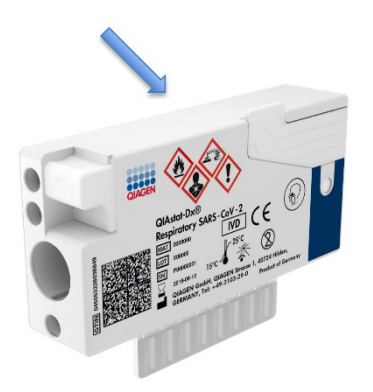

Afbeelding 38. Plaatsing van monsterinformatie op de QIAstat-Dx Respiratory SARS-CoV-2 Panel Cartridge.

<span id="page-45-0"></span>4. Open het monsterdeksel van de opening voor het hoofdopening aan de voorzijde van de QIAstat-Dx Respiratory SARS-CoV-2 Panel Cartridge [\(afbeelding 39\)](#page-45-1).

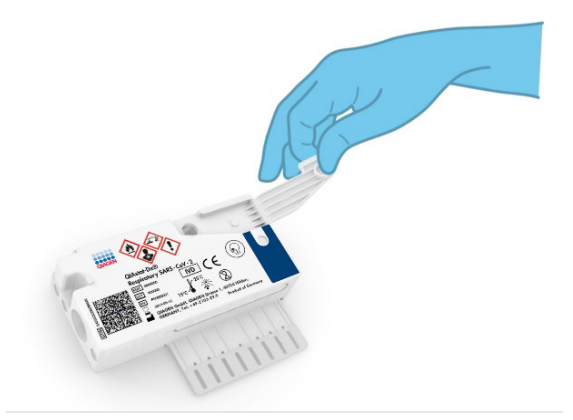

<span id="page-45-1"></span>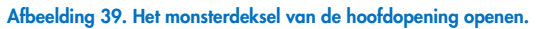

5. Open het buisje met het monster dat u wilt testen. Gebruik de meegeleverde transferpipet om vloeistof op te zuigen naar de derde vullijn van de pipet (d.w.z. 300 μl) [\(afbeelding](#page-46-0) 40).

BELANGRIJK: Zorg dat u geen lucht in de pipet opzuigt. Indien Copan UTM® universeel transportmedium wordt gebruikt als transportmedium, let dan op dat u geen bolletjes opzuigt die in het buisje aanwezig zijn. Als er lucht of bolletjes in de pipet worden opgezogen, spuit dan voorzichtig de monstervloeistof weer terug in het monsterbuisje en zuig nogmaals vloeistof op. U kunt ook steriele pipetten en verdeelpipetten gebruiken als alle zes meegeleverde pipetten zijn gebruikt.

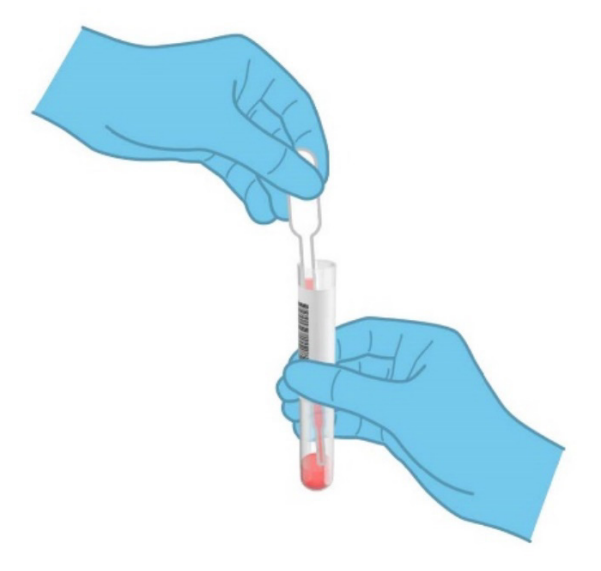

<span id="page-46-0"></span>Afbeelding 40. Monster opzuigen in de meegeleverde transferpipet.

6. Breng met de meegeleverde transferpipet voor eenmalig gebruik zorgvuldig 300 μl volume over in de hoofdopening van de QIAstat-Dx Respiratory SARS-CoV-2 Panel Cartridge [\(afbeelding 41\)](#page-47-0).

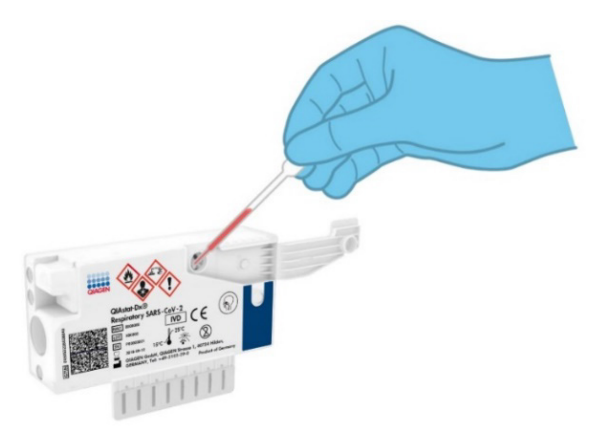

<span id="page-47-0"></span>Afbeelding 41. Monster overbrengen naar de hoofdopening van de QIAstat-Dx Respiratory SARS-CoV-2 Panel Cartridge.

7. Doe de deksel van de hoofdopening stevig dicht, tot hij vastklikt [\(afbeelding 42\)](#page-47-1).

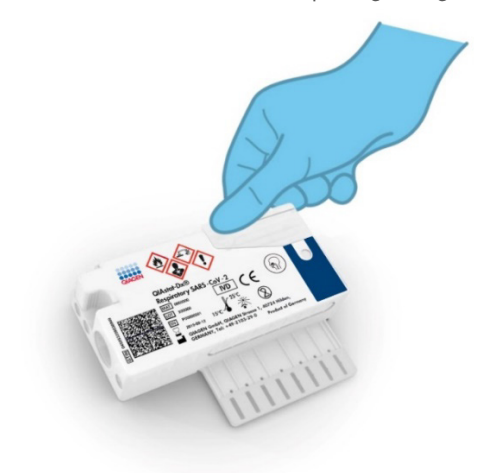

<span id="page-47-1"></span>Afbeelding 42. Het monsterdeksel van de hoofdopening sluiten.

8. Controleer via het inspectievenster van de QIAstat-Dx Respiratory SARS-CoV-2 Panel Cartridge of het monster geladen is [\(afbeelding 43\)](#page-48-0).

BELANGRIJK: Nadat het monster in de QIAstat-Dx Respiratory SARS-CoV-2 Panel Cartridge is geplaatst, moet de cartridge binnen 90 minuten in de QIAstat-Dx Analyzer 1.0 of de QIAstat-Dx Analyzer 2.0 worden geplaatst of onmiddellijk op de tray van de QIAstat-Dx Rise worden gezet zodra alle monsters in de cartridges zijn geladen. De maximale wachttijd van een cartridge die al in de QIAstat-Dx Rise is geladen is ongeveer 300 minuten. De QIAstat-Dx Rise zal automatisch detecteren of de cartridge langer in het apparaat is geplaatst dan toegestaan en zal dan de gebruiker automatisch waarschuwen.

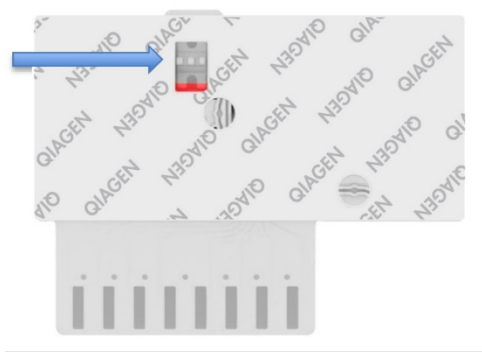

<span id="page-48-0"></span>Afbeelding 43. Inspectievenster (blauwe pijl).

# Een test uitvoeren op de QIAstat-Dx Analyzer 1.0

Opmerking: Raadpleeg de Gebruiksaanwijzing van de QIAstat-Dx Analyzer 1.0 voor meer informatie over het gebruik van de QIAstat-Dx Analyzer 1.0.

Opmerking: Raadpleeg de Gebruiksaanwijzing van de QIAstat-Dx Analyzer 2.0 voor meer informatie over het gebruik van de QIAstat-Dx Analyzer 2.0.

1. Schakel de QIAstat-Dx Analyzer 1.0 of de QIAstat-Dx Analyzer 2.0 in met behulp van de knop Aan/Uit op de voorkant van het instrument.

Opmerking: Zorg dat de aan-uitschakelaar op de achterkant van de Analytical Module op 'I' staat. De statusindicatoren van de QIAstat-Dx Analyzer 1.0 of de QIAstat-Dx Analyzer 2.0 worden blauw.

- 2. Wacht tot het scherm Main (Hoofd) in beeld verschijnt en de indicatorlampjes van de QIAstat-Dx Analyzer 1.0 of de QIAstat-Dx Analyzer 2.0 groen zijn en niet meer knipperen.
- <span id="page-49-0"></span>3. Log met de gebruikersnaam en het wachtwoord in op de QIAstat-Dx Analyzer 1.0 of de QIAstat-Dx Analyzer 2.0.

Opmerking: Het scherm Login (Inloggen) verschijnt wanneer User Access Control (Gebruikerstoegangsbeheer) is geactiveerd. Als User Access Control (Gebruikerstoegangsbeheer) is uitgeschakeld, heeft u geen gebruikersnaam en wachtwoord nodig en verschijnt het scherm Main (Hoofd).

- 4. Als de assaydefinitiebestand-software niet op de QIAstat-Dx Analyzer 1.0 of de QIAstat-Dx Analyzer 2.0 is geïnstalleerd, volg dan de installatie-instructies alvorens een test uit te voeren (zie ['Bijlage A: Installeren van het assaydefinitiebestand'](#page-122-0) voor meer informatie).
- 5. Druk op de knop Run Test (Test uitvoeren) rechtsboven in het aanraakscherm van de QIAstat-Dx Analyzer 1.0 of de QIAstat-Dx Analyzer 2.0.
- 6. Wanneer hierom wordt gevraagd, scant u de streepjescode van de monster-ID op het UTM-buisje met het monster, of scant u de streepjescode van de specimeninformatie op de bovenkant van de QIAstat-Dx Respiratory SARS-CoV-2 Panel Cartridge (zie stap [3\)](#page-49-0) met behulp van de streepjescodelezer aan de voorzijde van de QIAstat-Dx Analyzer 1.0 of de QIAstat-Dx Analyzer 2.0 [\(afbeelding 44\)](#page-50-0).

Opmerking: Het ID-nummer van het monster kan ook worden ingevoerd met behulp van het virtuele toetsenbord op het aanraakscherm. Druk hiervoor op het veld Sample ID (Monster-ID).

Opmerking: Afhankelijk van de gekozen systeemconfiguratie moet op dit punt wellicht ook het ID-nummer van de patiënt worden ingevoerd.

Opmerking: De instructies van de QIAstat-Dx Analyzer 1.0 of de QIAstat-Dx Analyzer 2.0 verschijnen in de balk Instructies onder in het aanraakscherm.

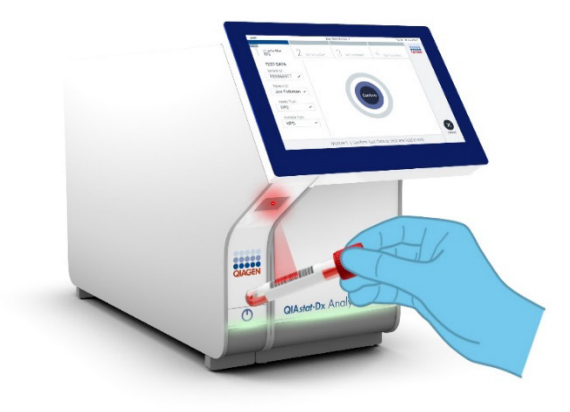

Afbeelding 44. Streepjescode van de monster-ID scannen.

<span id="page-50-0"></span>Wanneer daarom wordt gevraagd, scant u de streepjescode van de QIAstat-Dx Respiratory SARS-CoV-2 Panel cartridge die u wilt gebruiken [\(afbeelding 45\)](#page-51-0). De QIAstat-Dx Analyzer 1.0 of de QIAstat-Dx Analyzer 2.0 herkennen automatisch de uit te voeren assay, op basis van de streepjescode van de cartridge.

Opmerking: De QIAstat-Dx Analyzer 1.0 en de QIAstat-Dx Analyzer 2.0 accepteren geen QIAstat-Dx Respiratory SARS-CoV-2 Panel Cartridges waarvan de uiterste gebruiksdatum verstreken is, cartridges die al eerder zijn gebruikt, of cartridges voor assays die niet op het instrument geïnstalleerd zijn. In die gevallen verschijnt een foutmelding in beeld en wordt de QIAstat-Dx Respiratory SARS-CoV-2 Panel Cartridge geweigerd. In de *Gebruiksaanwijzing van de QIAstat*-*Dx Analyzer 1.0* vindt u nadere informatie over het installeren van assays.

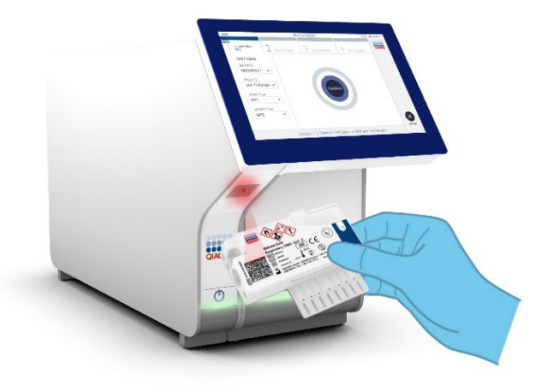

<span id="page-51-0"></span>Afbeelding 45. De streepjescode op de QIAstat-Dx Respiratory SARS-CoV-2 Panel Cartridge scannen.

Selecteer het juiste monstertype uit de lijst [\(afbeelding 46\)](#page-51-1).

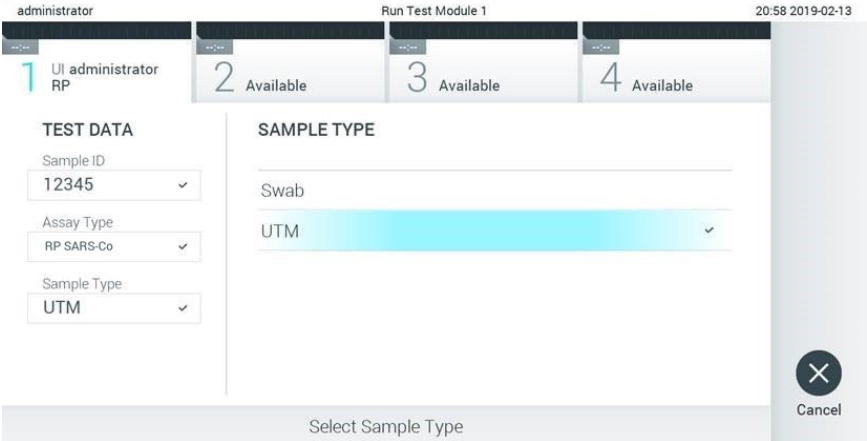

## <span id="page-51-1"></span>Afbeelding 46. Het monstertype selecteren.

Het scherm Confirm (Bevestigen) wordt weergegeven. Controleer de ingevoerde gegevens en breng eventuele wijzigingen aan door op het aanraakscherm de betreffende velden te selecteren en de informatie aan te passen.

Druk op Confirm (Bevestigen) als alle getoonde gegevens kloppen. Selecteer zo nodig het betreffende veld om de inhoud ervan te bewerken, of druk op Cancel (Annuleren) om de test te annuleren [\(afbeelding 47\).](#page-52-0)

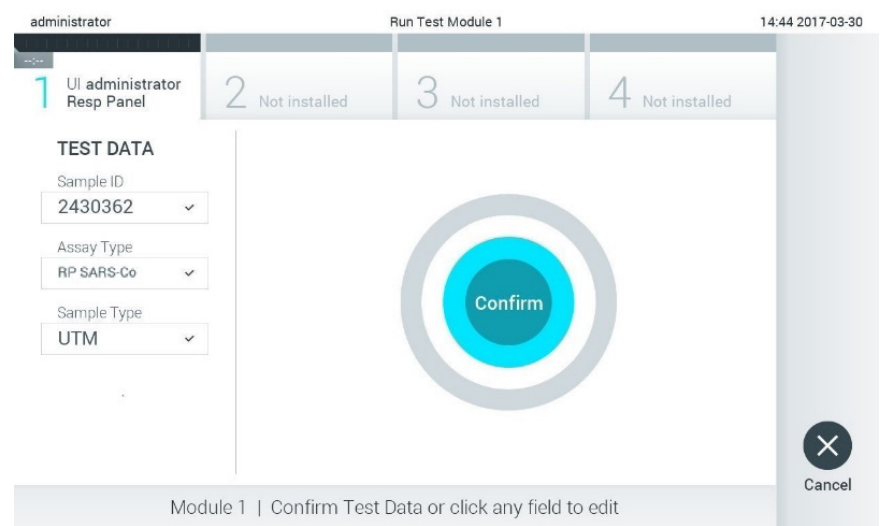

## <span id="page-52-0"></span>Afbeelding 47. Gegevensinvoer bevestigen.

Zorg ervoor dat beide monsterdeksels van de opening voor het uitstrijkje en de hoofdopening van de QIAstat-Dx Respiratory SARS-CoV-2 Panel Cartridge goed gesloten zijn. Als de klep van de cartridge-ingang bovenop de QIAstat-Dx Analyzer 1.0 en de QIAstat-Dx Analyzer 2.0 automatisch opengaat, plaats dan de QIAstat-Dx Respiratory SARS-CoV-2 Panel Cartridge in het apparaat met de streepjescode naar links en de reactieruimtes omlaag [\(afbeelding 48\).](#page-53-0)

Opmerking: Het is niet nodig om de QIAstat-Dx Respiratory SARS-CoV-2 Panel Cartridge in de QIAstat-Dx Analyzer 1.0 of QIAstat-Dx Analyzer 2.0 te duwen. Positioneer deze op de juiste manier in de cartridge-ingang, en vervolgens zal de QIAstat-Dx Analyzer 1.0 of de QIAstat-Dx Analyzer 2.0 de cartridge automatisch in de Analytical Module verplaatsen.

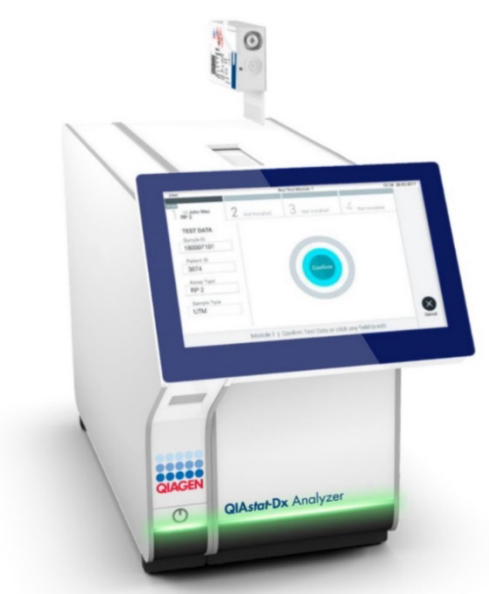

Afbeelding 48. De QIAstat-Dx Respiratory SARS-CoV-2 Panel Cartridge in de QIAstat-Dx Analyzer 1.0 of QIAstat-Dx Analyzer 2.0 plaatsen.

<span id="page-53-0"></span>Wanneer de QIAstat-Dx Analyzer 1.0 of de QIAstat-Dx Analyzer 2.0 de QIAstat-Dx Respiratory SARS-CoV-2 Panel Cartridge herkent, wordt de klep van de cartridge-ingang automatisch gesloten en wordt de test uitgevoerd. Er is geen verdere actie van de gebruiker vereist om de verwerking te starten.

Opmerking: De QIAstat-Dx Analyzer 1.0 of de QIAstat-Dx Analyzer 2.0 accepteren geen andere cartridge dan de QIAstat-Dx Respiratory SARS-CoV-2 Panel Cartridge die tijdens de testopstelling werd gebruikt en gescand. Als er een andere cartridge wordt geplaatst dan de cartridge die eerder was gescand, verschijnt er een foutmelding en wordt de cartridge automatisch uitgeworpen.

Opmerking: Tot op dit punt kan de uitvoering van de test worden geannuleerd door op de knop Cancel (Annuleren) rechtsonder in het aanraakscherm te drukken.

Opmerking: Afhankelijk van de configuratie van het systeem kan de gebruiker worden gevraagd nogmaals het wachtwoord in te voeren voordat de test begint.

Opmerking: De klep van de cartridge-ingang wordt na 30 seconden automatisch gesloten als er geen QIAstat-Dx Respiratory SARS-CoV-2 Panel Cartridge in de ingang wordt geplaatst. Als dat gebeurt, herhaal de procedure dan vanaf stap 17.

Tijdens de uitvoering van de test wordt op het aanraakscherm de resterende tijd tot het einde van de test getoond.

Na afloop van de test verschijnt het scherm Eject (Uitwerpen) [\(afbeelding 49\)](#page-54-0) en wordt het testresultaat getoond in de modulestatusbalk in de vorm van een van de volgende mogelijkheden:

- TEST COMPLETED (TEST VOLTOOID): De test is zonder fouten verlopen
- **TEST FAILED** (TEST MISLUKT): Er is een fout opgetreden tijdens de test
- TEST CANCELED (TEST GEANNULEERD): De gebruiker heeft de test geannuleerd

BELANGRIJK: Als de test mislukt, kijk dan in het hoofdstuk 'Problemen oplossen' van de *Gebruiksaanwijzing van de QIAstat*-*Dx Analyzer 1.0 of de* QIAstat-Dx *Analyzer 2.0* wat de reden zou kunnen zijn en wat u daaraan kunt doen.

<span id="page-54-0"></span>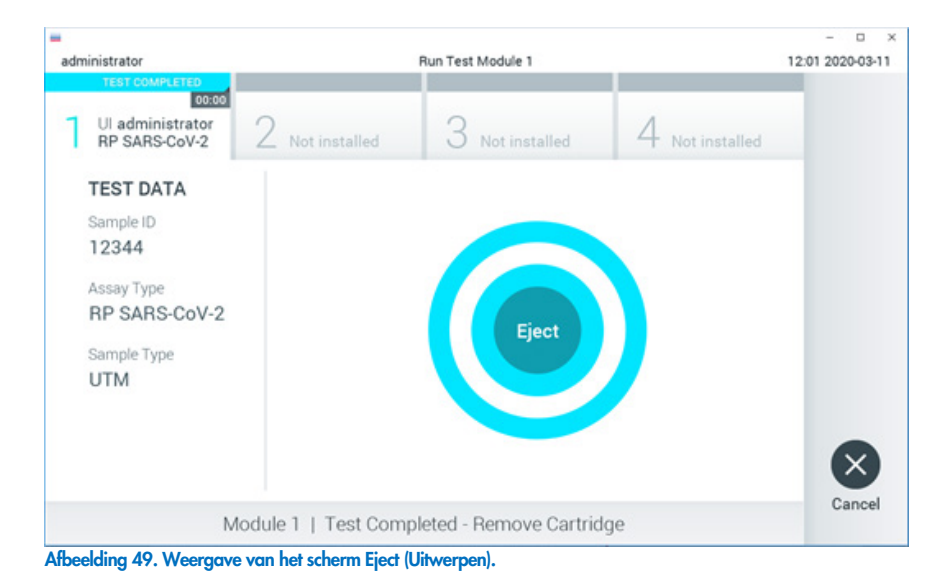

Druk op Eject (Uitwerpen) op het aanraakscherm om de QIAstat-Dx Respiratory SARS-CoV-2 Panel Cartridge uit het instrument te verwijderen en voer hem als biologisch gevaarlijk afval af in overeenstemming met alle landelijke, regionale en plaatselijke voorschriften en wetten met betrekking tot gezondheid en veiligheid. Verwijder de QIAstat-Dx Respiratory SARS-CoV-2 Panel Cartridge als deze door het systeem uit de cartridge-ingang wordt geworpen. Als de cartridge na 30 seconden niet is verwijderd, wordt hij automatisch weer de QIAstat-Dx Analyzer 1.0 of de QIAstat-Dx Analyzer 2.0 in gebracht en wordt de klep van de cartridge-ingang gesloten. Druk als dat gebeurt op Eject (Uitwerpen) om de klep van de cartridge-ingang weer te openen en de cartridge uit het apparaat te nemen.

BELANGRIJK: Gebruikte QIAstat-Dx Respiratory SARS-CoV-2 Panel Cartridges moeten worden weggeworpen. Het is niet mogelijk een cartridge opnieuw te gebruiken nadat een test is begonnen en vervolgens door de gebruiker is geannuleerd, of waarbij er een fout is opgetreden.

Nadat de QIAstat-Dx Respiratory SARS-CoV-2 Panel Cartridge is uitgeworpen, wordt automatisch het scherm Summary (Overzicht) met de resultaten weergegeven. Raadpleeg de pagina ['Interpretatie van de resultaten'](#page-74-0) voor meer informatie. Om nog een test uit te voeren, drukt u op Run Test (Test uitvoeren).

Opmerking: Raadpleeg de *Gebruiksaanwijzing van de QIAstat*-Dx Analyzer 1.0 voor meer informatie over het gebruik van de QIAstat-Dx Analyzer 1.0.

Opmerking: Raadpleeg de *Gebruiksaanwijzing van de QIAstat*-*Dx Analyzer 2.0* voor meer informatie over het gebruik van de QIAstat-Dx Analyzer 1.0.

# Een test uitvoeren op de QIAstat-Dx Rise

Opmerking: Raadpleeg de Gebruiksaanwijzing van de QIAstat-Dx Rise voor meer informatie over het gebruik van de QIAstat-Dx Rise.

Opmerking**:** De afbeeldingen getoond in deze sectie zijn enkel voorbeelden en kunnen verschillen naargelang de assay.

## De QIAstat-Dx Rise starten

1. Druk op de knop ON/OFF (AAN/UIT) op het voorpaneel van de QIAstat-Dx Rise om de eenheid te starten.

Opmerking**:** Zorg dat de aan-uitschakelaar op de aansluitkast linksachter op 'I' staat.

- 2. Wacht tot het scherm Login (Inloggen) verschijnt en de indicatorlampjes groen branden.
- 3. Log in op het systeem zodra het overeenkomstige scherm verschijnt [\(afbeelding 50\).](#page-56-0)

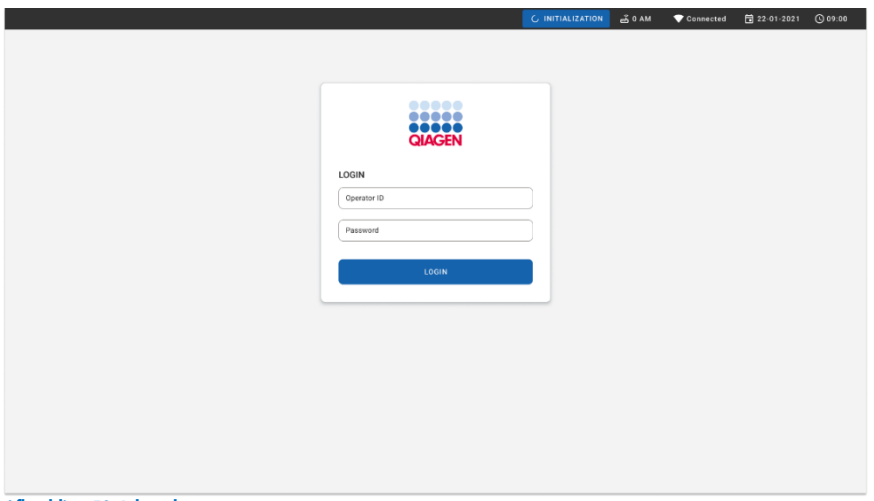

## <span id="page-56-0"></span>Afbeelding 50. Inlogscherm**.**

Opmerking**:** Na een succesvolle eerste installatie van de QIAstat-Dx Rise moet de systeembeheerder inloggen voor een eerste configuratie van de software.

## De QIAstat-Dx Respiratory SARS-CoV-2 Panel Cartridge voorbereiden met universele vloeistofmonsters in transportmedium.

Haal de QIAstat-Dx Respiratory SARS-CoV-2 Panel Cartridge uit de verpakking. Voor details over het toevoegen van het monster aan de QIAstat-Dx Respiratory SARS-CoV-2 Panel cartridge en voor informatie die specifiek is voor de te verwerken assay raadpleegt u 'Een [monster in de QIAstat-Dx Respiratory SARS-CoV-2 Panel Cartridge laden.](#page-44-1)

Verifieer altijd of beide monsterdeksels goed gesloten zijn als u een monster toevoegt aan de QIAstat-Dx Respiratory SARS-CoV-2 Panel-cartridge.

Een monsterstreepjescode toevoegen aan de QIAstat-Dx

Plaats een streepjescode rechtsboven op de QIAstat-Dx Cartridge (aangegeven door de pijl) [\(afbeelding 51\)](#page-57-0).

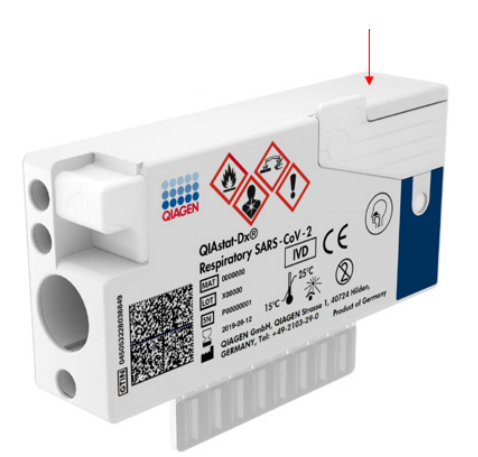

## <span id="page-57-0"></span>Afbeelding 51. Streepjescode van monster-ID plaatsen.

De maximale grootte van de streepjescode is: 22 mm x 35 mm. De streepjescode moet zich altijd aan de rechterzijde van de cartridge bevinden (zoals hierboven getoond met het blauw gemarkeerde gebied), aangezien de linkerzijde cruciaal is voor automatische monsterdetectie [\(afbeelding 52\)](#page-58-0).

Opmerking**:** Om monsters op de QIAstat-Dx Rise te verwerken, moet een machineleesbare streepjescode van monster-ID op de QIAstat-Dx Respiratory SARS-CoV-2 Cartridge worden verstrekt.

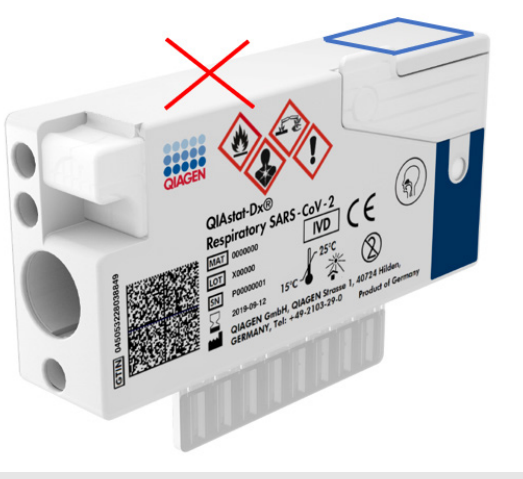

Afbeelding 52. Streepjescode van monster-ID positioneren.

<span id="page-58-0"></span>1D- en 2D-streepjescodes kunnen worden gebruikt. De volgende 1D-streepjescodes kunnen worden gebruikt: EAN-13 en EAN-8, UPC-A en UPC-E, Code128, Code39, Code93, en Codabar. Als 2D-streepjescodes kunnen Aztec Code, Data Matrix en QR-code worden gebruikt.

Zorg dat de streepjescode een voldoende hoge kwaliteit heeft. Het systeem kan een afdrukkwaliteit van klasse C of beter lezen, zoals gedefinieerd in ISO/IEC 15416 (lineair) of ISO/IEC 15415 (2D).

## Procedure om een test uit te voeren

1. Druk op de knop OPEN WASTE DRAWER (AFVALLADE OPENEN) in de rechteronderhoek van het hoofdtestscherm [\(afbeelding 53\)](#page-59-0).

- 2. Open de afvallade en verwijder cartridges die in eerdere runs zijn gebruikt. Controleer de afvallade op gemorste vloeistoffen. Reinig zo nodig de afvallade, zoals beschreven in de sectie Onderhoud van de *Gebruiksaanwijzing van de QIAstat*-*Dx Rise.*
- 3. Sluit de afvallade nadat de cartridges zijn verwijderd. Het systeem zal de tray scannen en terugkeren naar het hoofdscherm [\(afbeelding 53\)](#page-59-0). Indien de tray werd verwijderd voor onderhoud, controleer dan of hij juist is ingevoerd voordat u de lade sluit.
- 4. Druk op de knop OPEN INPUT DRAWER (INVOERLADE OPENEN) in de rechteronderhoek van het scherm [\(afbeelding 53\)](#page-59-0).

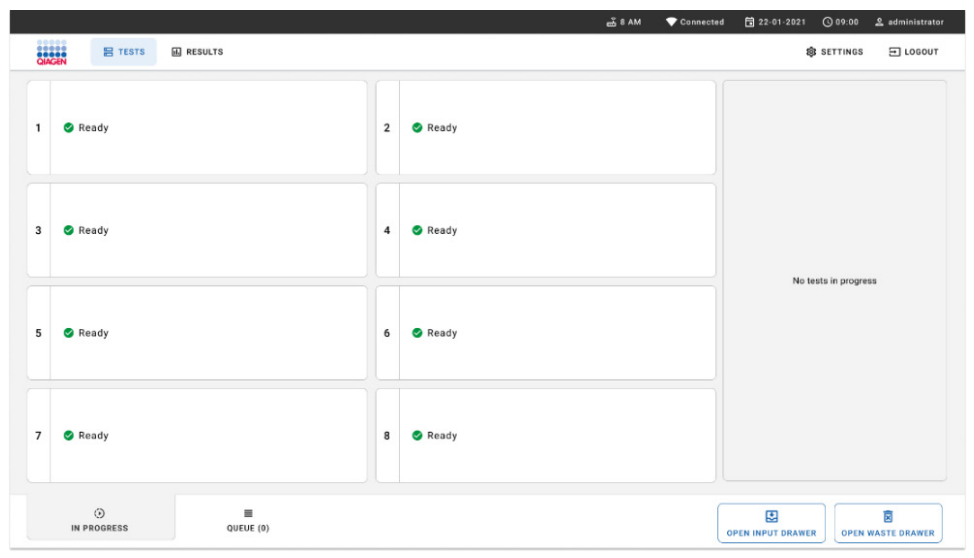

<span id="page-59-0"></span>Afbeelding 53. Hoofdtestscherm.

5. Wacht tot de invoerlade is ontgrendeld [\(afbeelding 54\)](#page-60-0).

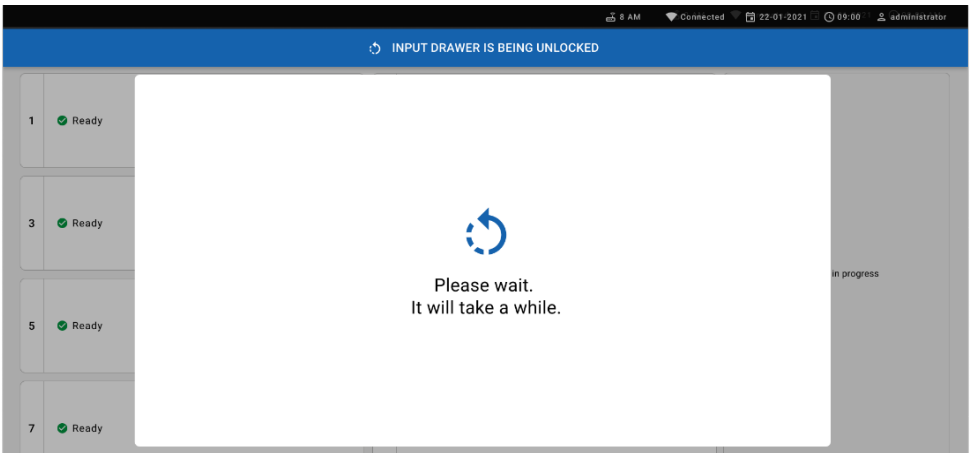

## <span id="page-60-0"></span>Afbeelding 54. Dialoogvenster wachten op invoertray.

6. Wanneer het gevraagd wordt, trek dan aan de invoerlade om te openen [\(afbeelding 55\)](#page-60-1).

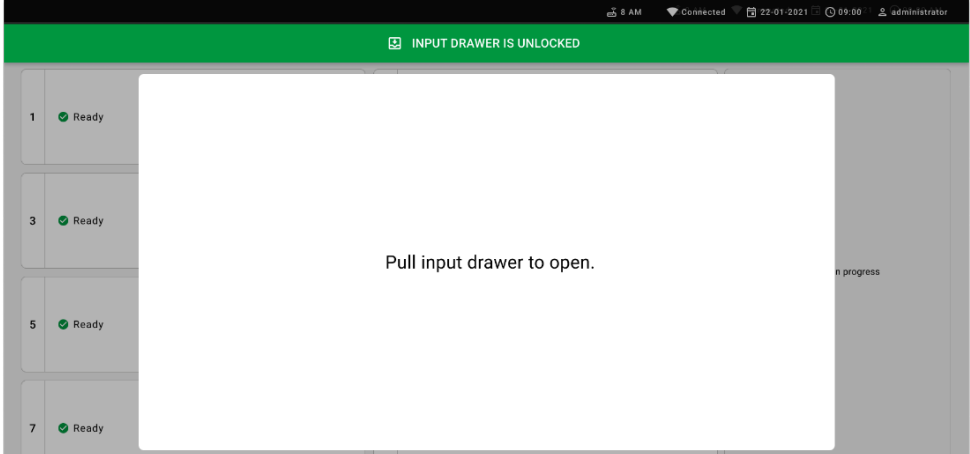

<span id="page-60-1"></span>Afbeelding 55. Dialoogvenster openen van invoerlade.

7. Het dialoogvenster Add cartridge (Cartridge toevoegen) verschijnt en de scanner aan de voorzijde wordt geactiveerd. Scan de streepjescode van de monster-ID die is vastgemaakt boven aan de QIAstat-Dx Respiratory SARS-CoV-2 Panel cartridge aan de voorzijde van het apparaat (positie wordt aangegeven door de pijl) [\(afbeelding](#page-61-0) 56).

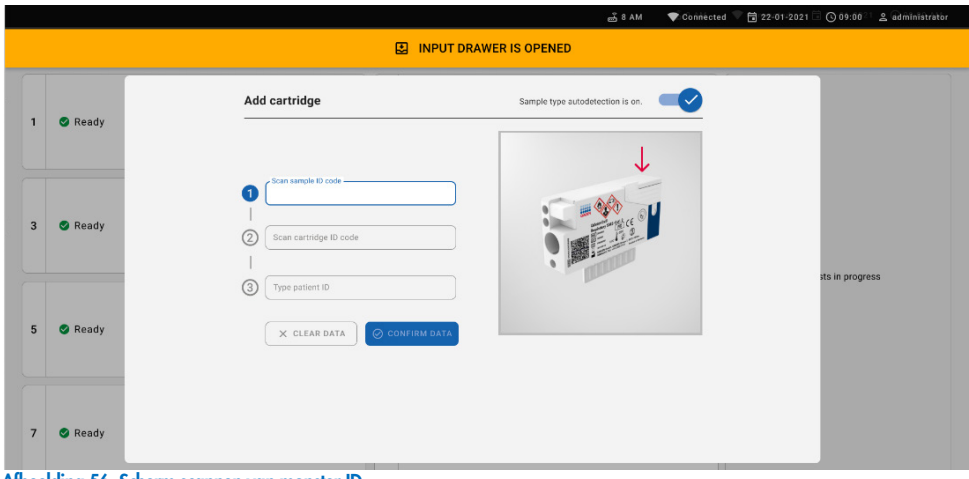

#### <span id="page-61-0"></span>Afbeelding 56. Scherm scannen van monster-ID

8. Na invoer van de streepjescode van de monster-ID scant u de streepjescode van de QIAstat-Dx Respiratory SARS-CoV-2 Panel cartridge die u wilt gebruiken (positie wordt aangegeven door de pijl). De QIAstat-Dx Rise herkent automatisch de te verwerken assay op basis van de streepjescode van de QIAstat-Dx Respiratory SARS-CoV-2 Panel cartridge [\(afbeelding 57\)](#page-62-0).

Opmerking**:** Zorg dat Sample type autodetection (Automatische detectie van monstertype) op on (aan) is gezet. Het systeem zal automatisch het gebruikte monstertype herkennen (indien van toepassing voor de gebruikte assay).

Indien Sample type autodetection (Automatische detectie van monstertype) op off (uit) is gezet, dient u mogelijk het geschikte monstertype handmatig te selecteren (indien van toepassing voor de gebruikte assay).

Opmerking**:** De QIAstat-Dx Rise accepteert geen QIAstat-Dx Respiratory SARS-CoV-2 Panel Cartridges waarvan de uiterste gebruiksdatum verstreken is, cartridges die al eerder zijn gebruikt, of cartridges voor assays die niet op het instrument geïnstalleerd zijn. In deze gevallen wordt een foutmelding weergegeven.

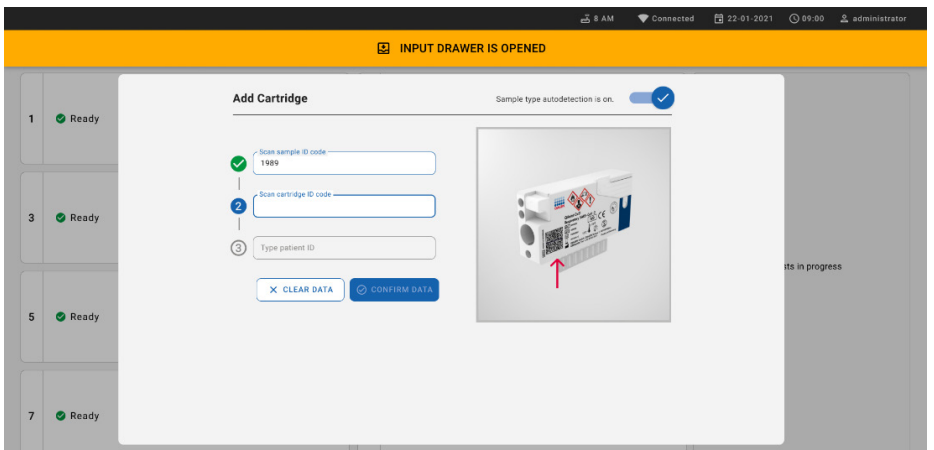

## <span id="page-62-0"></span>Afbeelding 57. Scherm scannen van cartridge-ID.

9. Typ de patiënt-ID in (Patient ID [Patiënt-ID] moet op on [aan] staan) en bevestig dan de gegevens [\(afbeelding 58\)](#page-62-1).

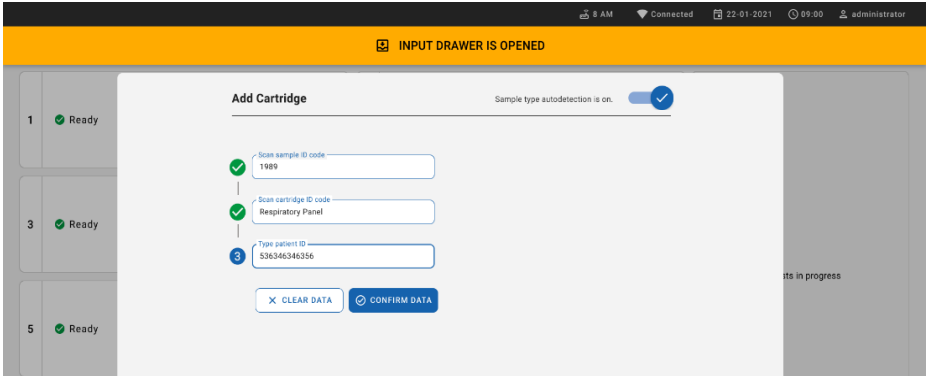

## <span id="page-62-1"></span>Afbeelding 58. De patiënt-ID intypen.

10. Na een succesvolle scan verschijnt het volgende dialoogvenster kort aan de bovenzijde van het scherm [\(afbeelding 59\)](#page-62-2)

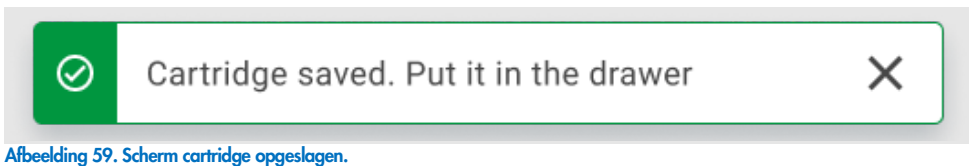

<span id="page-62-2"></span>11. Plaats de cartridge in de invoerlade. Controleer of de cartridge juist is ingevoerd in de tray.

12. Blijf cartridges scannen en invoeren volgens de eerder beschreven stappen. U kunt tot 18 cartridges laden in de lade.

BELANGRIJKE OPMERKING: Houd er rekening mee dat de QIAstat-Dx Rise tot 18 QIAstat-Dx Respiratory SARS-CoV-2 Panel-cartridges tegelijk kan behandelen in de invoerlade. Houd er tevens rekening mee dat met softwareversie 2.2 of nieuwer verschillende panels kunnen worden ingevoerd en tegelijk verwerkt in de invoerlade.

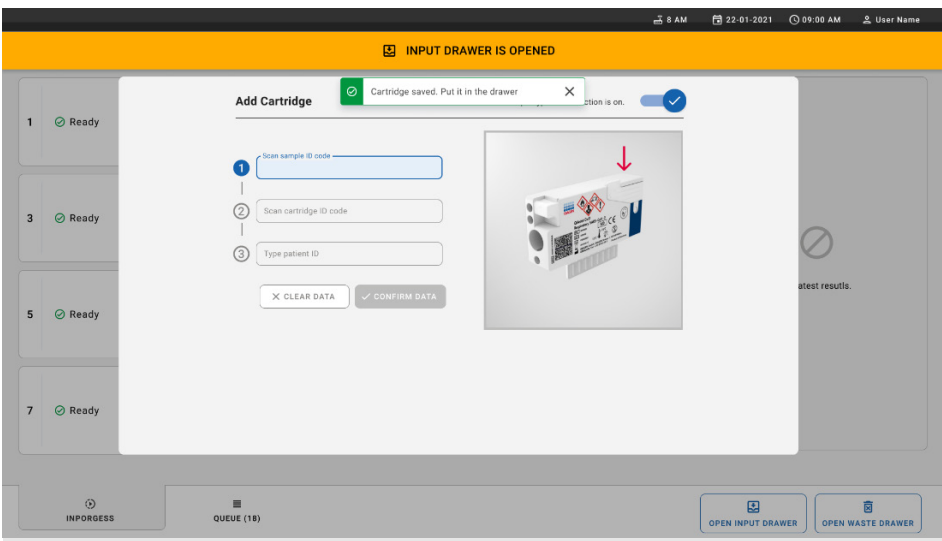

Afbeelding 60. Scherm cartridge toevoegen.

13. Sluit de invoerlade wanneer alle cartridges zijn gescand en ingevoerd. Het systeem zal de cartridges scannen en een wachtrij voorbereiden [\(afbeelding 61\)](#page-64-0).

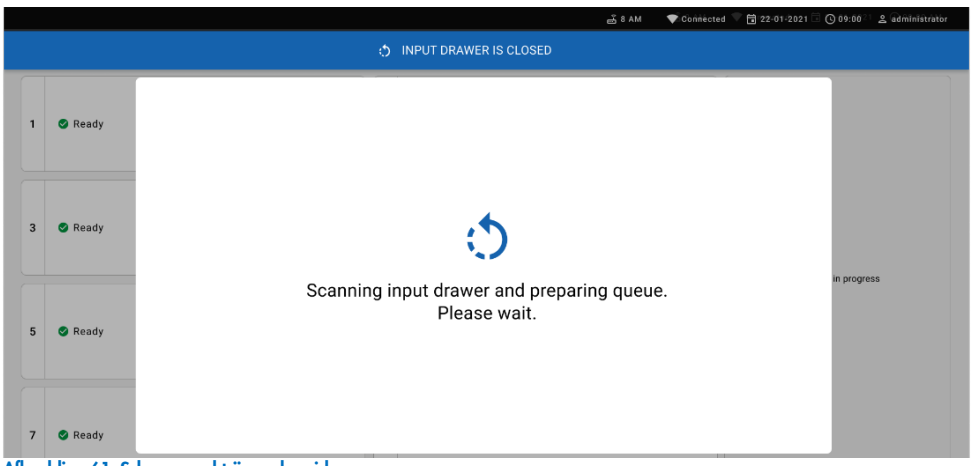

Afbeelding 61. Scherm wachtrij voorbereiden.

<span id="page-64-0"></span>Na het succesvol scannen wordt de wachtrij getoond [\(afbeelding 62\)](#page-64-1). Kijk de getoonde gegevens na. Bij een fout drukt u op de knop 'open input drawer' (invoerlade openen), verwijdert u de cartridge in kwestie en scant u hem opnieuw volgens stappen 10-13.

|                          |                                                       |                           |                |                                                        |                           |                         | க் 8 AM                                                 | Connected                 | ■ 22-01-2022 ① 09:00<br>g administrator                        |
|--------------------------|-------------------------------------------------------|---------------------------|----------------|--------------------------------------------------------|---------------------------|-------------------------|---------------------------------------------------------|---------------------------|----------------------------------------------------------------|
|                          | <b>ENDER</b><br><b>吕 TESTS</b>                        | <b>III</b> RESULTS        |                |                                                        |                           |                         |                                                         |                           | $\Xi$ LOGOUT<br>SS SETTINGS                                    |
| 1                        | 2132<br>E. Respiratory SARS-CoV-2<br>@ 1000           | <b>QEND TIME</b><br>10:04 | $\overline{2}$ | 2131<br>[iii] Respiratory SARS-CoV-2<br>@ 1001         | <b>QEND TIME</b><br>10:06 | $\overline{\mathbf{3}}$ | 2130<br>[iii] Respiratory SARS-CoV-2<br>@ 1002          | <b>QEND TIME</b><br>10:08 |                                                                |
| 4                        | 82129<br>[4] Respiratory SARS-CoV-2<br><b>@1003</b>   | <b>QEND TIME</b><br>10:10 | 5 <sup>1</sup> | 2129<br>[ili] Respiratory SARS-CoV-2<br><b>@ 1004</b>  | <b>QEND TIME</b><br>10:12 | 6                       | #2128<br>[iii] Respiratory SARS-CoV-2<br><b>@1005</b>   | <b>OEND TIME</b><br>10:14 |                                                                |
| $\overline{\phantom{a}}$ | 2127<br>E Respiratory SARS-CoV-2<br><b>@1006</b>      | <b>QEND TIME</b><br>10:16 | 8              | 2126<br>E Respiratory SARS-CoV-2<br><b>@1007</b>       | <b>QEND TIME</b><br>10:18 | 9                       | 2125<br>Fili Respiratory SARS-CoV-2<br><b>@ 1008</b>    | <b>QEND TIME</b><br>11:33 | Tap test to view details                                       |
|                          | 2124<br>10 [6] Respiratory SARS-CoV-2<br><b>@1009</b> | <b>QEND TIME</b><br>11:32 |                | 2123<br>11 III Respiratory SARS-CoV-2<br><b>@</b> 1010 | <b>QEND TIME</b><br>11:34 |                         | 2122<br>12 (iii) Respiratory SARS-CoV-2<br>2 1011       | <b>QEND TIME</b><br>11:36 |                                                                |
|                          | 2121<br>13 A Respiratory SARS-CoV-2<br><b>@1011</b>   | <b>QEND TIME</b><br>11:38 |                | 2120<br>14 III Respiratory SARS-CoV-2<br><b>@</b> 1012 | <b>QEND TIME</b><br>11:40 |                         | 2119<br>15 (iii) Respiratory SARS-CoV-2<br><b>@1013</b> | <b>QEND TIME</b><br>11:42 |                                                                |
|                          | 2118<br>16 [4] Respiratory SARS CoV-2<br><b>@1014</b> | <b>QEND TIME</b><br>11:44 |                | 2117<br>17 III Respiratory SARS-CoV-2<br><b>@</b> 1015 | <b>GEND TIME</b><br>12:59 |                         | 2116<br>18 (iii) Respiratory SARS-CoV-2<br><b>@1016</b> | <b>QEND TIME</b><br>12:58 |                                                                |
|                          | $\odot$<br><b>IN PROGRESS</b>                         | QUEUE (18)                | ٠              |                                                        |                           |                         | $\odot$<br><b>CONFRIM DATA TO RUN</b>                   |                           | 图<br>薗<br><b>OPEN INPUT DRAWER</b><br><b>OPEN WASTE DRAWER</b> |

<span id="page-64-1"></span>Afbeelding 62. Scherm wachtrij van monsters.

Opmerking**:** De volgorde van monsters op het scherm komt mogelijk niet overeen met de volgorde van cartridges in de invoerlade (het stemt enkel overeen wanneer alle cartridges samen in de wachtrij zijn geplaatst) en kan niet worden gewijzigd zonder de invoertray te openen en cartridges te verwijderen.

De wachtrij van monsters/verwerkingsvolgorde wordt gegenereerd door QIAstat-Dx Rise op basis van de volgende regels:

- Stabiliteitsduur: QIAstat-Dx Respiratory SARS-CoV-2 Panel Cartridges met de kortst resterende stabiliteitsduur in het systeem krijgen voorrang, ongeacht hun positie in de laadtray.
- Binnen hetzelfde assaytype bepaalt de positie in de laadtray de volgorde in de wachtrij.

Indien u een test selecteert op het aanraakscherm, wordt bijkomende informatie weergegeven in het gedeelte view details (details bekijken) van het scherm [\(afbeelding 63\).](#page-65-0)

Opmerking**:** Het systeem zal cartridges die de maximale stabiliteitsduur in de invoerlade overschrijden (ongeveer 300 minuten) afwijzen

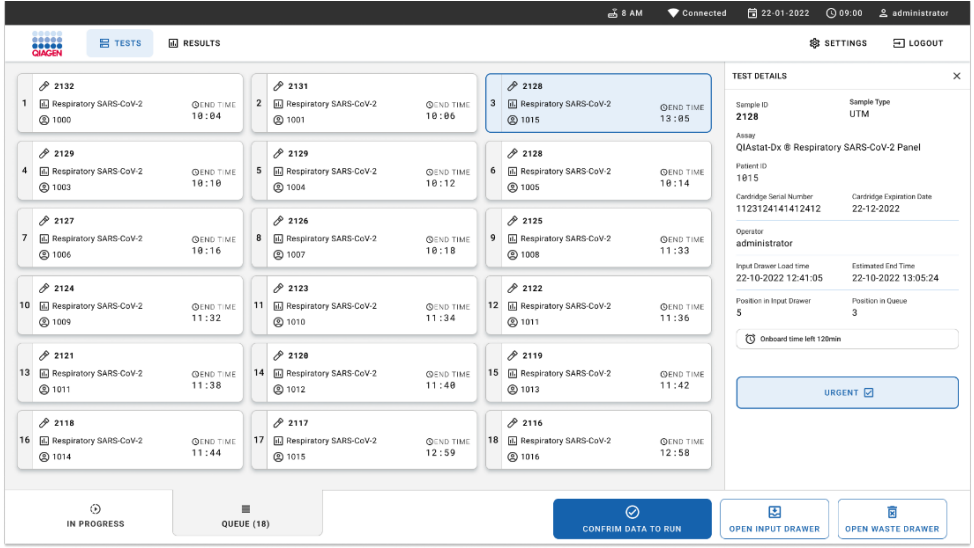

<span id="page-65-0"></span>Afbeelding 63. Scherm wachtrij van monsters met geselecteerde assay en bijkomende informatie.

De volgende informatie wordt getoond in het gedeelte test details (testdetails) [\(afbeelding 64\)](#page-66-0):

- Sample ID (Monster-ID)
- Sample Type (Monstertype, afhankelijk van assay)
- Assay Type (Assaytype)
- Patient ID (Patiënt-ID)
- Operator ID (Gebruikers-ID)
- Input Tray Load time (Laadtijd van invoertray)
- Estimated end time (Geschatte eindtijd)
- Position in Input-drawer (Positie in invoerlade)
- **•** Position in Queue (Positie in wachtrij) (Opmerking: De positie kan verschillen afhankelijk van de stabiliteitsduur van het monster)
- Cartridge serial number (Cartridge-serienummer)
- Cartridge expiration date (Cartridge-houdbaarheidsdatum)
- Onboard time left (Resterende tijd in systeem)

Opmerking**:** De tijd in het systeem (ongeveer 300 minuten) bepaalt de volgorde van monsters in de wachtrij.

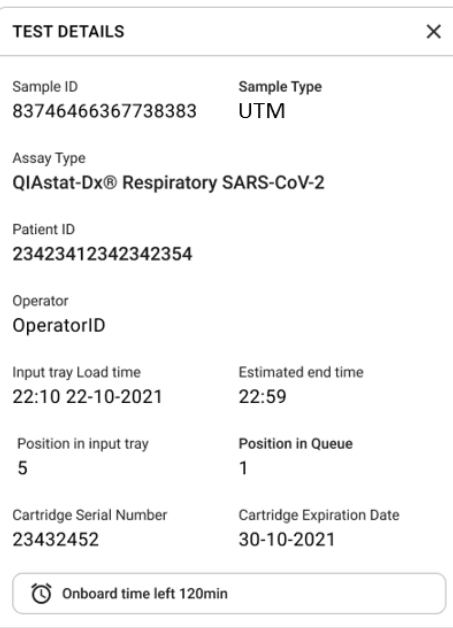

#### <span id="page-66-0"></span>Afbeelding 64. Testgegevens.

14. Druk op de knop confirm data to run (gegevens bevestigen voor verwerking) aan de onderzijde van het scherm wanneer alle getoonde gegevens correct zijn [\(afbeelding 63\)](#page-65-0). Daarna is nog één bevestiging nodig van de operator om de tests uit te voeren [\(afbeelding 65\)](#page-67-0).

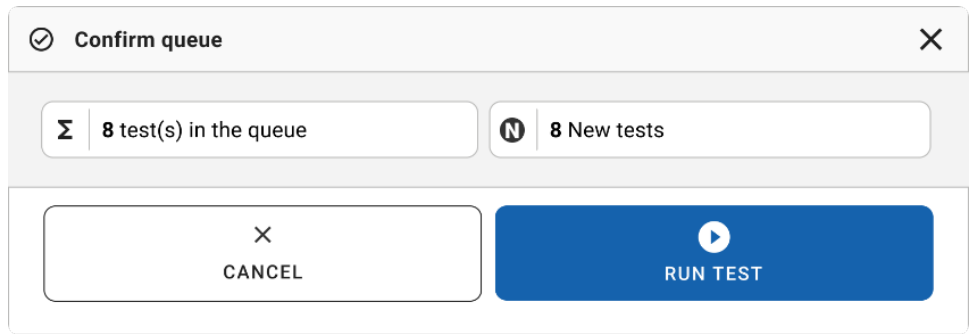

<span id="page-67-0"></span>Afbeelding 65. Dialoogvenster Confirm queue (Wachtrij bevestigen).

Terwijl de tests plaatsvinden, worden de resterende tijd en andere informatie voor alle tests in de wachtrij op het aanraakscherm weergegeven [\(afbeelding 66\).](#page-67-1)

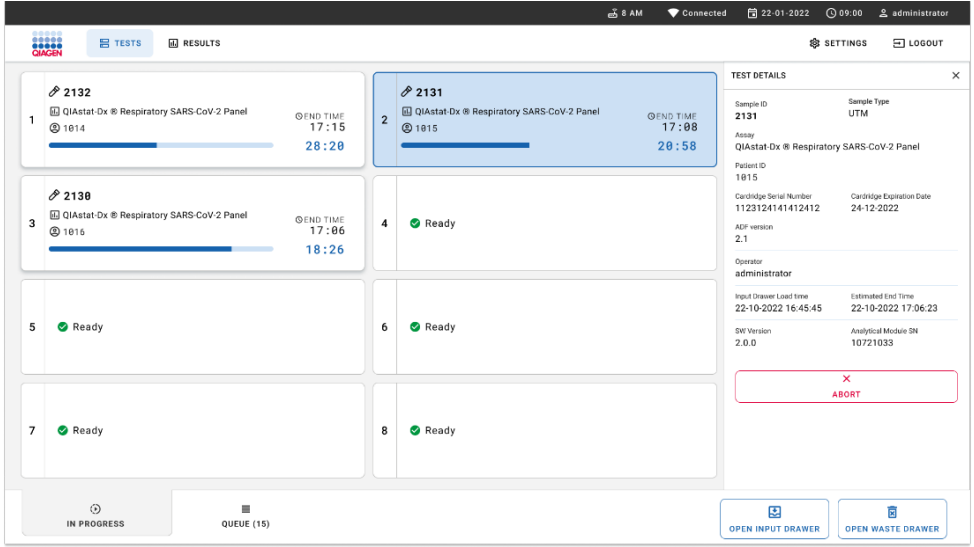

#### <span id="page-67-1"></span>Afbeelding 66. Informatie over uitvoering van tests op wachtrijscherm.

Indien de cartridge is geladen in een Analytical Module, worden de melding "test loading" (test wordt geladen) en de geschatte eindtijd weergegeven [\(afbeelding 67\)](#page-68-0).

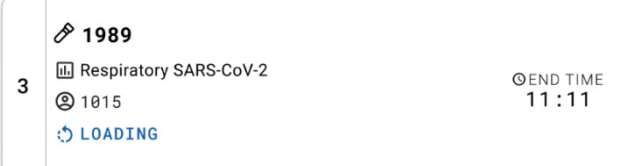

## <span id="page-68-0"></span>Afbeelding 67. Bericht laden van test en eindtijd.

Tijdens de uitvoering van de test worden de verstreken tijd en geschatte eindtijd weergegeven [\(afbeelding 68\)](#page-68-1).

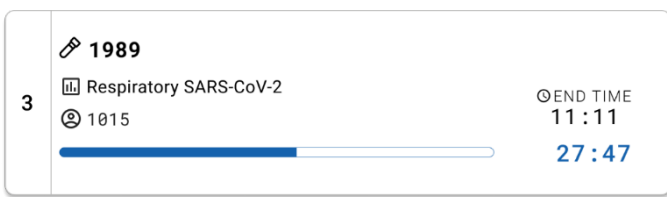

#### <span id="page-68-1"></span>Afbeelding 68. Weergave van verstreken tijd en geschatte eindtijd.

Na afloop van de test worden een melding 'test completed' (test voltooid) en de eindtijd weergegeven [\(afbeelding 69\)](#page-68-2).

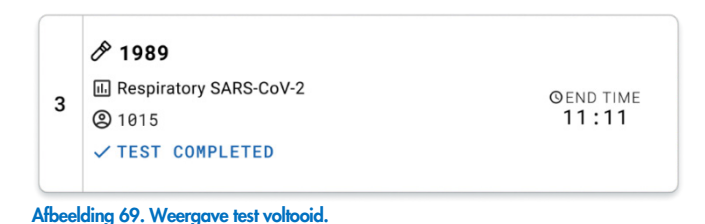

## <span id="page-68-2"></span>Monsters voorrang geven

Als een monster dringend moet worden verwerkt, kunt u het selecteren op het scherm van de monsterwachtrij en het als eerste monster verwerken [\(afbeelding 70\)](#page-69-0). Een monster kan geen voorrang worden gegeven nadat de wachtrij is bevestigd.

## Monster voorrang geven voordat de run wordt gestart

Het dringende monster wordt geselecteerd op het wachtrijscherm en gemarkeerd als URGENT (DRINGEND) aan de rechterzijde voordat de gegevens voor de run worden bevestigd. [\(Afbeelding 70\)](#page-69-0). Het monster wordt vervolgens naar de eerste positie van de wachtrij gebracht [\(afbeelding](#page-70-0) 71). Let op: voor slechts één monster kan voorrang worden gegeven.

Opmerking: De invoerlade moet worden geopend en gesloten, anders kan een reeds eerder bevestigde cartridge geen voorrang worden gegeven. Op dit punt, als de knop Urgent (Dringend) niet actief is. De operator moet wisselen tussen de tabbladen QUEUE (WACHTRIJ) en IN PROGRESS (BEZIG) op de GUI om de actieve knop Urgent (Dringend) te zien.

| <b>SAZEN</b><br><b>吕 TESTS</b>                                             | <b>III</b> RESULTS        |                                                                                                | $mA$ $B$ $AM$<br>Connected                                                                        | @09:00<br>日 22-01-2022<br>2 administrator<br><b>&amp; SETTINGS</b><br>$\Xi$ LOGOUT                                                     |
|----------------------------------------------------------------------------|---------------------------|------------------------------------------------------------------------------------------------|---------------------------------------------------------------------------------------------------|----------------------------------------------------------------------------------------------------|
| 82132<br><b>A</b> Respiratory SARS-CoV-2<br>$\mathbf{1}$<br><b>@1000</b>   | <b>QEND TIME</b><br>10:04 | 2131<br>$\mathbf{2}$<br><b>M</b> Respiratory SARS-CoV-2<br><b>QEND TIME</b><br>10:06<br>@ 1001 | #2130<br>$\overline{3}$<br>E Respiratory SARS-CoV-2<br><b>QEND TIME</b><br>10:08<br><b>@ 1002</b> | $\times$<br><b>TEST DETAILS</b><br>Sample Type<br>Sample ID<br><b>UTM</b><br>2084                                                      |
| 0.2129<br><b>E. Respiratory SARS-CoV-2</b><br>4<br><b>@1003</b>            | <b>QEND TIME</b><br>10:10 | 0.2129<br>5<br>[A] Respiratory SARS-CoV-2<br><b>QEND TIME</b><br>10:12<br><b>@ 1004</b>        | A2128<br>M Respiratory SARS-CoV-2<br>6<br><b><i><u>OEND TIME</u></i></b><br>10:14<br><b>@1005</b> | Assau<br>QIAstat-Dx ® Respiratory SARS-CoV-2 Panel<br>Patient ID<br>1915<br>Cardridge Serial Number<br>Cardridge Expiration Date       |
| 82127<br><b>E</b> Respiratory SARS-CoV-2<br>$\overline{7}$<br><b>@1006</b> | <b>OEND TIME</b><br>10:16 | A2126<br>8<br><b>B.</b> Respiratory SARS-CoV-2<br><b>QEND TIME</b><br>10:18<br><b>@1007</b>    | A2125<br>9<br><b>E</b> Respiratory SARS-CoV-2<br><b>OEND TIME</b><br>11:33<br><b>@1008</b>        | 1123124141412412<br>22-12-2022<br>Operator<br>administrator<br>Input Drawer Load time<br>Estimated End Time                            |
| 82124<br>10 [4] Respiratory SARS-CoV-2<br><b>@1009</b>                     | <b>QEND TIME</b><br>11:32 | 82123<br>11<br><b>M</b> Respiratory SARS-CoV-2<br><b>QEND TIME</b><br>11:34<br>@ 1010          | 82122<br>12 M Respiratory SARS-CoV-2<br><b>QEND TIME</b><br>11:36<br><b>@1011</b>                 | 22-10-2022 12:59:03<br>22-10-2022 12:41:05<br>Position in Input Drawer<br>Position in Queue<br>17<br>5<br>(C) Onboard time left 120min |
| 82121<br>13 <b>A</b> Respiratory SARS-CoV-2<br>@ 1011                      | <b>GEND TIME</b><br>11:38 | $A^2$ 2128<br>14<br><b>B</b> Respiratory SARS-CoV-2<br><b>GEND TIME</b><br>11:40<br>@ 1012     | $/2$ 2119<br>15<br>Respiratory SARS-CoV-2<br><b>OFND TIME</b><br>11:42<br><b>@1013</b>            | URGENT O                                                                                                    |
| 2118<br>16 E. Respiratory SARS-CoV-2<br><b>@1014</b>                       | <b>QEND TIME</b><br>11:44 | 0.2084<br>17<br><b>H.</b> Respiratory SARS-CoV-2<br><b>QEND TIME</b><br>12:59<br><b>@1015</b>  | 2116<br>18<br><b>E Respiratory SARS-CoV-2</b><br><b>QEND TIME</b><br>12:58<br><b>@1016</b>        |                                                                                                    |
| $\odot$<br>IN PROGRESS                                                     | $\equiv$<br>QUEUE (18)    |                                                                                                | $\odot$<br><b>CONFRIM DATA TO RUN</b>                                                             | 图<br>ø<br><b>OPEN INPUT DRAWER</b><br><b>OPEN WASTE DRAWER</b>                                                                         |

<span id="page-69-0"></span>Afbeelding 70. Scherm van monsterwachtrij tijdens selectie van monster dat voorrang moet krijgen.

Sommige andere monsters kunnen buiten de stabiliteitsduur vallen door het voorrang geven aan een monster. Deze waarschuwing is te zien in de rechterhoek van het scherm [\(afbeelding](#page-70-0) 71).

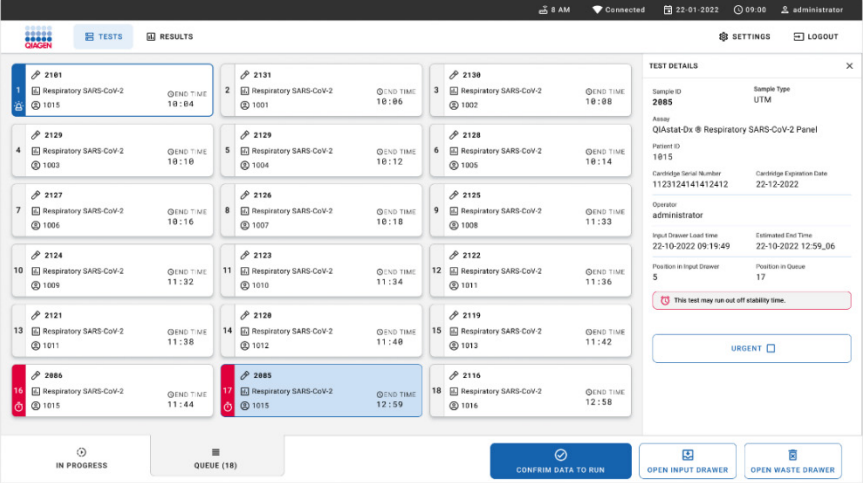

<span id="page-70-0"></span>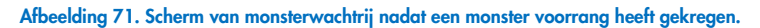

Na bevestiging van de wachtrij kan de run worden gestart [\(afbeelding 72\)](#page-70-1).

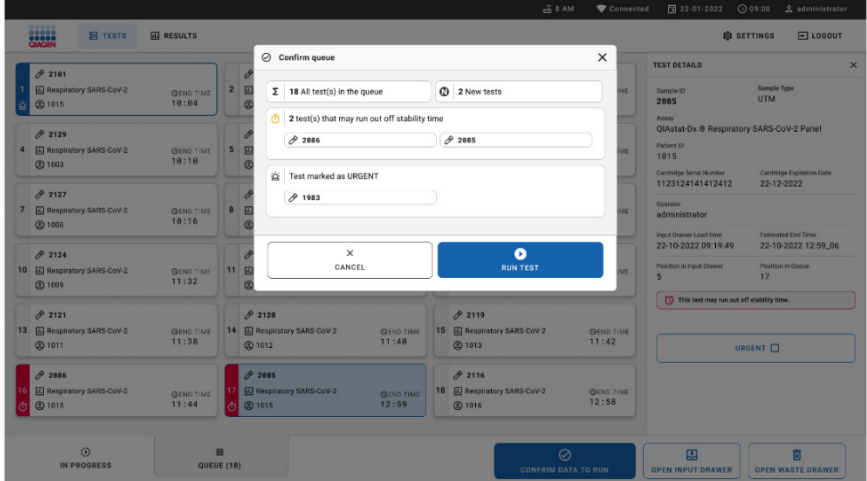

<span id="page-70-1"></span>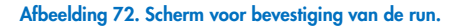

## Monsters voorrang geven tijdens run

Een monster kan tevens om welke reden ook voorrang worden gegeven tijdens de run. Indien er geen AM beschikbaar is, moet in dit geval een lopend monster worden afgebroken om voorrang te geven [\(afbeelding](#page-71-0) 73).

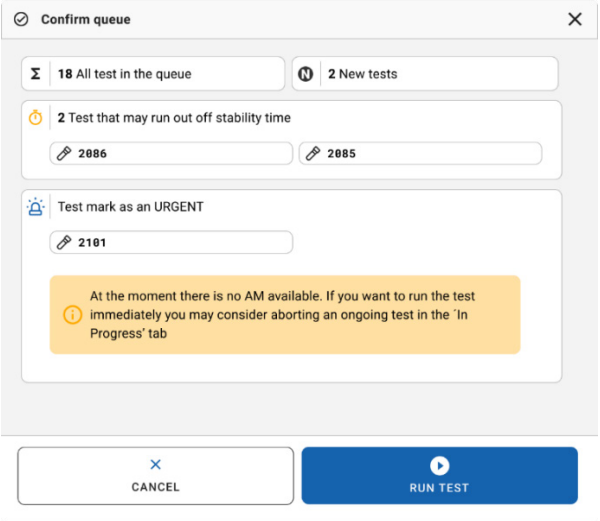

<span id="page-71-0"></span>Afbeelding 73. Dialoogvenster voor bevestiging tijdens run.

# Lopend monster afbreken

Een monster kan worden afgebroken tijdens het scannen, laden en verwerken. Een afgebroken monster kan niet opnieuw worden gebruikt; dit geldt ook voor het monster dat is afgebroken tijdens het scannen en laden.

Om een monster af te breken gaat u naar het tabblad "in progress" (bezig) van het scherm, selecteert u het monster en drukt u op de optie "abort" (afbreken) in de rechterhoek [\(afbeelding](#page-72-0) 74).

Het is niet mogelijk om een run af te breken terwijl een monster op het punt staat om in de AM te worden geladen of de run te voltooien en het systeem bezig is met het ophalen van resultaatgegevens en/of technische logboeken uit de betreffende AM.
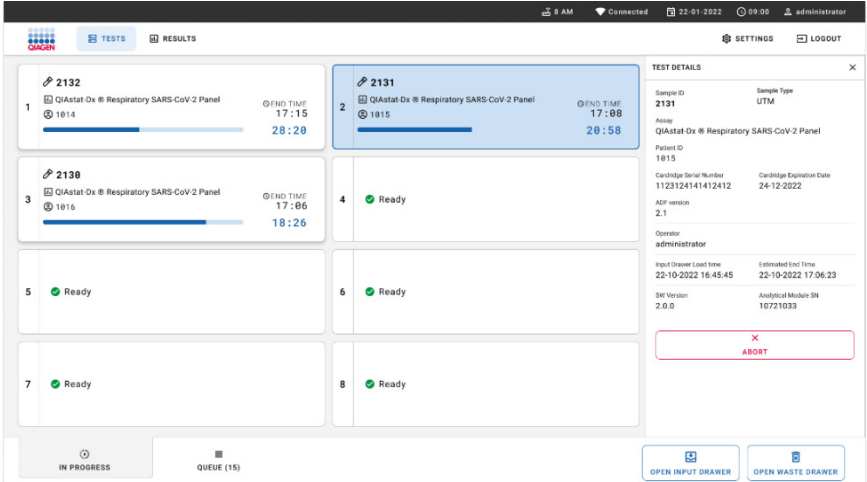

#### Afbeelding 74. Een lopend monster afbreken.

Het systeem heeft een bevestiging nodig om het monster af te breken [\(afbeelding 75\)](#page-72-0).

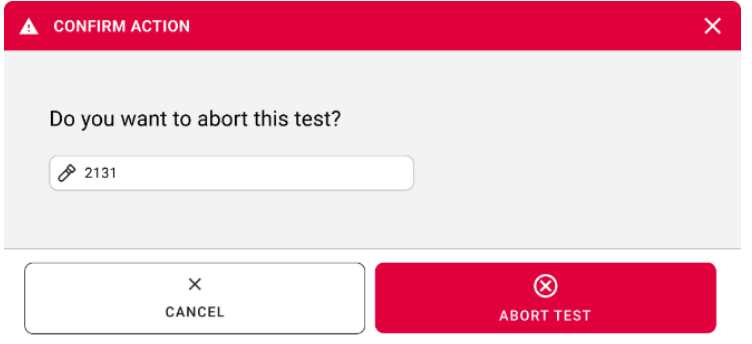

<span id="page-72-0"></span>Afbeelding 75. Dialoogvenster voor bevestiging om lopend monster af te breken.

Na een tijdje is het monster te zien als "aborted" (afgebroken) op het scherm [\(afbeelding](#page-73-0) 76 en [77\)](#page-73-1).

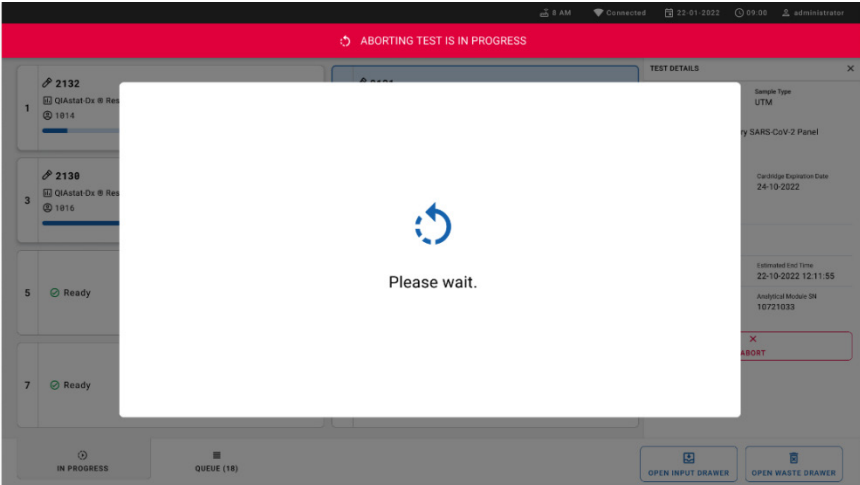

<span id="page-73-0"></span>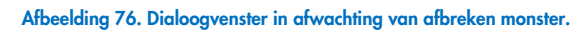

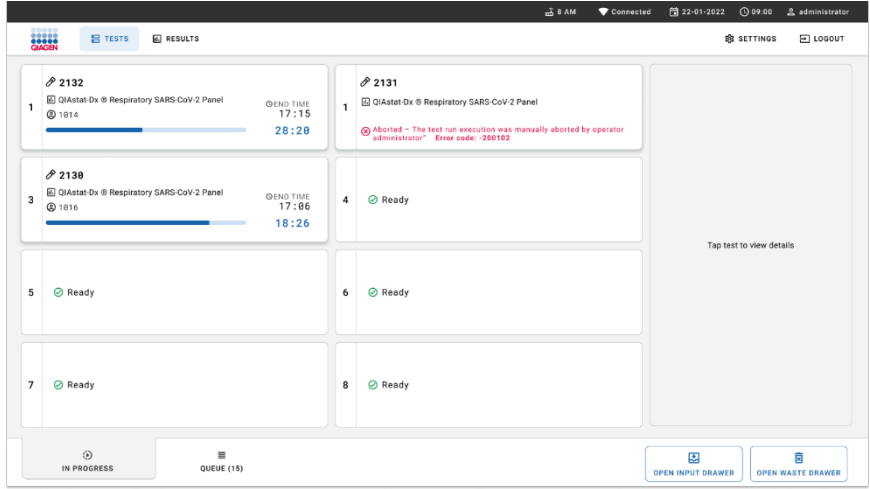

<span id="page-73-1"></span>Afbeelding 77. Afgebroken monster na bevestiging van het afbreken.

# Interpretatie van de resultaten

## Resultaten weergeven met de QIAstat-Dx Analyzer 1.0 of de QIAstat-Dx Analyzer 2.0.

De QIAstat-Dx Analyzer 1.0 of de QIAstat-Dx Analyzer 2.0 interpreteren en bewaren de testresultaten automatisch. Nadat de QIAstat-Dx Respiratory SARS-CoV-2 Panel Cartridge is uitgeworpen, wordt het scherm Summary (Overzicht) met de resultaten automatisch weergegeven [\(afbeelding 78\)](#page-74-0).

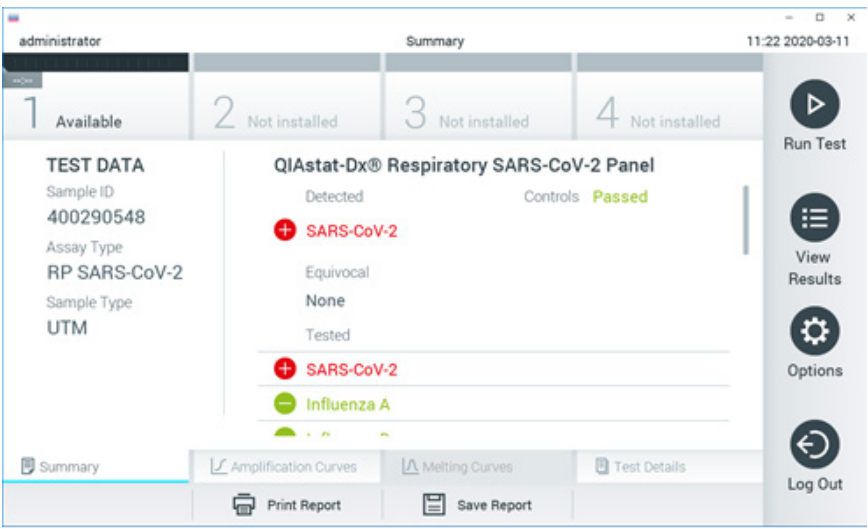

[Afbeelding 78](#page-74-0) toont het scherm voor de QIAstat-Dx Analyzer 1.0

<span id="page-74-0"></span>Afbeelding 78. Voorbeeld van het scherm Summary (Overzicht) met Test Data (Testgegevens) in het linkerpaneel en Test Summary (Testoverzicht) in het hoofdpaneel in QIAstat-Dx Analyzer 1.0.

Vanuit dit scherm zijn andere tabbladen met meer informatie beschikbaar, die in de volgende hoofdstukken worden uitgelegd:

- Amplificatiecurven
- Smeltcurven Dit tabblad is uitgeschakeld voor het QIAstat-Dx Respiratory SARS-CoV-2 Panel
- **Testgegevens**

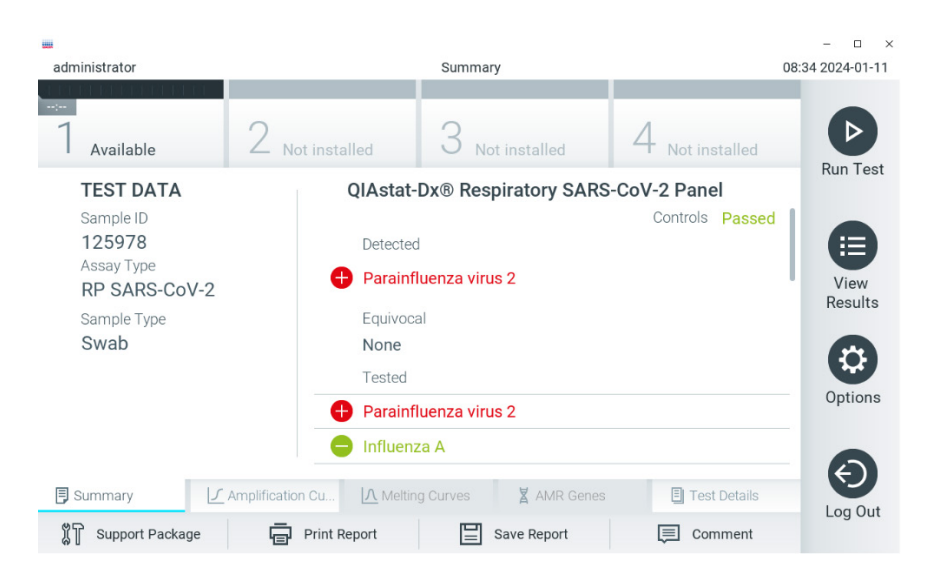

[Afbeelding 79](#page-75-0) toont het scherm voor de QIAstat-Dx Analyzer 2.0

<span id="page-75-0"></span>Afbeelding 79. Voorbeeld van het scherm Summary (Overzicht) met Test Data (Testgegevens) in het linkerpaneel en Test Summary (Testoverzicht) in het hoofdpaneel in QIAstat-Dx Analyzer 2.0.

QIAstat-Dx Analyzer 2.0 heeft een extra tabblad:

 AMR Genes (AMR-genen). Het is uitgeschakeld voor het QIAstat-Dx Respiratory SARS-CoV-2 Panel

Opmerking: Vanaf dit punt worden voorbeeldschermweergaven gebruikt wanneer wordt verwezen naar de QIAstat-Dx Analyzer 1.0 en/of QIAstat-Dx Analyzer 2.0 wanneer de functies die worden uitgelegd hetzelfde zijn.

In het hoofdgedeelte van het scherm staan de volgende drie lijsten waarin de resultaten met kleurcodering en symbolen worden weergegeven:

 De eerste lijst, onder de kop "Detected" (Gedetecteerd), bevat alle pathogenen die in het monster zijn gedetecteerd en geïdentificeerd. Ze worden voorafgegaan door het teken **D**en zijn rood.

- De tweede lijst, onder de kop 'Equivocal' (Twijfelachtig), wordt niet gebruikt. "Equivocal" resultaten (twijfelachtig) zijn niet van toepassing op het QIAstat-Dx Respiratory SARS-CoV-2 Panel. Daarom is de lijst onder 'Equivocal' (Twijfelachtig) altijd leeg.
- De derde lijst, onder de kop '' (Getest), bevat alle pathogenen die in het monster zijn getest. De gedetecteerde en geïdentificeerde pathogenen in het monster worden voorafgegaan door het teken  $\bigoplus$  en zijn rood. De geteste maar niet gedetecteerde pathogenen in het monster worden voorafgegaan door het teken  $\blacksquare$  en zijn groen gekleurd.

Opmerking:Pathogenen die in het monster zijn gedetecteerd en geïdentificeerd, worden zowel in de lijst 'Detected' (Gedetecteerd) als de lijst 'Tested' (Getest) vermeld.

Als de test niet is geslaagd, verschijnt het bericht Failed (Mislukt) om aan te geven dat de test is mislukt, gevolgd door de betreffende Error Code (Foutcode).

De volgende Test Data (Testgegevens) worden aan de linkerkant van het scherm weergegeven:

- Sample ID (Monster-ID)
- Assay Type (Assaytype)
- Sample Type (Monstertype)

Afhankelijk van de toegangsrechten van de gebruiker zijn nadere gegevens over de assay te vinden achter de tabbladen onderin het scherm (bijv. amplificatiegrafieken en bijzonderheden over de test).

Een rapport met de gegevens over de assay kan worden geëxporteerd naar een extern USBopslagapparaat. Steek het USB-opslagapparaat in een van de USB-poorten van de QIAstat-Dx Analyzer 1.0 en druk op Save Report (Rapport opslaan) onderin het scherm. Dit rapport kan later op elk gewenst moment worden geëxporteerd door de test te selecteren in de lijst onder View Result (Resultaat weergeven).

Ook kan het rapport naar de printer worden verstuurd door middel van de knop Print Report (Rapport afdrukken) op de balk onderin het scherm.

### Amplificatiecurven weergeven

Om testamplificatiecurven van gedetecteerde pathogenen te bekijken, gaat u naar tabblad  $\angle$  Amplification Curves (Amplificatiecurven) [\(afbeelding 80\)](#page-77-0).

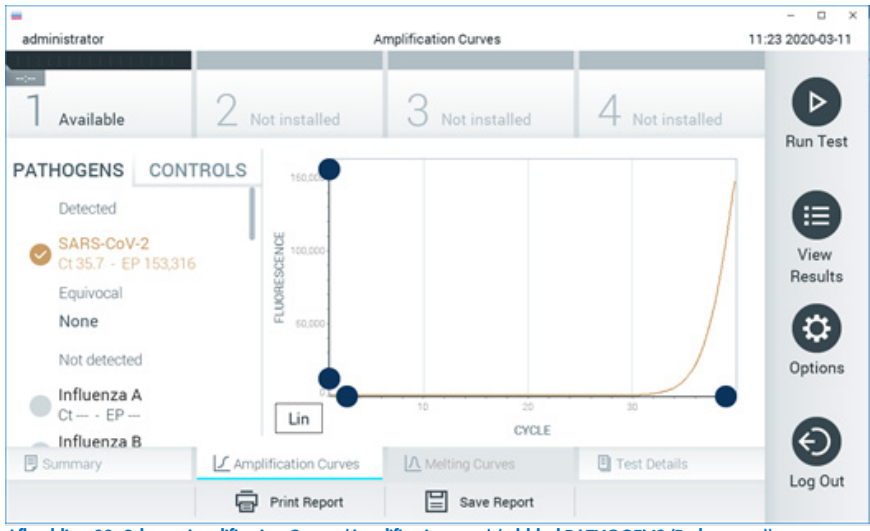

Afbeelding 80. Scherm Amplification Curves (Amplificatiecurven) (tabblad PATHOGENS (Pathogenen)).

<span id="page-77-0"></span>De gegevens over de geteste pathogenen en controles staan links in het scherm, en de amplificatiecurven worden in het midden weergegeven.

Opmerking: Als op de QIAstat-Dx Analyzer 1.0 of de QIAstat-Dx Analyzer 2.0 de functie User Access Control (Gebruikerstoegangsbeheer) geactiveerd is, is het scherm Amplification Curves (Amplificatiecurven) alleen beschikbaar voor gebruikers met de juiste toegangsrechten.

Druk op het tabblad PATHOGENS (Pathogenen) aan de linkerkant om de grafieken weer te geven voor de pathogenen waarop is getest. Druk op de pathogen name (naam van een pathogeen) om te selecteren welke pathogenen in de amplificatiegrafiek worden weergegeven. Er kunnen grafieken worden weergegeven voor één pathogeen, meerdere pathogenen of geen enkel pathogeen. Elk pathogeen in de geselecteerde lijst krijgt een kleur toegewezen die overeenkomt met de kleur van de amplificatiecurve die hoort bij dat pathogeen. Niet-geselecteerde pathogenen worden grijs weergegeven.

De C<sub>T</sub>-waarden en eindwaarden voor de fluorescentie (EP) worden onder de naam van elk pathogeen weergegeven.

Druk op het tabblad CONTROLS (Controles) aan de linkerkant om de controles te bekijken in de amplificatiegrafiek. Druk op de cirkel naast de naam van de controle om deze te selecteren of te deselecteren [\(afbeelding 81\)](#page-78-0).

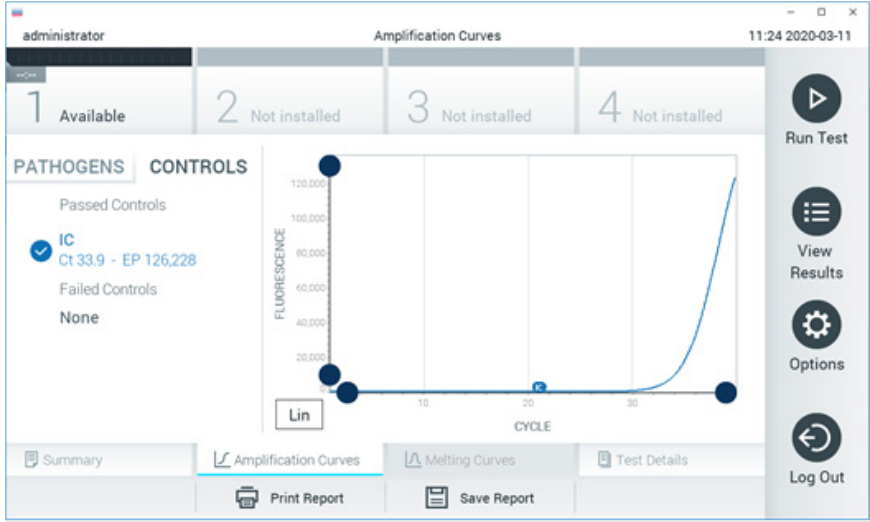

Afbeelding 81. Scherm Amplification Curves (Amplificatiecurven) (tabblad CONTROLS (Controles)).

<span id="page-78-0"></span>In de amplificatiegrafiek worden de gegevenscurven van de geselecteerde pathogenen en controles weergegeven. Om af te wisselen tussen de logaritmische of lineaire schaal voor de y-as, drukt u op de Lin en Log knop in de linkerbenedenhoek van de grafiek.

De schaal van de X-as en de Y-as kan worden aangepast met de blauwe aanwijzers op elke as. Druk op een blauwe aanwijzer en houd hem ingedrukt; beweeg hem nu naar de gewenste plaats op de as. Om terug te keren naar de standaardwaarden, beweegt u de blauwe aanwijzer naar de oorsprong van de as.

## Testdetails weergeven

Druk op <sup>[5]</sup> Test Details (Testdetails) in de menubalk met tabbladen onderin het aanraakscherm om de resultaten nader te bekijken. Scrol naar beneden om het volledige rapport te bekijken.

In het middelste gedeelte van het scherm worden de volgende Test Details (Testdetails) getoond [\(afbeelding 82\)](#page-80-0):

- User ID (Gebruikers-ID)
- **•** Cartridge SN (Cartridge-serienummer)
- Cartridge Expiration Date (Cartridge-houdbaarheidsdatum)
- Module SN (Moduleserienummer)
- Test Status (Teststatus) (Completed [Voltooid], Failed [Mislukt] of Canceled by operator [Geannuleerd door gebruiker])
- Error Code (Foutcode) (indien van toepassing)
- Test Start Date and Time (Startdatum en -tijd van test)
- Test Execution Time (Uitvoeringstijd van test)
- Assay Name (Assaynaam)
- **•** Test ID (ID-nummer test)
- Test Result (Testresultaat):
	- Positive (Positief) (als er ten minste één respiratoir pathogeen wordt gedetecteerd/geïdentificeerd)
	- Negative (Negatief) (als er geen respiratoir pathogeen wordt gedetecteerd)
	- O Invalid (Ongeldig)
- Lijst met analyten die in de assay zijn getest; bij een positief signaal wordt hierbij ook de C<sub>T</sub>-waarde en de fluorescentie op het eindpunt weergegeven
- **•** Interne controle, met C<sub>T</sub>-waarde en fluorescentie op het eindpunt

| administrator                                                                |                                               | <b>Test Details</b>                          |               | $\circ$<br>11:25 2020-03-11 |
|------------------------------------------------------------------------------|-----------------------------------------------|----------------------------------------------|---------------|-----------------------------|
| $\frac{1}{2}$<br>Available                                                   | Not installed                                 | Not installed                                | Not installed | ⊳                           |
| <b>TEST DATA</b><br>Sample ID                                                | <b>TEST DETAILS</b><br>User ID                | <b>Run Test</b>                              |               |                             |
| 400290548<br>Assay Type<br><b>RP SARS-CoV-2</b><br>Sample Type<br><b>UTM</b> | Cartridge SN                                  | P00000007                                    |               | ≔<br>View                   |
|                                                                              | 2022-12-30 01:00<br>Cartridge Expiration Date |                                              |               | Results                     |
|                                                                              | Module SN                                     | 1369                                         |               | ٥                           |
|                                                                              | <b>Test Status</b>                            | Completed                                    |               |                             |
|                                                                              | Error Code                                    | 0x0                                          |               | Options                     |
|                                                                              |                                               | 2020-03-02 16:27<br>Test Start Date and Time |               |                             |
| <b>同 Summary</b>                                                             | F Amplification Curves                        | A Melting Curves                             | Test Details  |                             |
|                                                                              | <b>Print Report</b>                           | Save Report                                  |               | Log Out                     |

<span id="page-80-0"></span>Afbeelding 82. Voorbeeldscherm met Test Data (Testgegevens) in het linkerpaneel en Test Details (Testdetails) in het hoofdpaneel.

## Resultaten van eerdere tests terugkijken

Om resultaten weer te geven van eerdere tests die in het resultatenregister zijn opgeslagen, drukt u op View Results (Resultaten weergeven) op de hoofdmenubalk [\(afbeelding 83\).](#page-80-1)

<span id="page-80-1"></span>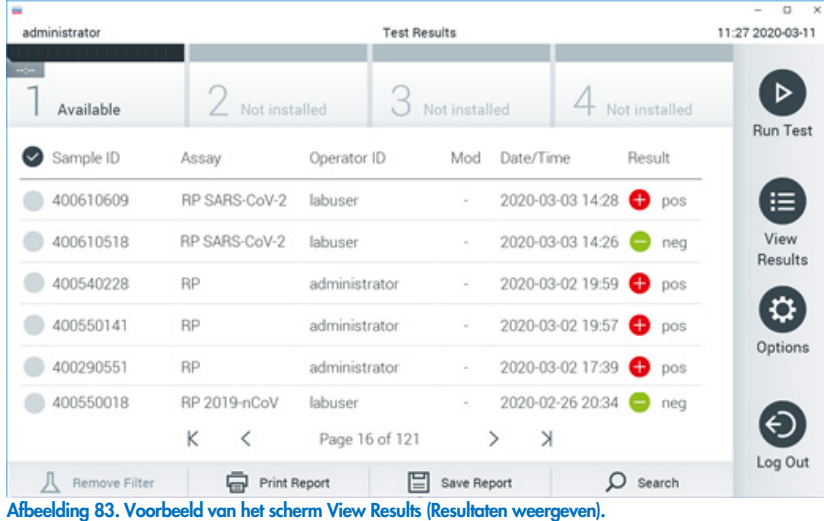

De volgende informatie is beschikbaar voor elke uitgevoerde test [\(afbeelding 84\)](#page-81-0):

- Sample Type (Monstertype)
- Assay (naam van testassay, zoals 'RP' voor Respiratory Panel)
- Operator ID (Gebruikers-ID)
- Mod (Module) (Analytical Module waarop de test is uitgevoerd)
- Date/Time (Datum/tijd) (datum en tijd waarop de test werd voltooid)
- Result (Resultaat) (uitkomst van de test: positief [pos], negatief [neg], mislukt [fail] of succesvol [suc])

Opmerking: Als op de QIAstat-Dx Analyzer 1.0 of de QIAstat-Dx Analyzer 2.0 de functie User Access Control (Gebruikerstoegangsbeheer) geactiveerd is, zijn de gegevens waartoe de gebruiker geen toegang heeft met een asterisk gemaskeerd.

Selecteer een of meer testresultaten door op de grijze cirkel links van de monster-ID te drukken. De geselecteerde resultaten krijgen een vinkje. Deselecteer testresultaten door op dit vinkje te drukken. Met een druk op de **C** cirkel met vinkje in de bovenste rij wordt de hele lijst met resultaten geselecteerd [\(afbeelding 84\)](#page-81-0).

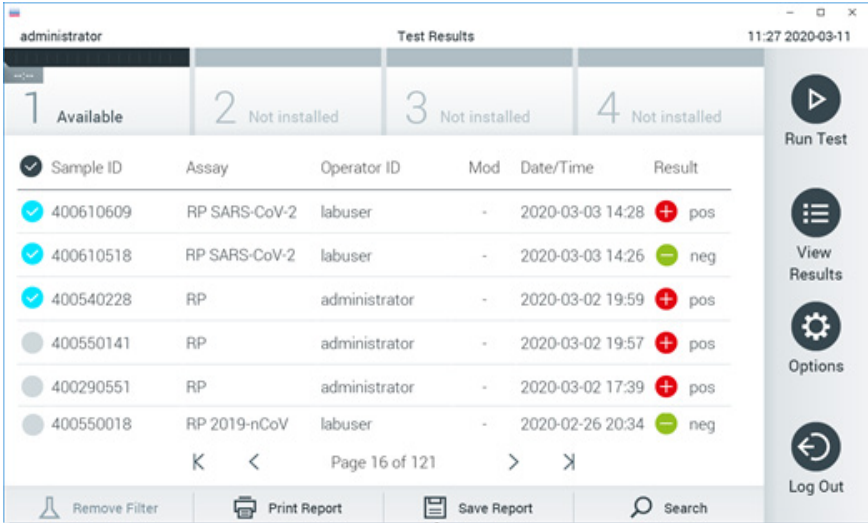

<span id="page-81-0"></span>Afbeelding 84. Voorbeeld van het selecteren van Test Results (Testresultaten) in het scherm View Results (Resultaten weergeven). Druk op een willekeurige plaats in de rij van een test om het resultaat van die test te bekijken. Druk op de titel van een kolom (bijv. Sample ID (Monster-ID)) om de lijst weer te geven in oplopende of aflopende volgorde van die parameter. De lijst kan op slechts één kolom tegelijk worden gesorteerd.

In de kolom Result (Resultaat) ziet u de uitkomst van elke test [\(Tabel 2\)](#page-82-0):

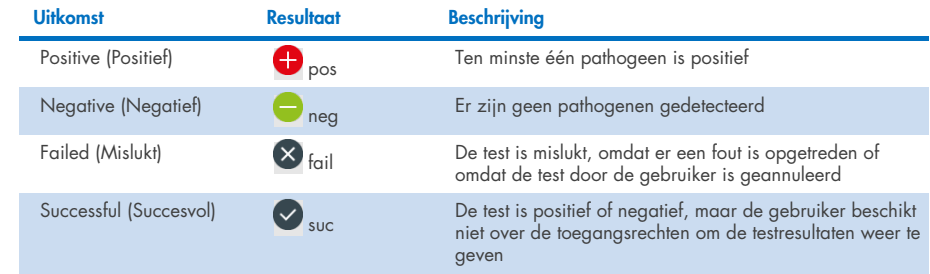

#### <span id="page-82-0"></span>Tabel 2. Beschrijving van testresultaten

Zorg dat er een printer is aangesloten op de QIAstat-Dx Analyzer 1.0 of de QIAstat-Dx Analyzer 2.0 en dat er een geschikte driver is geïnstalleerd. Druk op Print Report (Rapport afdrukken) om de rapporten voor de geselecteerde resultaten af te drukken.

Druk op Save Report (Rapport opslaan) om de rapporten van de geselecteerde resultaten in pdf-indeling op te slaan op een extern USB-opslagapparaat.

Selecteer het type rapport: List of Tests (Lijst met tests) of Test Reports (Testrapporten).

Druk op Search (Zoeken) om de testresultaten te zoeken per Sample ID (Monster-ID), Assay en Operator ID (Gebruikers-ID). Voer de zoekopdracht in met behulp van het virtuele toetsenbord en druk op Enter om met het zoeken te beginnen. In de zoekresultaten worden alleen de rapporten getoond waarin de tekst uit de zoekopdracht voorkomt.

Wanneer de resultatenlijst gefilterd is, is de zoekopdracht alleen van toepassing op de gefilterde lijst.

Houd een kolomkop ingedrukt om een filter toe te passen op basis van deze parameter. Voor sommige parameters, zoals Sample ID (Monster-ID), verschijnt het virtuele toetsenbord zodat de zoekopdracht voor het filter kan worden ingevoerd.

Voor andere parameters, zoals Assay, wordt er een dialoogvenster geopend met een lijst van assays die in de opslaglocatie zijn opgeslagen. Selecteer één of meer assays om alleen de tests te filteren die met de betreffende assays zijn gedaan.

Het symbool T links van een kolomkop geeft aan dat het filter van de kolom actief is.

Om een filter te verwijderen, drukt u op Remove Filter (Filter verwijderen) in de submenubalk.

### Resultaten exporteren naar een USB-drive

Op elk tabblad van het scherm View Results (Resultaten weergeven) kunt u Save Report (Rapport opslaan) selecteren om een kopie van de testresultaten in PDF-formaat naar een USB-apparaat te exporteren en op te slaan. De USB-poort bevindt zich op de voorkant van de QIAstat-Dx Analyzer 1.0 en de QIAstat-Dx Analyzer 2.0.

### Resultaten afdrukken

Zorg dat er een printer is aangesloten op de QIAstat-Dx Analyzer 1.0 en dat er een geschikte driver is geïnstalleerd. Druk op Print Report (Rapport afdrukken) om een exemplaar van de testresultaten naar de printer te sturen.

### Interpretatie van de resultaten

Een resultaat voor een bepaald luchtwegorganisme wordt geïnterpreteerd als 'Positive' ('Positief') als de betreffende PCR-assay positief is, met uitzondering van Influenza A. De test op Influenza A in het QIAstat-Dx Respiratory SARS-CoV-2 Panel is zodanig ontworpen dat daarmee niet alleen Influenza A, maar ook Influenza A subtype H1N1/2009, Influenza A subtype H1 of Influenza A subtype H3 wordt gedetecteerd. In het bijzonder betekent dit het volgende:

Als met de QIAstat-Dx Respiratory SARS-CoV-2 Panel-assay seizoensgebonden influenza A subtype H1 wordt gedetecteerd, worden er twee signalen gegenereerd en weergegeven op het scherm van de QIAstat-Dx Analyzer 1.0: één voor influenza A en één voor subtype H1.

Als met de QIAstat-Dx Respiratory SARS-CoV-2 Panel-assay seizoensgebonden influenza A subtype H3 wordt gedetecteerd, worden er twee signalen gegenereerd en weergegeven op het scherm van de QIAstat-Dx Analyzer 1.0: één voor influenza A en één voor subtype H3.

Als de pandemische stam influenza A/H1N1/2009 wordt gedetecteerd, worden er twee signalen gegenereerd en weergegeven op het scherm van de QIAstat-Dx Analyzer 1.0: één voor influenza A en één voor H1N1/2009.

BELANGRIJK: Wanneer alleen een Influenza A-signaal aanwezig is en er geen ander signaal voor elk ander subtype wordt gegenereerd, wordt dit mogelijk veroorzaakt door ofwel een lage concentratie of, in zeer zeldzame gevallen, een nieuwe variant of een Influenza A-stam anders dan H1 en H3 (bijv. H5N1, waarmee mensen geïnfecteerd kunnen raken). In gevallen waarin alleen een influenza A-signaal wordt gedetecteerd en er een klinische verdenking is op niet-seizoensgebonden influenza A, wordt opnieuw testen aanbevolen. Ook wanneer alleen een van de influenza A-subtypes wordt gedetecteerd en er geen extra signaal voor influenza A aanwezig is, kan dit het gevolg zijn van een lage virusconcentratie.

Voor ieder ander pathogeen dat met het QIAstat-Dx Respiratory SARS-CoV-2 Panel kan worden gedetecteerd, wordt er maar één signaal gegenereerd als dat pathogeen in het monster aanwezig is.

### Interpretatie van de interne controle

De resultaten van interne controles moeten worden geïnterpreteerd aan de hand van [Tabel 3.](#page-85-0)

### <span id="page-85-0"></span>Tabel 3. Interpretatie van resultaten van interne controles

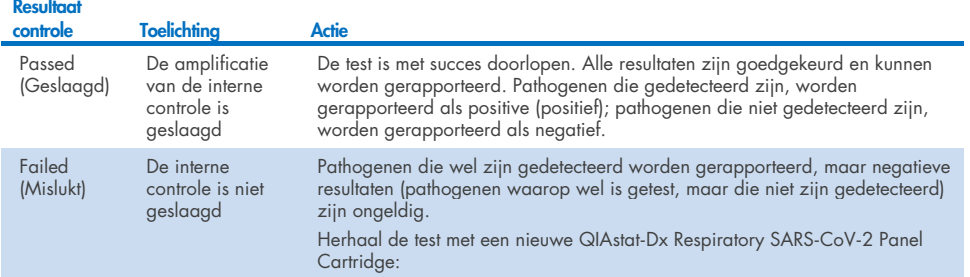

# Interpretatie van de resultaten met QIAstat-Dx Rise

### Weergave van resultaten met QIAstat-Dx Rise

De QIAstat-Dx Rise interpreteert en bewaart de testresultaten automatisch. Na afloop van de run kunnen de resultaten worden weergegeven in het overzichtsscherm Results (Resultaten) [\(afbeelding 85\)](#page-86-0).

Opmerking: Welke informatie zichtbaar is, zal afhangen van de toegangsrechten van de operator.

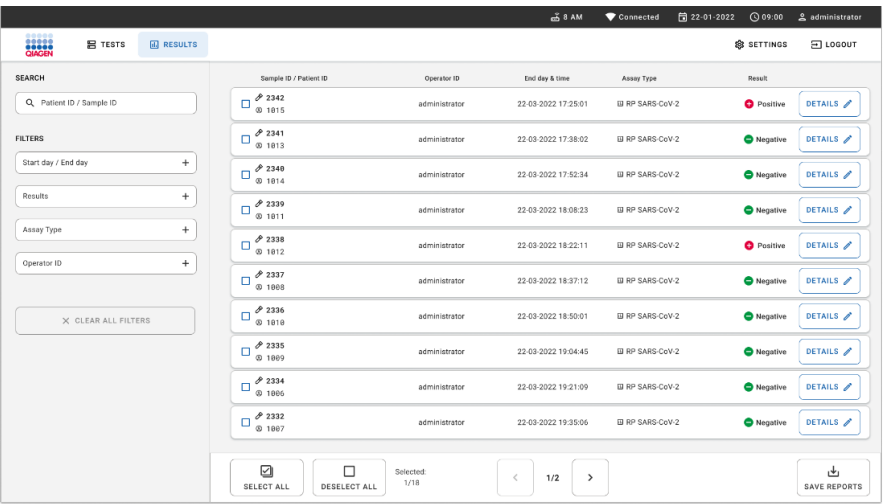

### <span id="page-86-0"></span>Afbeelding 85. Scherm met overzicht van resultaten.

In het hoofdgedeelte van het scherm ziet u een overzicht van de voltooide runs waarin de resultaten met kleurcodering en symbolen worden weergegeven:

- Indien minstens één pathogeen is gedetecteerd in het monster, wordt het woord Positive (Positief) getoond in de resultaatkolom, voorafgegaan door een  $\bigoplus$  teken.
- Is geen pathogeen gedetecteerd en is de interne controle geldig, dan wordt het woord Negative (Negatief) getoond in het resultaatscherm, voorafgegaan door een  $\Box$  teken.
- Indien minstens één pathogeen is gedetecteerd in het monster en de interne controle was ongeldig, dan wordt de term **Positive with warning** (Positief met waarschuwing) getoond in de resultaatkolom, voorafgegaan door een **!** teken.
- Als de test niet is geslaagd, verschijnt het bericht Failed (Mislukt) om aan te geven dat de test is mislukt, gevolgd door de betreffende Error Code (Foutcode).

De volgende testgegevens staan op het scherm [\(Afbeelding 85\)](#page-86-0)

- Sample ID/Patient ID (Monster-ID/Patiënt-ID)
- Operator ID (Gebruikers-ID)
- End day and time (Einddag en -tijd)
- Assay Type (Assaytype)

### Testdetails weergeven

Afhankelijk van de toegangsrechten van de gebruiker zijn nadere gegevens over de assay te vinden via de knop Details aan de rechterzijde van het scherm (bijv. amplificatiegrafieken en bijzonderheden over de test) [\(afbeelding 86\)](#page-87-0).

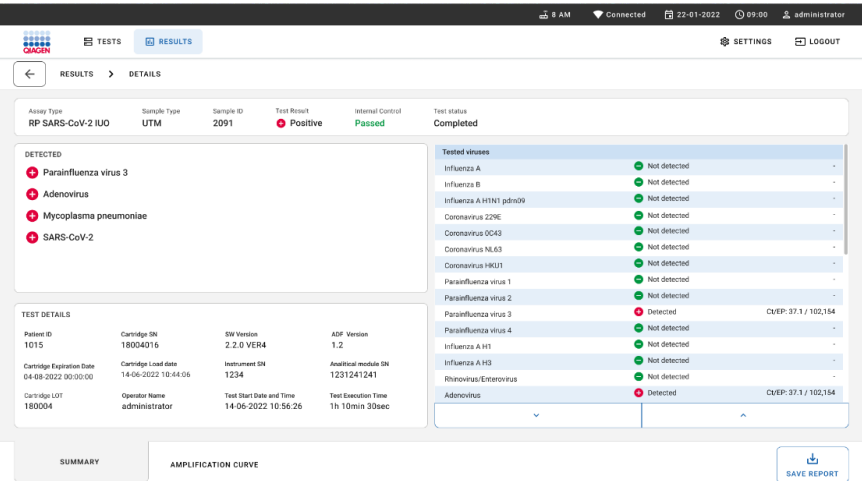

### <span id="page-87-0"></span>Afbeelding 86. Scherm met testdetails.

Het bovenste gedeelte van het scherm toont algemene informatie over de test. Daartoe behoren assay- en monstertype, monster-ID, algemeen testresultaat, status van de interne controle en teststatus.

Aan de linkerzijde van het scherm worden alle gedetecteerde pathogenen getoond, in het midden alle pathogenen die de assay kan detecteren. Aan de rechterzijde van het scherm worden de volgende testgegevens getoond: monster-ID, operator-ID, partij- en serienummer van cartridge, houdbaarheidsdatum van cartridge, datum en tijd van lading cartridge, datum en tijd van uitvoering test, duur van uitvoering test, software- en ADF-versie en serienummer van de Analytical Module.

### Amplificatiecurven weergeven

Om de amplificatiecurven van de test te bekijken, drukt u op het tabblad Amplification Curves (Amplificatiecurven) aan de onderzijde van het scherm [\(afbeelding 87\)](#page-88-0).

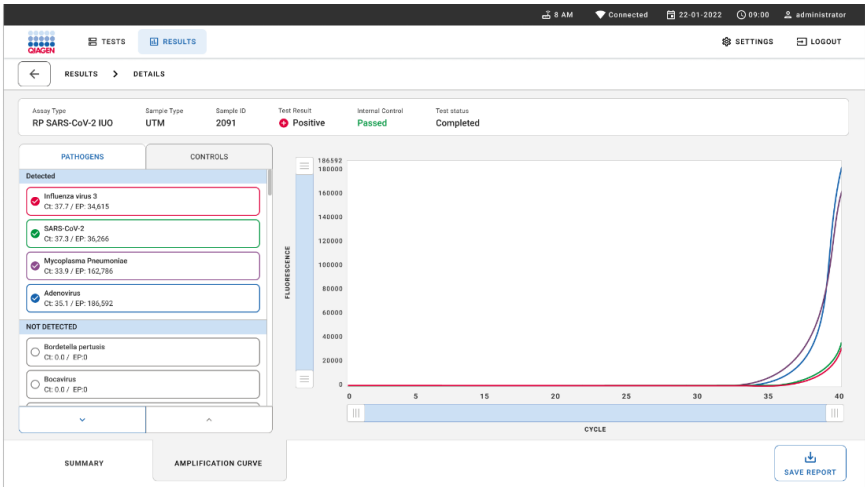

### <span id="page-88-0"></span>Afbeelding 87. Scherm met amplificatiecurven.

Druk op het tabblad PATHOGENS (PATHOGENEN) aan de linkerkant om de grafieken weer te geven voor de pathogenen waarop is getest. Druk op de pathogen name (naam van een pathogeen) om te selecteren welke pathogenen in de amplificatiegrafiek worden weergegeven. Er kunnen grafieken worden weergegeven voor één pathogeen, meerdere pathogenen of geen enkel pathogeen. Elk pathogeen in de geselecteerde lijst krijgt een kleur toegewezen die overeenkomt met de kleur van de amplificatiecurve die hoort bij dat pathogeen. Niet-geselecteerde pathogenen worden niet getoond.

De CT-waarden en eindwaarden voor de fluorescentie worden onder de naam van elk pathogeen weergegeven. Pathogenen worden ingedeeld in detected (gedetecteerd) en **not** detected (niet gedetecteerd).

Druk op tabblad CONTROLS (CONTROLES) aan de linkerkant om de controles te bekijken en te selecteren welke controles er in de amplificatiegrafiek worden weergegeven.

## Resultaten van eerdere tests terugkijken

Om resultaten weer te geven van eerdere tests die in het resultatenregister zijn opgeslagen, gebruikt u de zoekfunctie in het hoofdresultatenscherm [\(afbeelding 88\)](#page-89-0).

Opmerking**:** De functie kan beperkt of uitgeschakeld zijn wegens instellingen voor het gebruikersprofiel.

|                         |                     |                   |                                                             |             |                                   | $A$ 8 AM                        | 日 22-01-2021 | C 09:00 AM         | 2. User Name |
|-------------------------|---------------------|-------------------|-------------------------------------------------------------|-------------|-----------------------------------|---------------------------------|--------------|--------------------|--------------|
| <b>Ciacak</b>           | <b>票 TESTS</b>      | <b>GD</b> RESULTS |                                                             |             |                                   |                                 |              | <b>SR SETTINGS</b> | FI LOGOUT    |
| <b>SEARCH</b>           |                     |                   | Sample ID / Patient ID                                      | Operator ID | End day & time                    | Assay Type                      |              | Result             |              |
| Q. Patient or Sample ID |                     |                   | ₼ 23423 423435  32453 80855<br>@ 2341 2321 2489 4423        | User Name   | 22-03-2021 19:35                  | El Respiratory SARS CoV-2       |              | <b>O</b> Positive  | Details >    |
| <b>FILTERS</b>          |                     |                   | ₼ 23423 423435  32453 80855<br>@ 2341 2321 2489 4423        | User Name   | 22-03-2021 19:35                  | <b>El Respiratory Panel</b>     |              | Negative           | Details >    |
| Start day / End day     |                     | $^{+}$            | ₹ 23423 423435  32453 88855<br>@ 2341 2321 2489 4423        | User Name   | 22-03-2021 19:35                  | El Respiratory SARS-CoV-2       |              | <b>O</b> Negative  | Details >    |
| Results                 |                     | $^{+}$            | ₹ 23423 423435  32453 88855<br>@ 2341 2321 2489 4423        | User Name   | 22-03-2021 19:35                  | <b>El Respiratory Panel</b>     |              | <b>O</b> Positive  | Details >    |
| Assay Type              |                     | $^{+}$            | ₹ 23423 423435  32453 88855<br><b>@ 2341 2321 2489 4423</b> | User Name   | 22-03-2021 19:35                  | <b>B</b> Respiratory SARS-CoV-2 |              | <b>O</b> Negative  | Details >    |
| Operator ID             |                     | $^{+}$            | ₼ 23423 423435  32453 80855<br>@ 2341 2321 2489 4423        | User Name   | 22-03-2021 19:35                  | E Respiratory SARS CoV-2        |              | <b>O</b> Negative  | Details >    |
|                         | X CLEAR ALL FILTERS |                   | ₱ 23423 423435  32453 80855<br><b>@ 2341 2321 2489 4423</b> | User Name   | 22-03-2021 19:35                  | El Respiratory SARS-CoV-2       |              | <b>O</b> Positive  | Details >    |
|                         |                     |                   | ₼ 23423 423435  32453 88855<br>@ 2341 2321 2489 4423        | User Name   | 22-03-2021 19:35                  | <b>El Respiratory Panel</b>     |              | <b>O</b> Positive  | Details >    |
|                         |                     |                   | ₹ 23423 423435  32453 80855<br>@ 2341 2321 2489 4423        | User Name   | 22-03-2021 19:35                  | <b>El Respiratory Panel</b>     |              | C Negative         | Details >    |
|                         |                     |                   | ₱ 23423 423435  32453 88855<br>@ 2341 2321 2489 4423        | User Name   | 22-03-2021 19:35                  | El Respiratory SARS-CoV-2       |              | <b>O</b> Positive  | Details >    |
|                         |                     |                   |                                                             |             | $\rightarrow$<br>$\dot{<}$<br>1/2 |                                 |              |                    |              |

<span id="page-89-0"></span>Afbeelding 88. Zoekfunctie in het resultatenscherm.

### Resultaten exporteren naar een USB-opslagapparaat

In het scherm Results (Resultaten) selecteert u afzonderlijke resultaten of alle resultaten met de knop **Select All** (Alles selecteren) om een kopie van de testresultaten in pdf-formaat naar een USB-opslagapparaat te exporteren en op te slaan. De USB-ingang bevindt zich op de voorkant van het instrument.

Opmerking**:** Het wordt aanbevolen om het USB-opslagapparaat enkel te gebruiken voor dataopslag op de korte termijn en het overzetten ervan. Er zijn beperkingen verbonden aan het gebruik van een USB-opslagmedium (zoals de grootte van het geheugen of het risico op overschrijvingen). Houd voor gebruik rekening met deze beperkingen.

# Kwaliteitscontrole

Elke partij van QIAstat-Dx Respiratory SARS-CoV-2 Panel wordt, in overeenstemming met het ISO-gecertificeerde kwaliteitsbeheersysteem van QIAGEN, getest aan de hand van vooraf vastgestelde specificaties om een consistente kwaliteit van het product te waarborgen.

# Beperkingen

- Resultaten van het QIAstat-Dx Respiratory SARS-CoV-2 Panel zijn niet bedoeld om te worden gebruikt als de enige basis voor de diagnose, behandeling of andere beslissingen over de behandeling van de patiënt.
- Positieve resultaten sluiten co-infectie met organismen die niet zijn opgenomen in het QIAstat-Dx Respiratory SARS-CoV-2 niet uit. Het kan zijn dat het gedetecteerde organisme niet de definitieve oorzaak van de ziekte is.
- Bij een negatief resultaat kan er desalniettemin toch een infectie van de bovenste luchtwegen aanwezig zijn. Met deze assay worden niet alle organismen gedetecteerd die een acute luchtweginfectie kunnen veroorzaken, en in sommige klinische omstandigheden kan de gevoeligheid afwijken van de gevoeligheid die in de bijsluiter bij het product is aangegeven.
- Een negatief resultaat met het QIAstat-Dx Respiratory SARS-CoV-2 Panel sluit de infectieuze aard van het syndroom niet uit. Er zijn verschillende factoren en combinaties van factoren die kunnen zorgen voor negatieve assayresultaten, waaronder fouten bij het hanteren van de monsters, variaties in de nucleotidenvolgorde van de nucleïnezuren waarop de assay is gericht, infectie door organismen die niet in de assay zijn opgenomen, aanwezigheid van organismen die wel in de assay zijn opgenomen in een concentratie die lager is dan de detectielimiet voor het assay, en het gebruik van bepaalde geneesmiddelen, therapieën of andere middelen.
- Het QIAstat-Dx Respiratory SARS-CoV-2 Panel is niet bedoeld voor het testen van andere monsters dan die beschreven in deze gebruiksaanwijzing. De prestatiekenmerken van de test zijn alleen bepaald met nasofaryngeale uitstrijkjes die zijn verzameld in transportmedium, van mensen met acute luchtwegsymptomen.
- Het QIAstat-Dx Respiratory SARS-CoV-2 Panel is bedoeld om te worden gebruikt in combinatie met een standaard van zorgcultuur voor het ontdekken van organismen, serotypering en/of antimicrobiële gevoeligheidstests, indien van toepassing.
- De resultaten van het QIAstat-Dx Respiratory SARS-CoV-2 Panel moeten worden geïnterpreteerd door een daartoe getrainde professionele zorgverlener met inachtneming van alle relevante klinische, epidemiologische, en laboratoriumbevindingen.
- Het QIAstat-Dx Respiratory SARS-CoV-2 Panel kan alleen worden gebruikt met de QIAstat-Dx Analyzer 1.0, QIAstat-Dx Analyzer 2.0 en QIAstat-Dx Rise\*
- Het QIAstat-Dx Respiratory SARS-CoV-2 Panel is een kwalitatieve assay en biedt geen kwantitatieve waarde voor gedetecteerde organismen.
- Ook als een organisme niet levensvatbaar of infectieus is, kunnen er nog virale en bacteriële nucleïnezuren in vivo aanwezig zijn. De detectie van een doelmarker betekent niet dat het betreffende organisme de veroorzaker is van de infectie of van de klinische symptomen.
- De detectie van virale en bacteriële nucleïnezuren hangt af van de juiste monsterafname, hantering, transport, opslag en lading in de QIAstat-Dx Respiratory SARS-CoV-2 Panel Cartridge. Onjuiste uitvoering van een van deze processen kan leiden tot onjuiste resultaten, waaronder fout-positieve of fout-negatieve resultaten.
- De gevoeligheid en de specificiteit van de assay, voor een specifiek organisme en voor alle organismen samen, zijn intrinsieke prestatiekenmerken van een bepaalde assay en zijn niet afhankelijk van de prevalentie. De positieve en negatieve voorspellende waarden van een testresultaat zijn daarentegen wel afhankelijk van de prevalentie van de ziekte of het organisme. Daarbij geldt dat een hogere prevalentie leidt tot een betere positieve voorspellende waarde van een testresultaat, terwijl een lagere prevalentie leidt tot een betere negatieve voorspellende waarde van een testresultaat.
- Gebruik geen beschadigde cartridges. Raadpleeg het hoofdstuk Veiligheidsinformatie voor het omgaan met beschadigde cartridges.
- \* DiagCORE Analyzers met QIAstat-Dx softwareversie 1.3 of hoger kunnen worden gebruikt als alternatief voor QIAstat-Dx Analyzer 1.0.

# Prestatiekenmerken

De QIAstat-Dx Respiratory SARS-CoV-2 Panel-assay (catalogusnr. 691214) is ontwikkeld door het SARS-CoV-2-doelwitorganisme in een afzonderlijke reactieruimte van de QIAstat-Dx Respiratory Panel-assay (cat.nr. 691211). Het is bekend dat monsterbereiding en RT-qPCR in de QIAstat-Dx Respiratory SARS-CoV-2 Panel Cartridge stappen zijn die veel voorkomen bij alle doelwitorganismen. In de cartridge zijn het samengevoegde monster en PCR-enzymmengsel evenredig toegewezen aan elke reactieruimte. Als gevolg hiervan en/of van de beschikbaarheid van klinische SARS-CoV-2-monster, zijn bepaalde onderzoeken, die hieronder staan vermeld, niet uitgevoerd of herhaald met het QIAstat-Dx Respiratory SARS-CoV-2 Panel.

## Klinische prestaties

De hieronder getoonde klinische prestaties zijn aangetoond met behulp van QIAstat-Dx Analyzer 1.0 en de QIAstat-Dx Analyzer 2.0. De QIAstat-Dx Rise gebruikt dezelfde Analytical Modules als QIAstat-Dx Analyzer 1.0, daarom worden dezelfde prestaties verwacht voor QIAstat-Dx Rise of QIAstat-Dx Analyzer 2.0.

### Vloeistofmonsters transportmedium

De prestatiekenmerken van de QIAstat-Dx Respiratory SARS-CoV-2 Panel-assay zijn beoordeeld in een multicenter klinisch onderzoek dat is uitgevoerd op acht (8) afzonderlijke onderzoekslocaties: vijf (5) locaties in de VS en drie (3) locaties in de EU. De prestaties van de nasofaryngeale uitstrijkjes zijn geëvalueerd in universeel transportmedium (UTM) (Copan Diagnostics); MicroTest™ M4®, M4RT®, M5® en M6™ (Thermo Fisher Scientific); BD™ Universal Viral Transport (UVT) System (Becton Dickinson and Company); HealthLink® universeel transportmedium (UTM) System (HealthLink Inc.); universeel transportmedium (Diagnostic Hybrids Inc.); V-C-M Medium (Quest Diagnostics); UniTranz-RT® universeel transportmedium (Puritan Medical Products Company); en droge nasofaryngeale uitstrijkjes (FLOQSwabs, Copan, cat.nr. 503CS01). Bij gebruik van een uitstrijkje wordt deze na afname direct in de opening voor het uitstrijkje in de QIAstat-Dx Respiratory SARS-CoV-2 Panel Cartridge ingebracht, waardoor overdracht in een vloeibaar medium wordt vermeden.

Het onderzoek was opgezet als observationeel prospectief-retrospectief onderzoek, met overgebleven monsters die waren verkregen van proefpersonen met de symptomatologie van een acute luchtweginfectie. De deelnemende centra werden gevraagd verse en/of bevroren klinische monsters te testen, volgens een protocol en locatiespecifieke instructies.

De resultaten van de monsters die met het QIAstat-Dx Respiratory SARS-CoV-2 Panel waren getest, werden vergeleken met de resultaten van de methoden volgens de zorgstandaard op de locatie, en tevens met verschillende gevalideerde, in de handel verkrijgbare moleculaire methoden. Op deze manier konden de resultaten voor pathogenen worden vergeleken die niet met de methoden volgens de zorgstandaard werden gedetecteerd, en/of konden eventuele tegenstrijdigheden in de resultaten worden opgelost. De assayresultaten van het QIAstat-Dx Respiratory SARS-CoV-2 Panel werden vergeleken met de resultaten van het FilmArray® Respiratory Panel 1.7 & 2 en de SARS-CoV-2 RT-PCR-assay die is ontwikkeld door Charité – [Universitätsmedizin Berlin Institute of Virology, Berlijn, Duitsland.](https://www.eurosurveillance.org/search?option1=pub_affiliation&value1=Charit%C3%A9+%E2%80%93+Universit%C3%A4tsmedizin+Berlin+Institute+of+Virology%2C+Berlin%2C+Germany+and+German+Centre+for+Infection+Research+%28DZIF%29%2C+Berlin%2C+Germany&option912=resultCategory&value912=ResearchPublicationContent)

In totaal werden 3.065 klinische monsters van UTM-patiënten aan het onderzoek deelgenomen. In totaal voldeden 121 monsters niet aan de inclusiviteits- en exclusiviteitscriteria en deze werden daarom uitgesloten van de analyse.

De klinische gevoeligheid of het percentage positieve overeenstemming (Positive Percent Agreement, PPA) werd berekend als 100% x (TP/[TP + FN]). Daarbij geeft een terecht positief resultaat (TP) aan dat er voor het betreffende organisme een positief resultaat is verkregen met zowel het QIAstat-Dx Respiratory SARS-Dx Respiratory SARS-CoV-2 Panel als voor de vergelijkingsmethode(n), en fout-negatief (FN) geeft aan dat het resultaat van het QIAstat-Dx Respiratory SARS-CoV-2 Panel negatief was terwijl met de vergelijkingsmethoden een positief resultaat was verkregen. \

Specificiteit of percentage negatieve overeenstemming (NPA) werd berekend als 100% x (TN/[TN + FP]). Daarbij geeft een terecht negatief resultaat (TN) aan dat er met zowel het QIAstat-Dx Respiratory SARS-CoV-2 Panel als de vergelijkingsmethode een negatief resultaat is verkregen, en fout-positief (FP) geeft aan dat het resultaat van het QIAstat-Dx Respiratory SARS-CoV-2 Panel positief was terwijl met de methoden voor de vergelijkingsmethode en voor oplossing van tegenstrijdigheden een negatief resultaat was verkregen. Voor de berekening van de klinische specificiteit van de individuele pathogenen werden de totale beschikbare resultaten gebruikt met aftrek van de betreffende true- en falsepositieve organismaresultaten. Voor elke puntschatting is het exacte binomiale tweezijdige 95%-betrouwbaarheidsinterval berekend.

De algehele klinische gevoeligheid (PPA) en algehele klinische specificiteit (NPA) werden berekend uit 2579 specimenresultaten.

In totaal werden er 2575 terecht positieve en 52925 terecht negatieve resultaten verkregen met het QIAstat-Dx Respiratory Panel en het QIAstat-Dx SARS-CoV-2 Panel, naast 76 foutnegatieve en 104 fout-positieve resultaten.

I[n tabel 4](#page-95-0) worden de klinische gevoeligheid (of percentage positieve overeenstemming (PPA)) en klinische specificiteit (of percentage negatieve overeenstemming (NPA)) van het QIAstat-Dx Respiratory SARS CoV-2 Panel met 95%-betrouwbaarheidsintervallen weergegeven.

### <span id="page-95-0"></span>Tabel 4. Prestatiegegevens van QIAstat-Dx Respiratory Panel

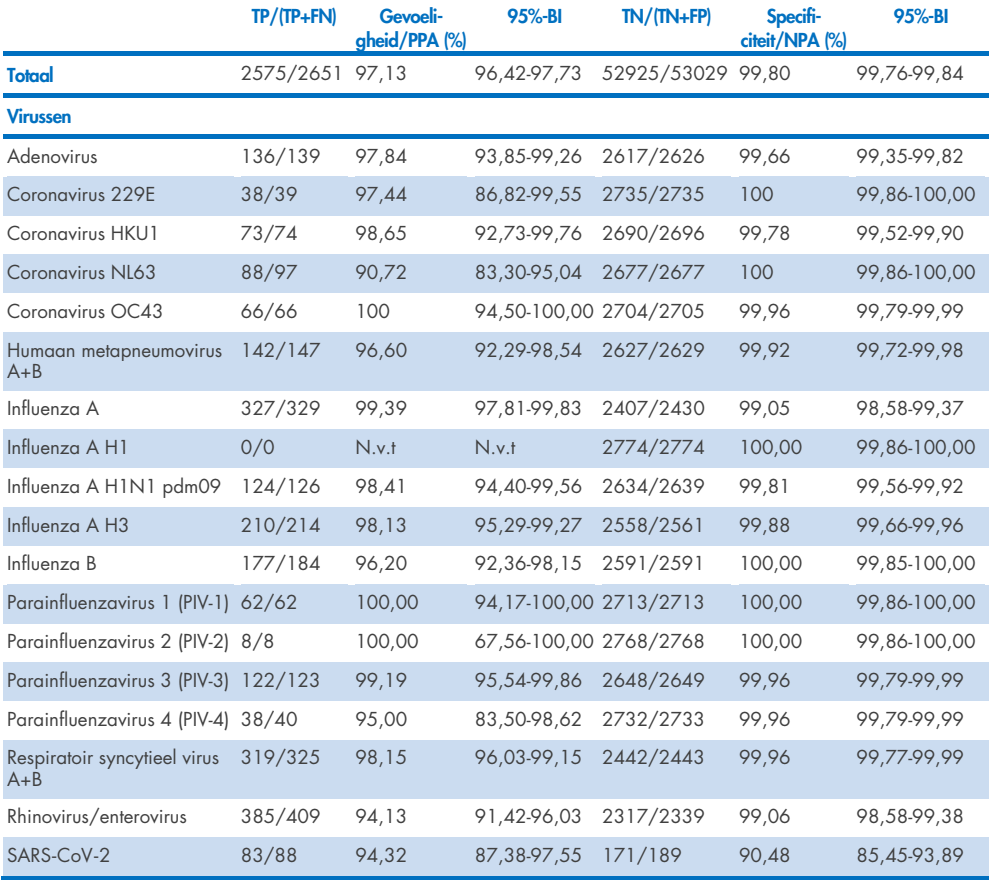

Vervolgd op de volgende pagina

#### Tabel 4 (vervolg van vorige pagina)

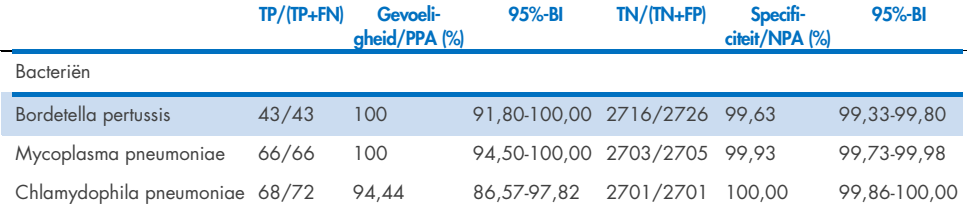

Er zijn geen evalueerbare resultaten beschikbaar voor *Legionella pneumophila* en Humaan bocavirus vanwege de lage detectie (respectievelijk 2 en 3 detecties) en afwezigheid van vergelijkende methoderesultaten. Daarom werden kunstmatige specimens gebruikt als aanvullende surrogaat-klinische specimens om de gevoeligheid en specificiteit van bocavirus en *Legionella pneumophila* te testen. Resterende negatieve klinische specimens werden verrijkt met de pathogenen op 2x, 5x en 10x LoD-niveaus (50 elk).

Kunstmatige positieve specimens werden voorbereid en gerandomiseerd samen met 50 nietverrijkte negatieve specimens, zodat de analytstatus van elk kunstmatige specimen onbekend was voor de gebruikers die de tests uitvoerden op 1 klinische locatie. De resultaten van de geteste kunstmatige specimens vindt u in [tabel 5.](#page-96-0)

<span id="page-96-0"></span>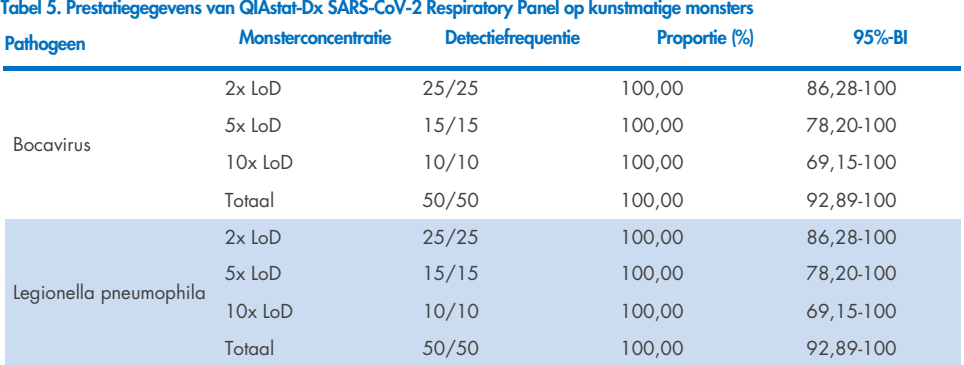

De QIAstat-Dx Respiratory SARS CoV-2 Panel-assay heeft meerdere organismen gedetecteerd in 370 monsters. In totaal bevatten 316 monsters dubbele infecties, 46 drievoudige infecties en hadden de resterende monsters (8 monsters) 4 gelijktijdige infecties.

## Droog uitstrijkje

In totaal werden 333 gepaarde klinisch specimens (NPS in UTM en NPS droog uitstrijkje) getest om de klinische prestatiekenmerken van de droge uitstrijkjes te beoordelen in vergelijking met het UTM-specimen. Deze tests werden uitgevoerd op 4 locaties in de EU. Het doel hierbij was het aantonen van equivalentie tussen de prestatiekenmerken bij gebruik van een droog uitstrijkje en bij gebruik van een monster in UTM met behulp van het QIAstat-Dx Respiratory SARS-CoV-2 Panel.

Bij patiënten die deelnamen aan het onderzoek werden 2 nasofaryngeale uitstrijkjes afgenomen (één uit elk neusgat). Eén uitstrijkje is rechtstreeks in de QIAstat-Dx Respiratory SARS-CoV-2 Panel Cartridge geplaatst, en het andere uitstrijkje werd in UTM voor vergelijkingstests overgedragen met een afzonderlijke QIAstat-Dx Respiratory SARS-CoV-2 Panel Cartridge (gepaarde monsters).

De klinische gevoeligheid of het percentage positieve overeenstemming (PPA) werd berekend als 100% x (TP/[TP + FN]). Daarbij wordt onder 'terecht positief' (TP) verstaan dat zowel bij het droge uitstrijkje als bij de monster in UTM een positief resultaat werd verkregen voor een bepaald organisme, en onder 'fout-negatief' (FN) dat het resultaat voor het droge uitstrijkje negatief was terwijl met het monster in UTM een positief resultaat was verkregen voor een specifiek organisme. Specificiteit (of NPA) werd berekend als 100% x (TN/[TN + FP]). 'Terecht negatief' (TN) betekent dat voor zowel het droge uitstrijkje als het monster in UTM een negatief resultaat voor een specifiek organisme werd verkregen; 'fout-positief' (FP) betekent dat het resultaat voor het droge uitstrijkje positief was maar dat voor het monster in UTM negatief voor een specifiek organisme. Voor elke puntschatting is het exacte binomiale tweezijdige 95%-betrouwbaarheidsinterval berekend.

In totaal waren er 319 evalueerbare gepaarde monsterresultaten beschikbaar voor analyse van de oorspronkelijke 333 gepaarde monsters. De resterende 14 gepaarde specimens voldeden niet aan de inclusiecriteria.

Algehele klinische gevoeligheid (of PPA) kan berekend worden uit een totaal van 189 positieve doelresultaten verkregen met het UTM-specimen. De algehele klinische specificiteit (of NPA) werd berekend uit 6969 afzonderlijke negatieve doelresultaten verkregen met het UTM-specimen. De positieve resultaten omvatten verschillende doelen in het panel en waren representatief voor de epidemiologie van de geteste populatie tijdens het onderzoek naar klinische prestaties (waaronder SARS-CoV-2 voor 2 van de locaties).

In totaal werden er 179 terecht positieve en 6941 terecht negatieve resultaten uit droge uitstrijkjes verkregen, en 10 fout-negatieve (positief voor UTM-specimen/negatief voor droog uitstrijkje) en 28 fout-negatieve (positief voor droog uitstrijkje/negatief voor UTM-specimen) resultaten. Over het geheel genomen was de PPA 94,71% (95% CI, 90,54%-97,10%) en de NPA 99,60% (95% CI, 99,42%-99,72%), wat wijst op een hoge algehele correlatie tussen droge uitstrijkjes en UTM-specimens [\(Tabel 6\)](#page-98-0).

<span id="page-98-0"></span>Tabel 6. Overeenstemming tussen algemeen resultaat voor droog uitstrijkje met QIAstat-Dx Respiratory Panel en algemeen resultaat voor UTM met QIAstat-Dx Respiratory Panel – Evaluatie van algehele gevoeligheid en specificiteit.

|                   |                | Proportie  |                 | Tweezijdige 95%-betrouwbaarheidslimieten |  |  |
|-------------------|----------------|------------|-----------------|------------------------------------------|--|--|
| Groepvariabele(n) | <b>Fractie</b> | Percentage | <b>Onderste</b> | <b>Bovenste</b>                          |  |  |
| <b>NPA</b>        | 6941/6969      | 99.60      | 99.42           | 99.72                                    |  |  |
| PPA               | 179/189        | 94.71      | 90.54           | 97.10                                    |  |  |

Voor het SARS-CoV-2-doel werden er 40 terecht positieve resultaten gevonden in de vergelijking tussen UTM-specimens en droge uitstrijkjes getest met het QIAstat-Dx Respiratory SARS-CoV-2 Panel. Er werden geen fout-negatieven gevonden tijdens deze vergelijking tussen specimens. Daarnaast werden er 181 terecht negatieve en 3 fout-positieve (positief droog uitstrijkje en negatief UTM) resultaten gevonden voor SARS-CoV-2.

Verschillen in resultaten tussen UTM-specimens en droge uitstrijkjes kunnen toegeschreven worden aan verschillen in bemonstering tussen specimens en het verdunningseffect van droge uitstrijkjes in transportmedia. Droge uitstrijkjes kunnen slechts eenmaal worden getest met het QIAstat-Dx Respiratory SARS-CoV-2 Panel, waardoor het testen van verschillen niet mogelijk was voor dit type monster.

## **Conclusie**

In uitgebreid multicenteronderzoek is gepoogd de prestaties van de QIAstat-Dx Respiratory SARS-CoV-2 Panel-assay met monsters in UTM te beoordelen, evenals de equivalentie van de prestaties bij droge uitstrijkjes ten opzichte van die bij monsters in UTM.

De algehele klinische gevoeligheid van specimen in UTM was 97,13% (met een 95%-betrouwbaarheidsinterval van 96,42%–97,73%). De algehele klinische specificiteit was 99,80% (95%-BI, 99,76%-99,84%).

De algehele klinische gevoeligheid van droge uitstrijkjes was 94,71% (95%-BI, 90,54%– 97,10%). De algehele klinische specificiteit voor droge uitstrijkjes bedroeg 99,60% (met een 95%-betrouwbaarheidsinterval van 99,42%–99,72%).

## Analytische prestaties

De hieronder getoonde klinische prestaties zijn aangetoond met behulp van QIAstat-Dx Analyzer 1.0. De QIAstat-Dx Analyzer 2.0 gebruikt dezelfde Analytical Module als QIAstat-Dx Analyzer 1.0, daarom worden dezelfde prestaties verwacht voor QIAstat-Dx Analyzer 2.0.

Met betrekking tot QIAstat-Dx Rise werden specifieke onderzoeken uitgevoerd om de carry-over en herhaalbaarheid aan te tonen. De rest van de klinische prestaties die hieronder worden getoond, zijn aangetoond met behulp van QIAstat-Dx Analyzer 1.0. De QIAstat-Dx Rise gebruikt dezelfde Analytical Module als QIAstat-Dx Analyzer 1.0, daarom worden dezelfde prestaties verwacht voor QIAstat-Dx Rise.

## Gevoeligheid (detectielimiet)

De analytische gevoeligheid of detectielimiet (Limit of Detection, LoD) is gedefinieerd als de laagste concentratie waarbij bij ≥ 95% van de geteste monsters een positief resultaat wordt gevonden.

De LoD per analyt werd bepaald met behulp van geselecteerde stammen\* die afzonderlijke pathogenen vertegenwoordigen die mogelijk te detecteren zijn met het QIAstat-Dx Respiratory SARS-CoV-2 Panel. Gesimuleerde NPS-monstermatrix (gekweekte menselijke cellen in Copan UTM) voor vloeistofmonsters in transportmedium en gesimuleerde monstermatrix voor droge uitstrijkjes (gekweekte menselijke cellen in kunstmatige NPS) voor droge uitstrijkjes zijn verrijkt met één (1) of meer pathogenen en getest in 20 replicaten. De workflow voor vloeibare monsters maakt gebruik van NPS geëlueerd in UTM en een transfer van 300 µL naar de cartridge, terwijl in de workflow voor droge monsters de transfer van de NPS rechtstreeks naar de cartridge mogelijk is. Modeluitstrijkjes voor droge uitstrijkjes werden voorbereid door 50 μl van elke verdunde virusvoorraad op een uitstrijkje te pipetteren en minimaal 20 minuten te laten drogen. Het uitstrijkje werd getest volgens het protocol voor droge uitstrijkjes (pagina [20\).](#page-19-0)

\* Vanwege de beperkte toegang tot gekweekt virus is synthetisch materiaal (gBlock) gebruikt om LoD gespiket in negatieve matrix vast te stellen voor het SARS-CoV-2-doelwitorganisme en om LoD te bepalen in droog uitstrijkje voor het bocavirus-doelwitorganisme.

<span id="page-101-0"></span>Tabel 7. LoD-waarden verkregen voor de verschillende stammen van respiratoire pathogenen in de NPS-monstermatrix (gekweekte menselijke cellen in Copan UTM) en/of droog uitstrijkje (gekweekte menselijke cellen in kunstmatige NPS) getest met

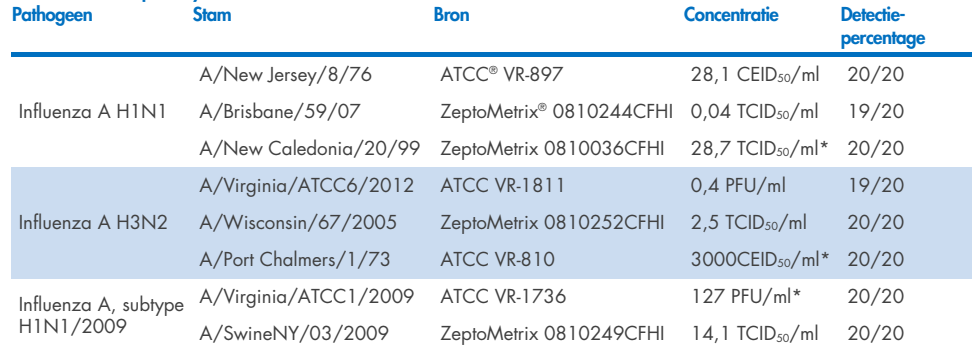

De afzonderlijke LoD-waarden voor elk doelwit worden vermeld in [Tabel 7.](#page-101-0)

\* Getest met vloeistofmonster en modelmonster droog uitstrijkje.

het QIAstat-Dx Respiratory SARS-CoV-2 Panel.

#### Vervolgd op de volgende pagina

#### Tabel 7 (vervolg van vorige pagina)

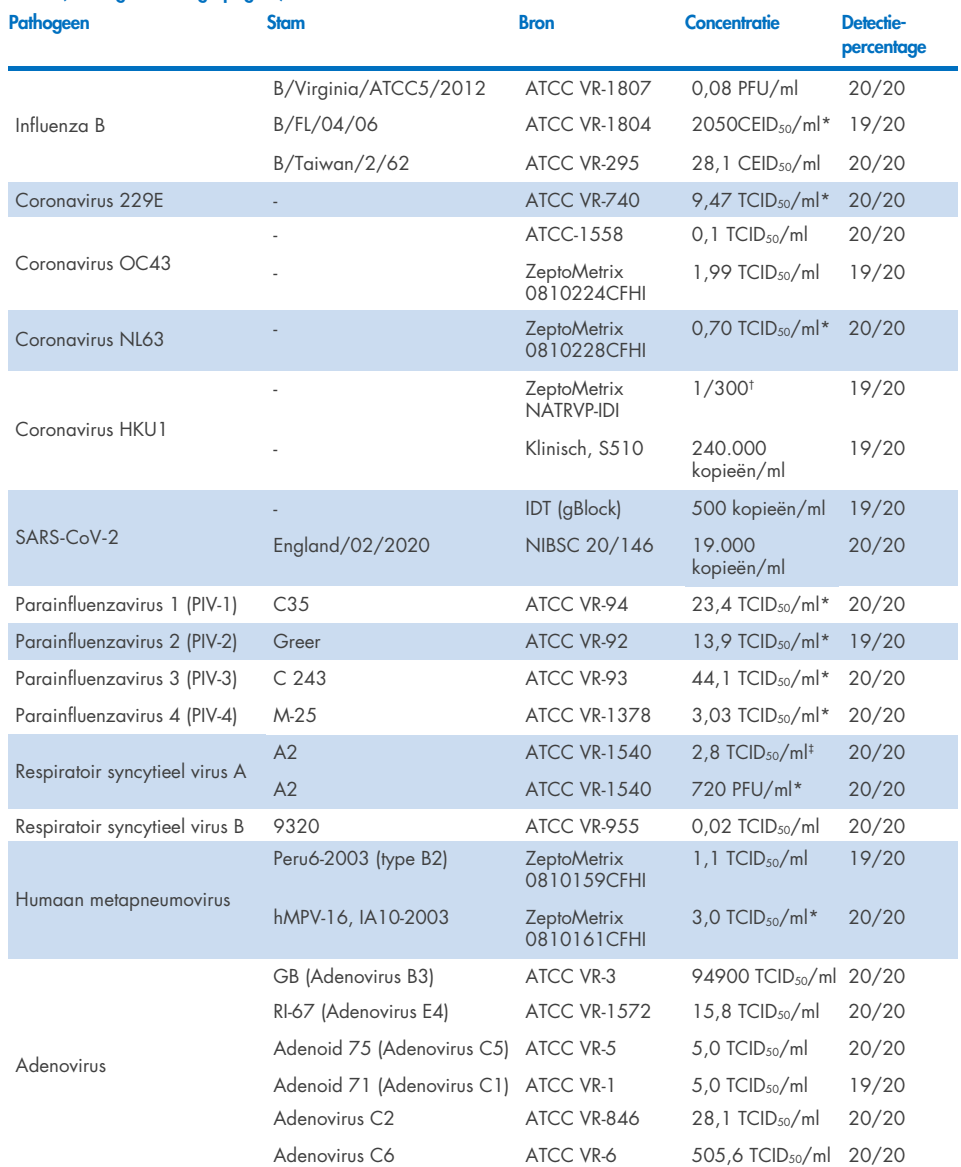

\* Getest met vloeistofmonster en modelmonster droog uitstrijkje.

† Relatieve verdunning van voorraadconcentratie.

‡ Twee verschillende partijen van dezelfde stam gebruikt.

Vervolgd op de volgende pagina

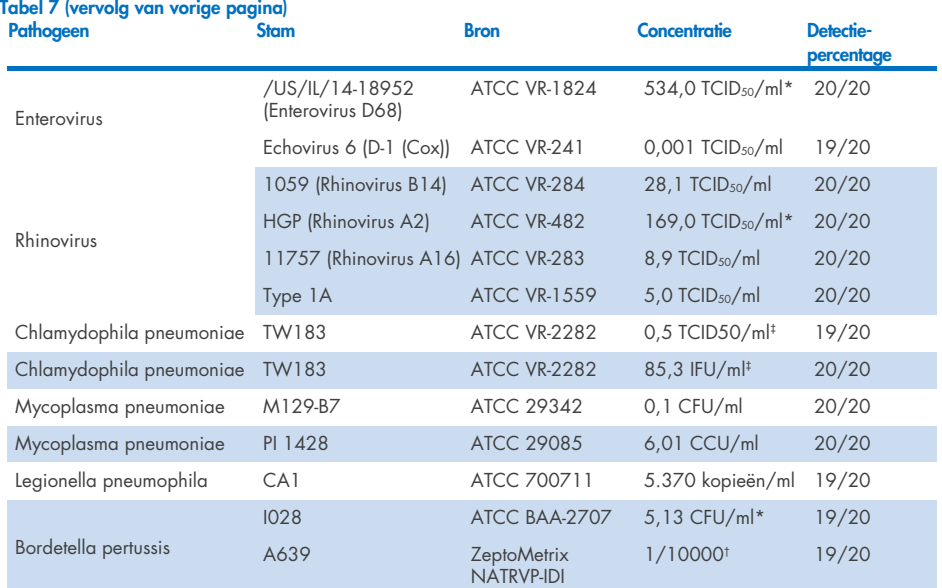

\* Getest met vloeistofmonster en modelmonster droog uitstrijkje.

† Relatieve verdunning van voorraadconcentratie.

‡ Twee verschillende partijen van dezelfde stam gebruikt.

# Robuustheid van de assay

De robuustheid van de prestaties van de assay is beoordeeld door middel van analyse van de assayresultaten op de interne controle bij het testen van klinische nasofaryngeale uitstrijkjes. Hiertoe zijn dertig (30) afzonderlijke nasofaryngeale uitstrijkjes geanalyseerd die negatief waren voor alle pathogenen die met het QIAstat-Dx Respiratory Panel kunnen worden gedetecteerd. Alle geteste monsters vertoonden een positief resultaat en een geldige prestatie voor de interne controle van het QIAstat-Dx Respiratory Panel.

# Exclusiviteit (analytische specificiteit)

De exclusiviteitsstudie werd uitgevoerd door middel van in silico-analyse en in-vitrotesten om de analytische specificiteit te beoordelen op respiratoire of niet-respiratoire organismen die niet in het panel zijn opgenomen. Deze organismen omvatten onder andere organismen die verwant, maar niet gelijk zijn aan de luchtwegorganismen in het panel, en organismen die aanwezig zouden kunnen zijn in monsters die zijn afgenomen bij de beoogde testpopulatie. De gekozen organismen zijn klinisch relevant (organismen die de bovenste luchtwegen koloniseren of luchtwegsymptomen veroorzaken), komen vaak voor in de huidflora of zijn veelvoorkomende contaminanten in laboratoria, of zijn micro-organismen die bij een groot deel van de populatie voorkomen.

Voor het bereiden van de monsters zijn organismen die mogelijk een kruisreactie zouden kunnen geven toegevoegd aan monstermatrix waarmee nasofaryngeale uitstrijkjes werden gesimuleerd. De organismen zijn toegevoegd in de hoogst mogelijke concentratie uitgaande van de voorraadoplossing van het organisme, bij voorkeur 105 TCID50/ml voor virale doelen en 106 CFU/ml voor bacteriële doelen.

Een bepaald niveau van kruisreactiviteit met Bordetella-soorten werd voorspeld door voorlopige sequentieanalyse en werd waargenomen toen hoge concentraties van *Bordetella holmesii* en sommige stammen van *Bordetella bronchiseptica* werden getest. In overeenstemming met de CDC-richtlijnen voor assays waarbij gebruik wordt gemaakt van IS481 als doelgebied wanneer het -Dx Respiratory SARS-CoV-2 Panel wordt gebruikt, wordt een bevestigende specificiteitstest aanbevolen als de CT-waarde voor Bordetella pertussis CT > 29 is. Er werd geen kruisreactiviteit waargenomen met *Bordetella parapertussis* in hoge concentraties. Het doelwitgen voor de detectie van *Bordetella pertussis* (insertieelement IS481) is een transposon dat ook aanwezig is in andere Bordetella-soorten. I[n tabel](#page-105-0) 8 staat de lijst met pathogenen die zijn getest.

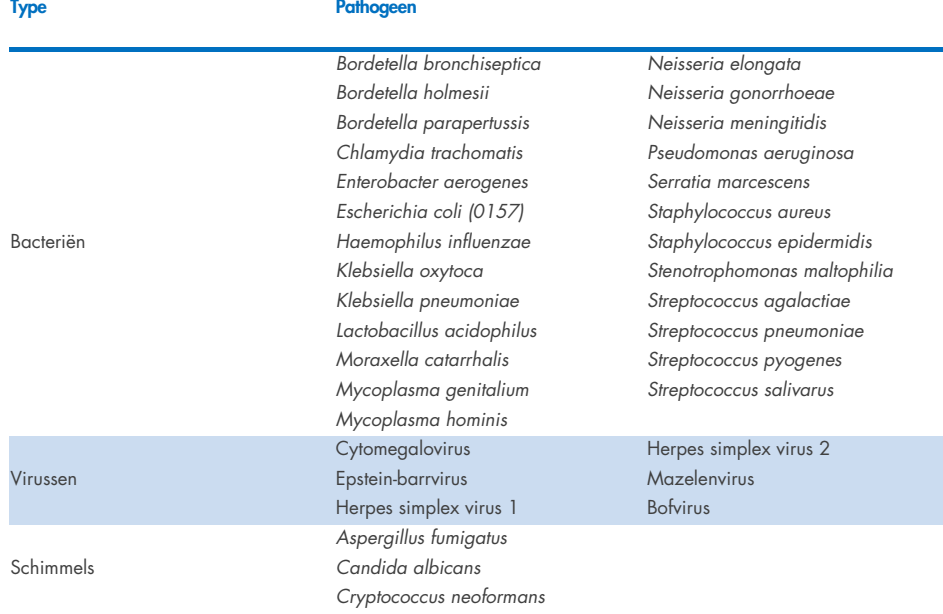

# <span id="page-105-0"></span>Tabel 8. Lijst met pathogenen die zijn getest ter bepaling van de analytische specificiteit

Voor alle pathogenen werd een negatief resultaat verkregen: er werd geen kruisreactiviteit waargenomen met de organismen waarop in het QIAstat-Dx Respiratory SARS-CoV-2 Panel wordt getest (met uitzondering van *Bordetella holmesii* en bepaalde stammen van *Bordetella bronchiseptica*, zoals eerder is aangegeven).

Er is een in silico-analyse uitgevoerd voor alle combinaties van primers en probes die in het QIAstat-Dx Respiratory SARS-CoV-2 Panel zijn opgenomen, waarbij de specificiteit van de amplificatie is aangetoond, evenals de detectie van doelwitgenen zonder kruisreactiviteit.

Voor het SARS-CoV-2 doelwitorganisme zijn slechts een beperkt aantal organismen in-vitro getest (*Haemophilus influenzae, Streptococcus pyogenes, Chlamydophila pneumoniae, Streptococcus pneumoniae, Mycobacterium tuberculosis*, MERS-coronavirus, SARS-coronavirus). Er werd geen kruisreactiviteit waargenomen, zowel in silico als *in vitro*, met klinisch relevante pathogenen (organismen die de bovenste luchtwegen koloniseren of luchtwegsymptomen veroorzaken), of gewone huidflora of laboratoriumcontaminanten, of micro-organismen.

## Inclusiviteit (analytische reactiviteit)\*

In een inclusiviteitsonderzoek is de detectie geanalyseerd van verschillende stammen die een afspiegeling vormen van de genetische diversiteit van elk doelwitorganisme in het respiratoire panel ('inclusiviteitsstammen'). Voor alle analyten zijn inclusiviteitsstammen onderzocht als vertegenwoordiging van de soorten/typen van de verschillende organismen; er is bijvoorbeeld een aantal verschillende influenza A-stammen onderzocht die in verschillende kalenderjaren en in verschillende geografische gebieden zijn geïsoleerd. In [tabel](#page-106-0) 9 staat de lijst met luchtwegpathogenen die in dit onderzoek zijn getest.

\* Niet van toepassing op het SARS-CoV-2-doelwitorganisme vanwege de aanwezigheid van één stam op het moment van onderzoek.

<span id="page-106-0"></span>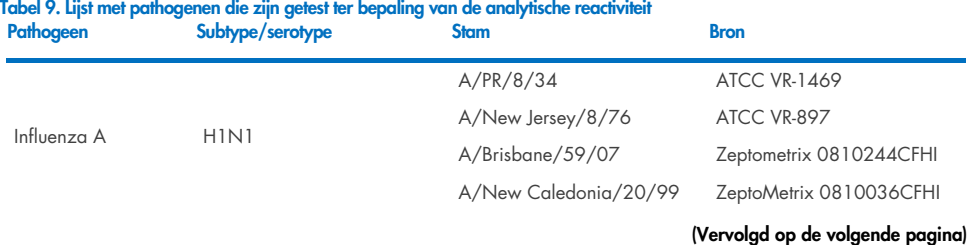

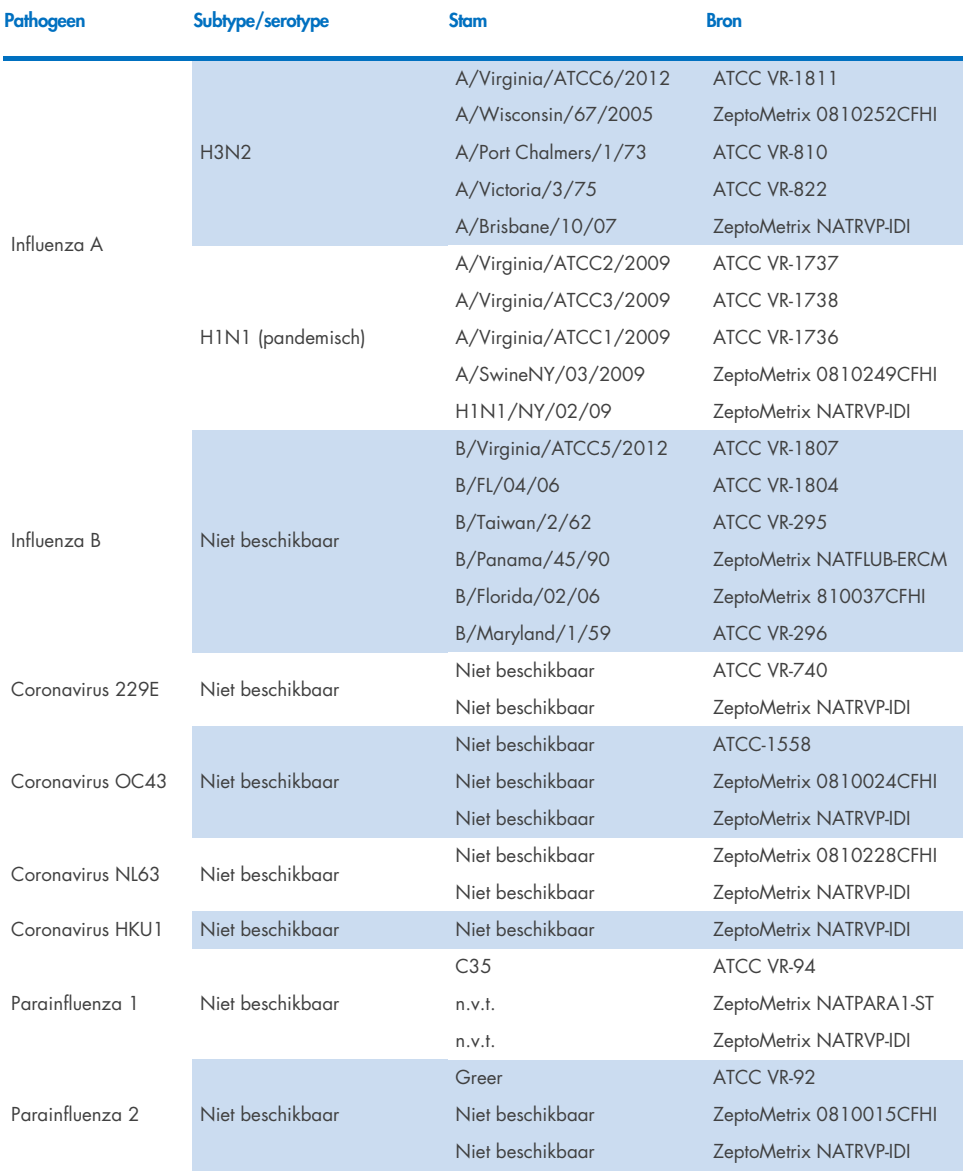

### (Vervolgd op de volgende pagina)
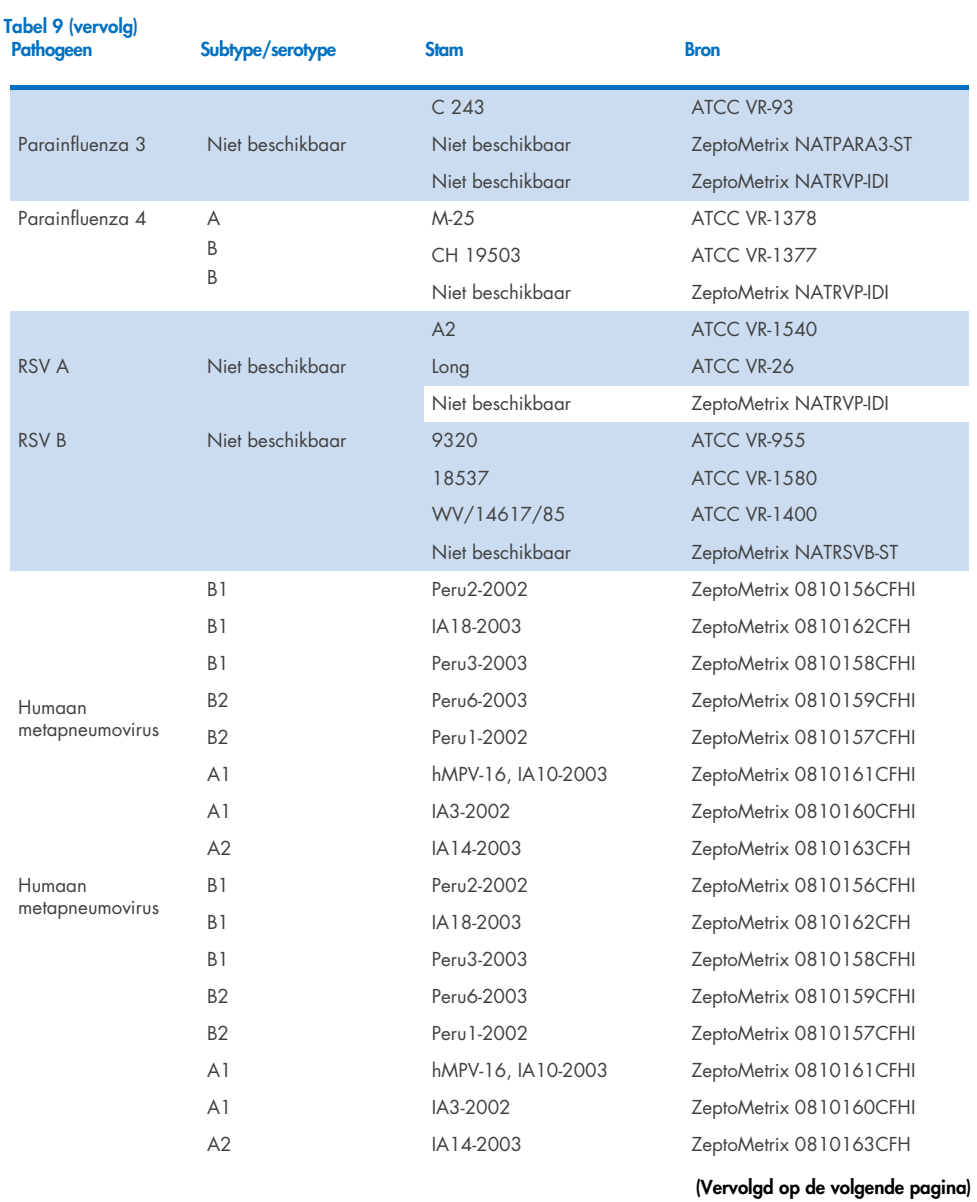

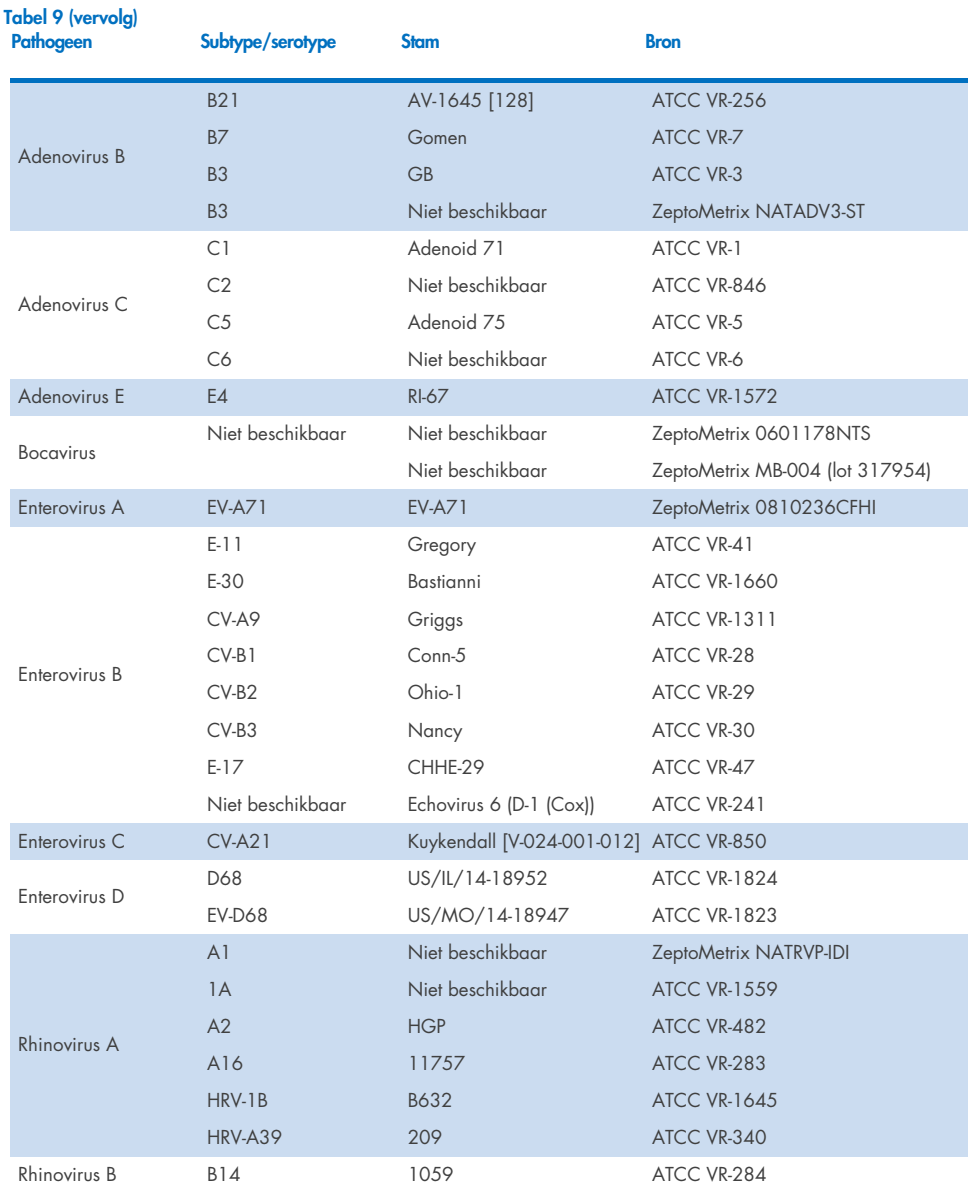

(Vervolgd op de volgende pagina)

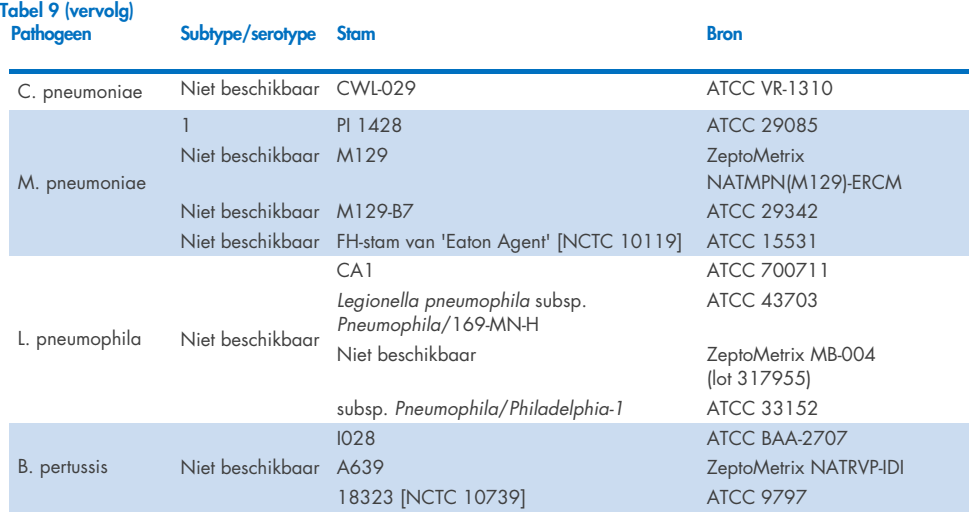

Bij alle geteste pathogenen zijn bij de geteste concentratie positieve resultaten verkregen.

### Co-infecties

Een co-infectiestudie werd uitgevoerd om te verifiëren dat meerdere QIAstat-Dx Respiratory SARS-CoV-2 Panel-analyten die zijn opgenomen in één nasofaryngeaal uitstrijkje kunnen worden gedetecteerd.

Hoge en lage concentraties van verschillende organismen werden gecombineerd in één monster. De keuze van de organismen vond plaats op basis van relevantie, prevalentie en de indeling van de QIAstat-Dx Respiratory SARS-CoV-2 Panel Cartridge (verdeling van doelwitorganismen over de verschillende reactieruimtes).

De analyten werden toegevoegd aan monstermatrix waarmee nasofaryngeale uitstrijkjes werden gesimuleerd (menselijke cellen gekweekt in UTM) in een hoge concentratie (50x de detectiegrens) en in een lage concentratie (5x de detectiegrens) en in verschillende combinaties getest. In [tabel 10](#page-111-0) staat de combinaties van co-infecties die in dit onderzoek zijn getest.

#### <span id="page-111-0"></span>Tabel 10. Lijst met geteste combinaties als co-infecties

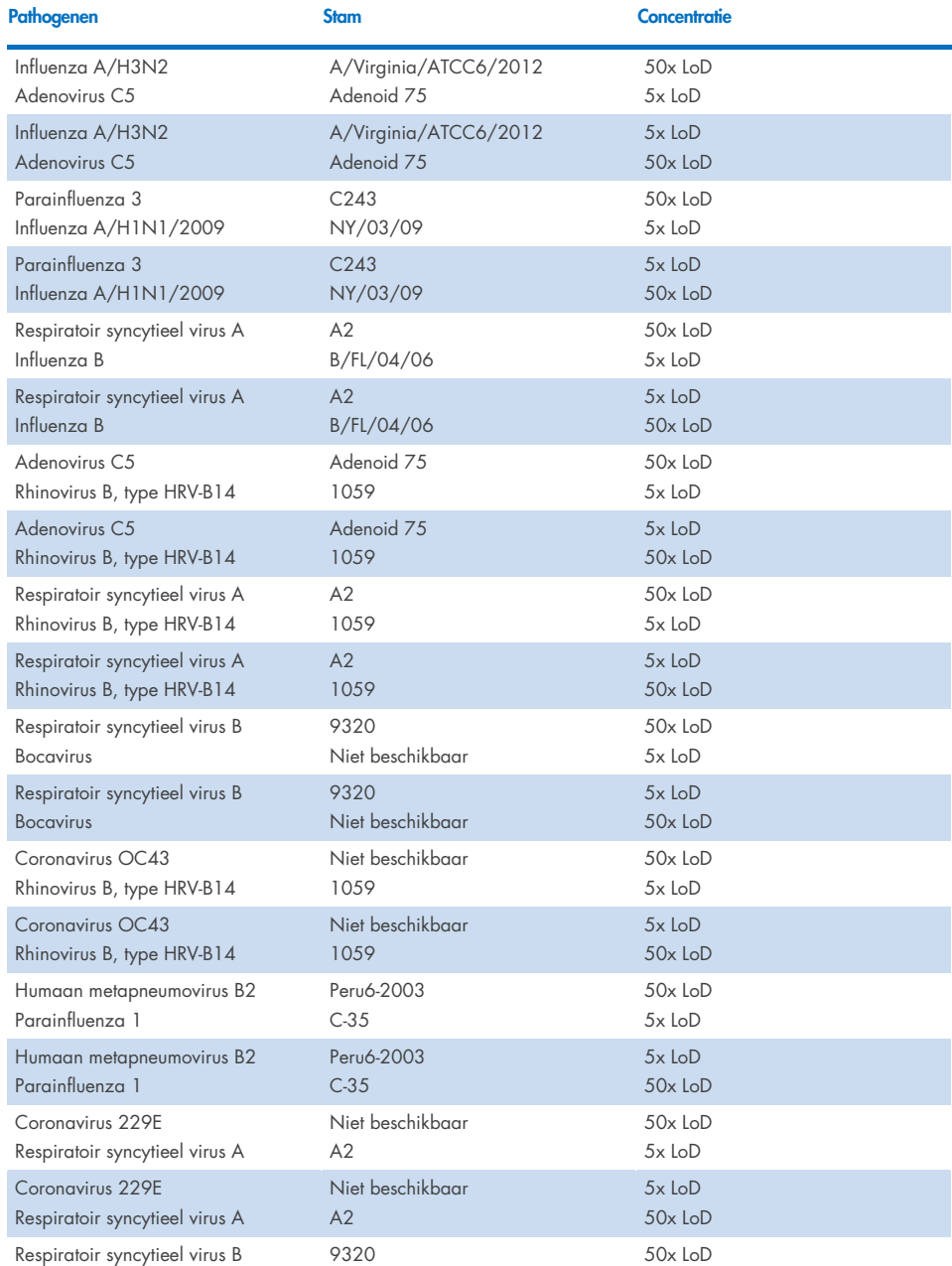

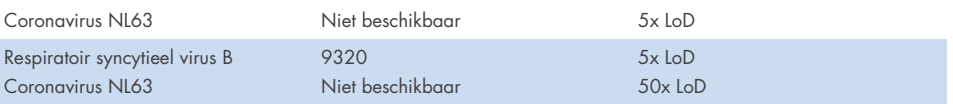

Bij alle geteste co-infecties werd een positief resultaat verkregen voor de twee pathogenen die bij een hoge en een lage concentratie in het monster aanwezig waren. Er is geen effect in de resultaten geobserveerd vanwege de aanwezigheid van co-infecties.

### Interfererende stoffen

De invloed van potentieel interfererende stoffen op de werking van het QIAstat-Dx Respiratory Panel werd in deze studie geëvalueerd. De interfererende stoffen die hierbij zijn meegenomen zijn zowel endogene stoffen die normaal gesproken voorkomen in de neus-keelholte, als exogene stoffen die tijdens de afname van een nasofaryngeaal uitstrijkje in het monster terecht kunnen komen.

Een reeks geselecteerde monsters die alle respiratoire pathogenen van het panel omvatten, werd gebruikt voor het testen van interfererende stoffen. De interfererende stoffen werden aan de geselecteerde monsters toegevoegd in een concentratie hoger dan de voorspelde concentratie waarin de stof naar verwachting in de praktijk aanwezig zou zijn in een nasofaryngeaal uitstrijkje. De geselecteerde monsters werden getest met en zonder toevoeging van de potentieel verstorende stof, en deze monsters werden rechtstreeks met elkaar vergeleken. Daarnaast werden de potentieel verstorende stoffen ook toegevoegd aan monsters waarin geen pathogeen aanwezig was.

Bij geen van de geteste stoffen was verstoring te zien van de interne controle of van de pathogenen die in het gecombineerde monster aanwezig waren. In tabel [11,](#page-112-0) [12](#page-113-0) en [13](#page-113-1) worden concentraties van de interfererende stoffen weergegeven die zijn getest voor het QIAstat-Dx Respiratory Panel.

## <span id="page-112-0"></span>Tabel 11. Geteste endogene stoffen

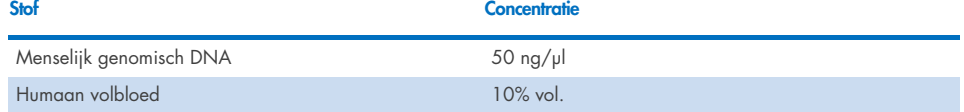

<span id="page-113-0"></span>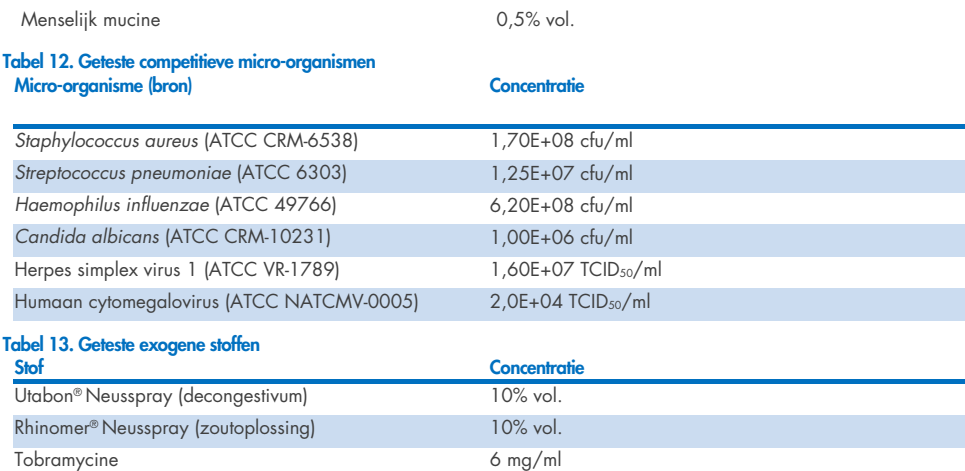

### Carry-over

<span id="page-113-1"></span>Mupirocine 2,5% w/v

Er is een 'carry-over'-onderzoek uitgevoerd om te kijken naar eventuele kruisbesmetting tussen opeenvolgende testen bij gebruik van het QIAstat-Dx Respiratory SARS-CoV-2 Panel op de QIAstat-Dx Analyzer 1.0 en de QIAstat-Dx Rise.

Op één QIAstat-Dx Analyzer 1.0 en twee QIAstat-Dx Rise-apparaten werden monsters getest van een matrix waarmee nasofaryngeale uitstrijkjes werden gesimuleerd, waarbij afwisselend hoog positieve en negatieve monsters werden getest.

Geen carry-over tussen monsters werd waargenomen in het QIAstat-Dx Respiratory SARS-CoV-2 Panel.

### Reproduceerbaarheid

Om reproduceerbare prestaties van het QIAstat-Dx Respiratory Panel op de QIAstat-Dx Analyzer 1.0 aan te tonen, werd een reeks van geselecteerde monsters die bestonden uit analyten in een lage concentratie (3x LoD en 1x LoD) en negatieve monsters getest in vloeistofmonsters in transportmedium en in droog uitstrijkje.

Vloeistofmonsters in transportmedium werden getest in replicaten met behulp van verschillende partijen QIAstat-Dx Respiratory Panel Cartridges en testen werden uitgevoerd op verschillende QIAstat-Dx Analyzers 1.0 door verschillende operators op verschillende dagen.

De reproduceerbaarheid en herhaalbaarheid zijn op dezelfde manier van invloed op SARS-CoV-2-doelwitorganismen als op andere organismen die in het QIAstat-Dx Respiratory Panel zijn geverifieerd.

| Pathogeen                | <b>Stam</b>                       |
|--------------------------|-----------------------------------|
| Influenza A H1           | A/New Jersey/8/76                 |
| Influenza A H3           | A/Virginia/ATCC6/2012             |
| Influenza A H1N1 pdm     | A/SwineNY/03/2009                 |
| Influenza B              | B/FL/04/06                        |
| Coronavirus 229E         | Niet beschikbaar                  |
| Coronavirus OC43         | Niet beschikbaar                  |
| Coronavirus NL63         | Niet beschikbaar                  |
| Coronavirus HKU1         | Niet beschikbaar                  |
| Parainfluenzavirus 1     | C <sub>35</sub>                   |
| Parainfluenzavirus 2     | Greer                             |
| Parainfluenzavirus 3     | C <sub>243</sub>                  |
| Parainfluenzavirus 4a    | $M-25$                            |
| Rhinovirus               | A16                               |
| <b>Enterovirus</b>       | /US/IL/14-18952 (enterovirus D68) |
| Adenovirus               | RI-67 (adenovirus E4)             |
| <b>RSVB</b>              | 9320                              |
| hMPV                     | Peru6-2003 (type B2)              |
| <b>Bocavirus</b>         | Klinisch monster                  |
| Mycoplasma pneumoniae    | M129-B7 (type 1)                  |
| Chlamydophila pneumoniae | <b>TW183</b>                      |
| Legionella pneumophila   | CA1                               |
| Bordetella pertussis     | 1028                              |

Tabel 14. Lijst van respiratoire pathogenen getest op reproduceerbaarheid van de prestaties bij vloeistofmonsters in transportmedium

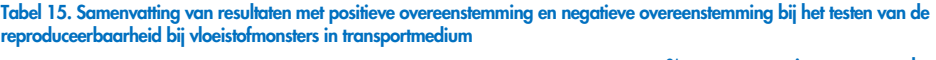

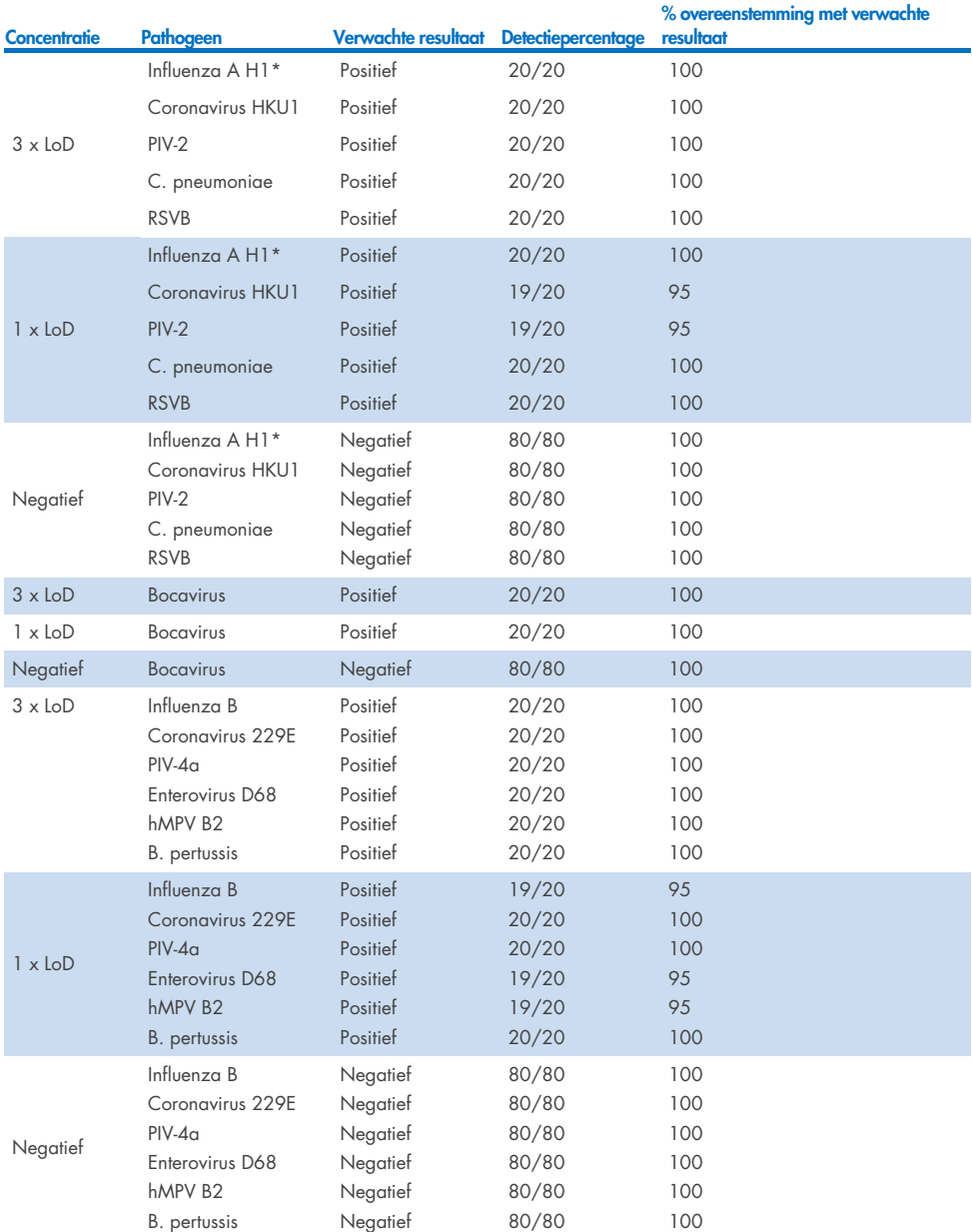

\* De detectiegrens geldt voor beide doelwitten, influenza A en H1.

Tabel 15 (vervolg)

#### (Vervolgd op de volgende pagina)

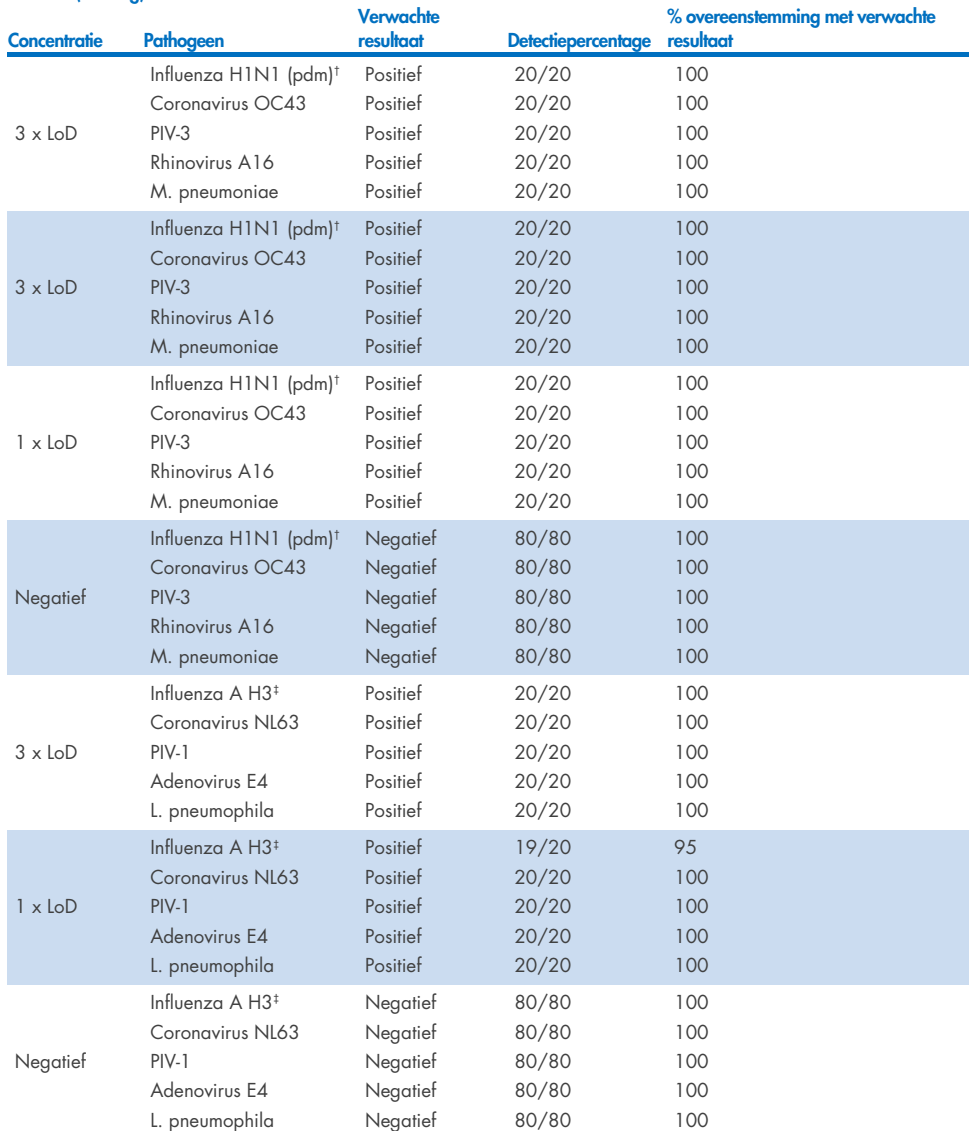

\* De detectiegrens geldt voor beide doelwitten, influenza A en H1.

† De detectiegrens geldt voor beide doelwitten, influenza A en H1/pandemisch.

‡ De detectiegrens geldt voor beide doelwitten, influenza A en H3.

Gedroogde monsters werden getest in replicaten met behulp van verschillende partijen QIAstat-Dx Respiratory Panel Cartridges en testen werden uitgevoerd op verschillende QIAstat-Dx Analyzers 1.0 door verschillende operators, op verschillende locaties en op verschillende dagen.

Er werd een representatief pathogenenpanel geselecteerd dat ten minste één RNA-virus, één DNA-virus en één bacterie bevat die alle (8) reactieruimtes van de QIAstat-Dx® Respiratory SARS-CoV-2 Panel cartridge bestrijken.

Tabel 16. Lijst van respiratoire pathogenen getest op reproduceerbaarheid van de prestaties bij droge uitstrijkjes Pathogeen Stam

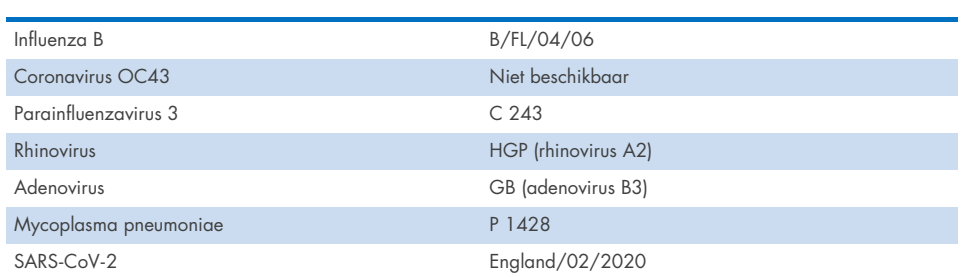

Tabel 17. Samenvatting van resultaten met positieve overeenstemming en negatieve overeenstemming bij het testen van de reproduceerbaarheid bij droge uitstrijkjes

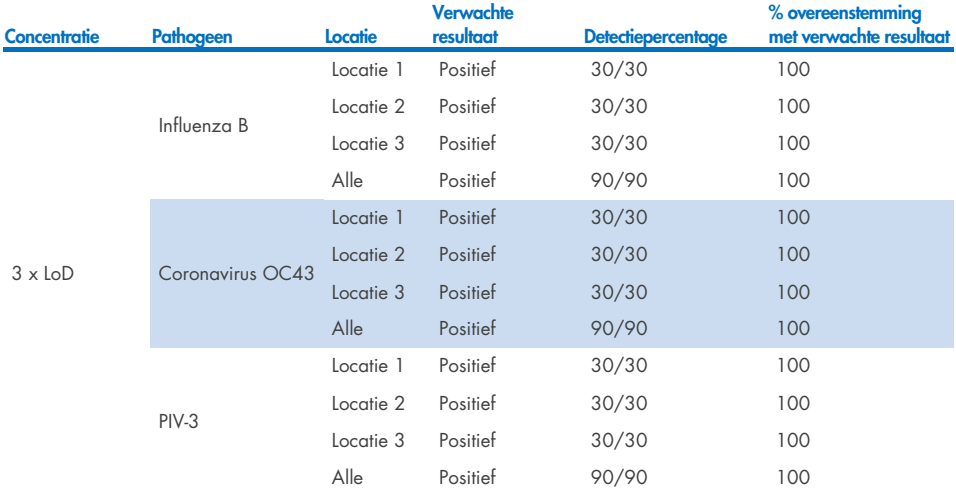

#### (Vervolgd op de volgende pagina)

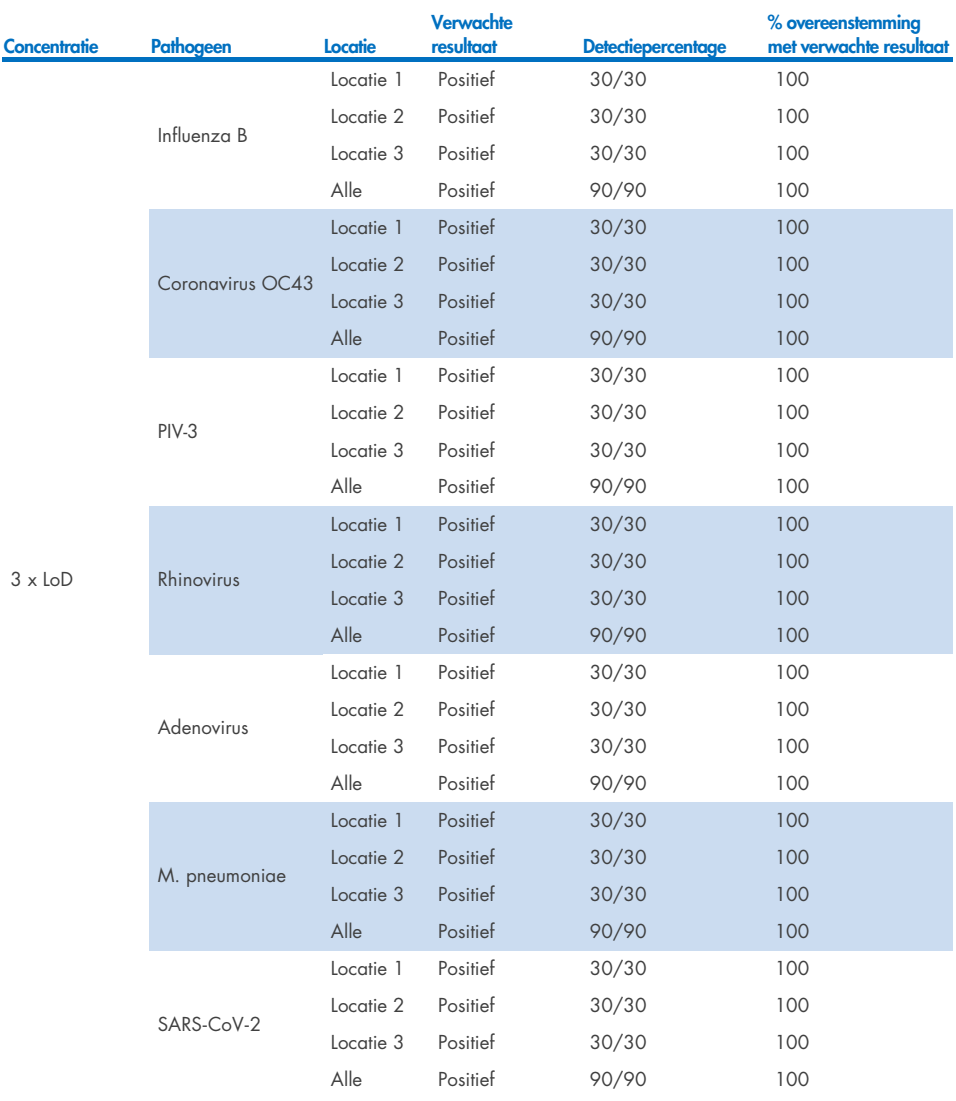

#### Tabel 17. Samenvatting van resultaten met positieve overeenstemming en negatieve overeenstemming bij het testen van de reproduceerbaarheid bij droge uitstrijkjes

#### (Vervolgd op de volgende pagina)

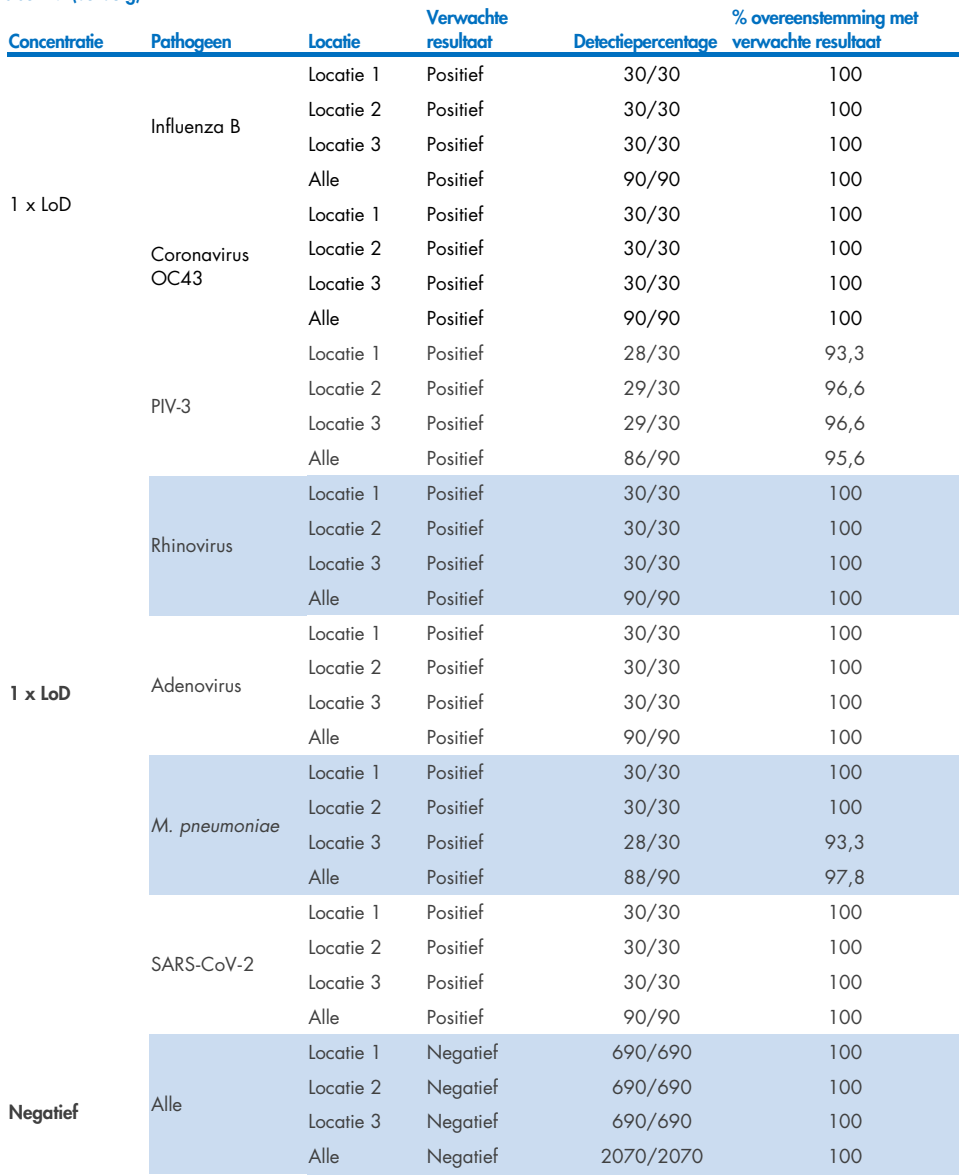

#### Tabel 17 (vervolg)

Bij alle geteste monsters werd het verwachte resultaat verkregen (95-100% overeenstemming), wat getuigt van reproduceerbare prestaties van het QIAstat-Dx Respiratory Panel.

Reproduceerbaarheidstests hebben aangetoond dat het QIAstat-Dx Respiratory Panel in de QIAstat-Dx Analyzer 1.0 zeer reproduceerbare testresultaten oplevert wanneer dezelfde monsters in meerdere runs, op meerdere dagen, op meerdere locaties en met verschillende operators met verschillende QIAstat-Dx Analyzers 1.0 en meerdere partijen QIAstat-Dx Respiratory Panel Cartridges worden getest.

Een herhaalbaarheidsonderzoek werd uitgevoerd op twee QIAstat-Dx Rise-apparaten met een representatieve set van monsters die bestonden uit analyten in een lage concentratie (3x LoD en 1x LoD) verrijkt in een kunstmatige NPS-matrix en negatieve monsters. De pathogenen opgenomen in de positieve monsters waren influenza B, coronavirus OC43, PIV3, rhinovirus, adenovirus, *M. pneumoniae* en SARS-CoV-2. De monsters werden getest in replicaten met behulp van twee partijen van cartridges. Het onderzoek omvatte tests met acht QIAstat-Dx Analyzers ter vergelijking. In totaal werden 183 replicaten van positieve monsters met 1x LoD, 189 replicaten van positieve monsters met 3x LoD en 155 replicaten van negatieve monsters verwerkt. Uit de algemene resultaten bleek dat het detectiepercentage 91,1-100,0% en 100,0% bedroeg voor monsters met 1x LoD en 3x LoD, respectievelijk. Negatieve monsters hadden 100% negatieve uitslagen voor alle analyten van het panel. De prestaties van QIAstat-Dx Rise bleken equivalent met die van QIAstat-Dx Analyzer 1.0.

#### Monsterstabiliteit

De monsterstabiliteit werd onderzocht om de opslagvoorwaarden te analyseren voor klinische monsters (gesimuleerde monstermatrix voor vloeistofmonsters in transportmedium en voor monstertype van droog uitstrijkje) die moeten worden getest met het QIAstat-Dx Respiratory SARS-CoV-2 Panel.

Aan monstermatrix waarmee nasofaryngeale uitstrijkjes werden gesimuleerd (menselijke cellen gekweekt in Copan UTM) werd viraal of bacterieel kweekmateriaal in een lage concentratie (bijv. 3 x de detectiegrens) toegevoegd. De monsters werden opgeslagen onder de volgende omstandigheden waarna ze getest werden:

- 15 °C tot 25 °C gedurende 4 uur
- 2 °C tot 8 °C gedurende 3 dagen
- $-15$  °C tot  $-25$  °C gedurende 30 dagen
- –70 °C tot –80 °C gedurende 30 dagen

Alle pathogenen werden gedetecteerd na opslag gedurende de aangegeven tijd en bij de aangegeven temperatuur, waaruit bleek dat de monsters stabiel waren onder de aangegeven opslagomstandigheden.

De monsterstabiliteit in de gesimuleerde monstermatrix voor transportmedium werd niet specifiek onderzocht voor SARS-CoV-2. De specimen-stabiliteitstest zijn echter uitgevoerd met coronavirus 229E, HKU1, OC43 en NL63, pathogenen uit dezelfde virus-subfamilie, zonder invloed te hebben op de prestaties veroorzaakt door de opslag van monsters voorafgaand aan de analyse onder de bovengenoemde omstandigheden.

Aan de simulerende matrix van kunstmatig NPS en HeLa-cellen werd viraal of bacterieel kweekmateriaal in een lage concentratie (bijv. 1 x de detectiegrens en 3 x de detectiegrens) toegevoegd. Het wordt aanbevolen dat droge uitstrijkjes onmiddellijk na het ophalen worden getest. Er werd echter bijkomend onderzoek van de monsterstabiliteit uitgevoerd, zodat er extra tijd is om het droge uitstrijkje van de ophaallocatie naar het apparaat te brengen. De monsters werden opgeslagen onder de volgende omstandigheden waarna ze getest werden:

- 15 °C tot 25 °C gedurende 45 minuten
- 2 °C tot 8 °C gedurende 7 uur

Alle pathogenen werden gedetecteerd na opslag gedurende de aangegeven tijd en bij de aangegeven temperatuur, waaruit bleek dat de monsters stabiel waren onder de aangegeven opslagomstandigheden.

# Bijlagen

### Bijlage A: Installeren van het assaydefinitiebestand

Het assaydefinitiebestand van het QIAstat-Dx Respiratory SARS-CoV-2 Panel moet zijn geïnstalleerd op de QIAstat-Dx Analyzer 1.0 of de QIAstat-Dx Analyzer 2.0 voorafgaand aan het testen met QIAstat-Dx Respiratory SARS-CoV-2 Panel Cartridges.

Opmerking**:** Voor QIAstat-Dx Rise dient u contact op te nemen met de technische dienst of uw verkoopvertegenwoordiger om nieuwe assaydefinitiebestanden te uploaden.

Opmerking**:** Wanneer een nieuwe versie van de QIAstat-Dx Respiratory SARS-CoV-2 Panel-assay wordt vrijgegeven, moet het nieuwe assaydefinitiebestand voor het QIAstat-Dx Respiratory SARS-CoV-2 Panel voorafgaand aan het testen worden geïnstalleerd.

Opmerking**:** Assaydefinitiebestanden zijn verkrijgbaar via [www.qiagen.com](http://www.qiagen.com/). Het assaydefinitiebestand (bestandstype .asy) moet op een USB-stick worden opgeslagen voordat u het installeert op de QIAstat-Dx Analyzer 1.0 of de QIAstat-Dx Analyzer 2.0. De USB-drive moet geformatteerd zijn met een FAT32-bestandssysteem.

Volg onderstaande stappen om nieuwe assays van het USB-apparaat te importeren naar de QIAstat-Dx Analyzer 1.0:

- 1. Steek het USB-apparaat met het assaydefinitiebestand in een van de USB-poorten van de QIAstat-Dx Analyzer 1.0 of de QIAstat-Dx Analyzer 2.0.
- 2. Druk op de knop Options (Opties) en selecteer vervolgens Assay Management (Assaybeheer). Het scherm Assay Management (Assaybeheer) verschijnt in het inhoudsveld van de display [\(afbeelding 89\).](#page-123-0)

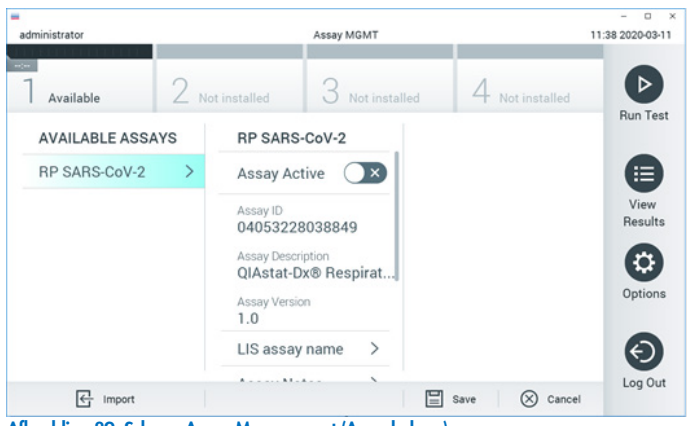

Afbeelding 89. Scherm Assay Management (Assaybeheer).

- <span id="page-123-0"></span>3. Druk op het pictogram Import linksonder in het scherm.
- 4. Selecteer het bestand dat overeenkomt met de assay die moet worden geïmporteerd op het USB-opslagapparaat.
- 5. Er verschijnt een dialoogvenster om het uploaden van het bestand te bevestigen.
- 6. Er kan een dialoogvenster verschijnen waarin wordt gevraagd of de huidige versie moet worden overschreven met de nieuwe. Druk op yes (ja) om de huidige versie te overschrijven.
- 7. De assay wordt actief als u Assay Active (Assay actief) selecteert [\(afbeelding 90\)](#page-123-1).

<span id="page-123-1"></span>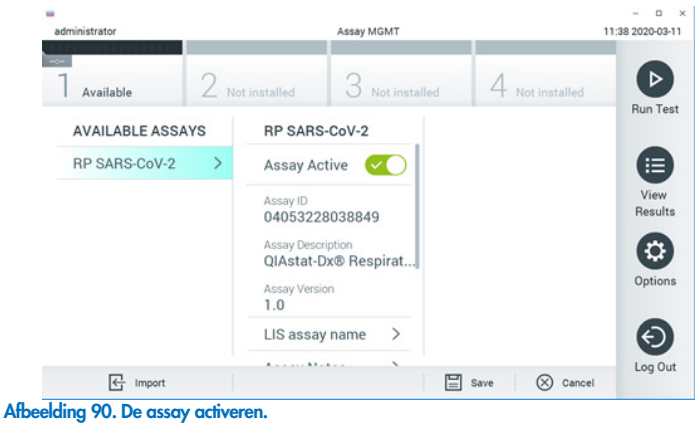

8. Wijs de actieve assay toe aan de gebruiker door op de knop Options (Opties) en vervolgens op de knop User Management (Gebruikersbeheer) te drukken. Selecteer de gebruiker die de assay mag uitvoeren. Selecteer vervolgens Assign Assays (Assays toewijzen) in de 'User Options' (Gebruikersopties). Schakel de assay in en druk op de knop Save (Opslaan) [\(afbeelding 91,](#page-124-0) volgende pagina).

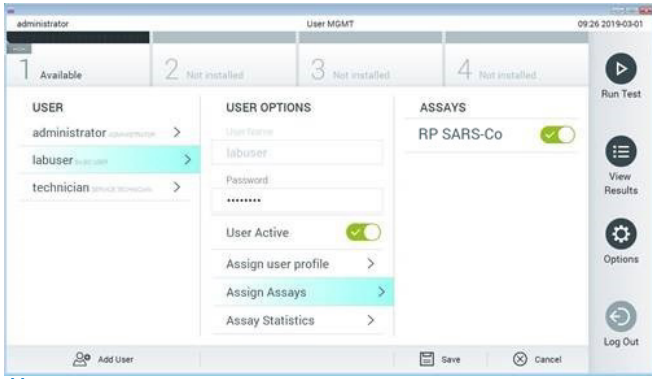

<span id="page-124-0"></span>Afbeelding 91. De actieve assay toewijzen.

### Bijlage B: Woordenlijst

Amplificatiecurve: Grafische weergave van de amplificatiegegevens van de multiplex realtime RT-PCR.

Analytical Module (AM): De hoofdhardwaremodule QIAstat-Dx Analyzer 1.0 or the QIAstat-Dx Analyzer 2.0, belast met het uitvoeren van tests op de QIAstat-Dx Respiratory SARS-CoV-2 Panel Cartridges. De module wordt bediend via de Operational Module. Er kunnen meerdere Analytical Modules zijn aangesloten op één Operational Module.

QIAstat-Dx Analyzer 1.0: De QIAstat-Dx Analyzer 1.0 bestaat uit een Operational Module en een Analytical Module. De Operational Module of één Operational Module PRO bevat elementen voor verbinding met de Analytical Module, waardoor interactie mogelijk is tussen de gebruiker en de QIAstat-Dx Analyzer 1.0. De Analytical Module bevat de hardware en software die nodig zijn voor het testen en analyseren van monsters.

QIAstat-Dx Analyzer 2.0: De QIAstat-Dx Analyzer 2.0 bestaat uit een Operational Module PRO en een Analytical Module. De Operational Module PRO bevat elementen voor verbinding met de Analytical Module, waardoor interactie mogelijk is tussen de gebruiker en de QIAstat-Dx Analyzer 2.0. De Analytical Module bevat de hardware en software die nodig zijn voor het testen en analyseren van monsters.

QIAstat-Dx Rise: De QIAstat-Dx Rise Base is een in-vitrodiagnostisch hulpmiddel voor gebruik met QIAstat-Dx-assays en QIAstat-Dx Analytical Modules; het maakt de volledig automatische verwerking van monsterbereiding tot real-time PCR-detectie mogelijk voor moleculaire toepassingen. Het systeem kan worden bediend met willekeurige toegang en partijtests, en de systeemdoorvoer kan worden verhoogd tot 160 tests/dag door maximaal 8 analysesmodules op te nemen. Het systeem bevat ook een multi-test lade aan de voorzijde die tot 18 tests tegelijk kan bevatten, en een afvallade om de uitgevoerde tests automatisch weg te gooien en zo de efficiëntie van het systeem te verbeteren.

QIAstat-Dx Respiratory SARS-CoV-2 Panel Cartridge: Een op zichzelf staand plastic hulpmiddel voor eenmalig gebruik waarin alle benodigde reagentia aanwezig zijn voor de uitvoering van volledig geautomatiseerde moleculaire assays voor de detectie van respiratoire pathogenen.

IFU: Gebruiksaanwijzing.

Hoofdopening: Opening voor het inbrengen van vloeistofmonster in transportmedium in de QIAstat-Dx Respiratory SARS-CoV-2 Panel Cartridge

Nucleïnezuren: Biopolymeren, of kleine biomoleculen opgebouwd uit nucleotiden; nucleotiden zijn monomeren die bestaan uit drie onderdelen, namelijk een suiker met vijf koolstofatomen, een fosfaatgroep en een stikstofbase.

Operational Module (OM): De speciale QIAstat-Dx Analyzer 1.0-hardware die de gebruikersinterface biedt voor 1–4 Analytical Modules (AM).

Operational Module PRO (OM PRO): De speciale QIAstat-Dx Analyzer 2.0-hardware die de gebruikersinterface biedt voor 1-4 Analytical Modules (AM).

PCR: Polymerasekettingreactie

RT: Omgekeerde transcriptie

Opening voor het uitstrijkje: Opening voor het inbrengen van droge uitstrijkjes in de QIAstat-Dx Respiratory SARS-CoV-2 Panel Cartridge

Gebruiker: Een persoon die de QIAstat-Dx Analyzer 1.0/QIAstat-Dx Analyzer 2.0/ QIAstat-Dx Rise en QIAstat-Dx Respiratory SARS-CoV-2 Panel Cartridge op de beoogde manier bedient.

## Bijlage C: Afwijzing van garanties

BEHALVE ZOALS BEPAALD IN QIAGEN ALGEMENE VERKOOPSVOORWAARDEN VOOR DE QIAstat-Dx Respiratory SARS-CoV-2 Panel Cartridge, AANVAARDT QIAGEN GEEN ENKELE AANSPRAKELIJKHEID EN WIJST ELKE EXPLICIETE OF IMPLICIETE GARANTIE AF MET BETREKKING TOT HET GEBRUIK VAN DE QIAstat-Dx Respiratory SARS-CoV-2 Panel Cartridge, INCLUSIEF AANSPRAKELIJKHEID OF GARANTIES MET BETREKKING TOT VERKOOPBAARHEID, GESCHIKTHEID VOOR EEN BEPAALD DOEL OF INBREUK OP PATENT, AUTEURSRECHTEN OF OVERIGE INTELLECTUELE EIGENDOMSRECHTEN OVERAL IN DE WERFID.

## **Referenties**

- 1. Centers for Disease Control and Prevention (CDC). National Center for Immunization and Respiratory Diseases (NCIRD). Division of Viral Diseases (DVD) web site.
- 2. World Health Organization. WHO Fact Sheet No. 221, November 2016. Influenza (seasonal). www.who.int/mediacentre/factsheets/fs211/en/index.html. Accessed November 2016.
- 3. Flu.gov web site. About Flu. www.cdc.gov/flu/about/index.html
- 4. Centers for Disease Control and Prevention (CDC). Diseases & Conditions: Human Parainfluenza Viruses (HPIVs). www.cdc.gov/parainfluenza/index.html
- 5. Centers for Disease Control and Prevention (CDC). Diseases & Conditions: Respiratory Syncytial Virus Infection (RSV). www.cdc.gov/rsv/
- 6. Centers for Disease Control and Prevention (CDC). Diseases & Conditions: Adenoviruses. www.cdc.gov/adenovirus/index.html
- 7. Centers for Disease Control and Prevention (CDC). Diseases & Conditions: Non-polio Enterovirus. www.cdc.gov/non-polio-enterovirus/about/index.html
- 8. Centers for Disease Control and Prevention (CDC). Diseases & Conditions: *Mycoplasma pneumoniae* Infection. www.cdc.gov/pneumonia /atypical/mycoplasma/index.html
- 9. Centers for Disease Control and Prevention (CDC). Diseases & Conditions: Pertussis (Whooping Cough). www.cdc.gov/pertussis/
- 10. Clinical and Laboratory Standards Institute (CLSI) *Protection of Laboratory Workers from Occupationally Acquired Infections; Approved Guideline* (M29).
- 11. BLAST: Basic Local Alignment Search Tool. https://blast.ncbi.nlm.nih.gov/Blast.cgi
- 12. Schreckenberger, P.C. and McAdam, A.J. (2015) Point-counterpoint: large multiplex PCR panels should be first-line tests for detection of respiratory and intestinal pathogens. J Clin Microbiol 53(10), 3110–3115.
- 13. Centers for Disease Control and Prevention (CDC). Diseases & Conditions: Coronavirus (COVID-19). www.cdc.gov/coronavirus/2019-ncov/index.html

# Symbolen

In de onderstaande tabel worden de symbolen beschreven die op de etikettering of in dit document worden gebruikt.

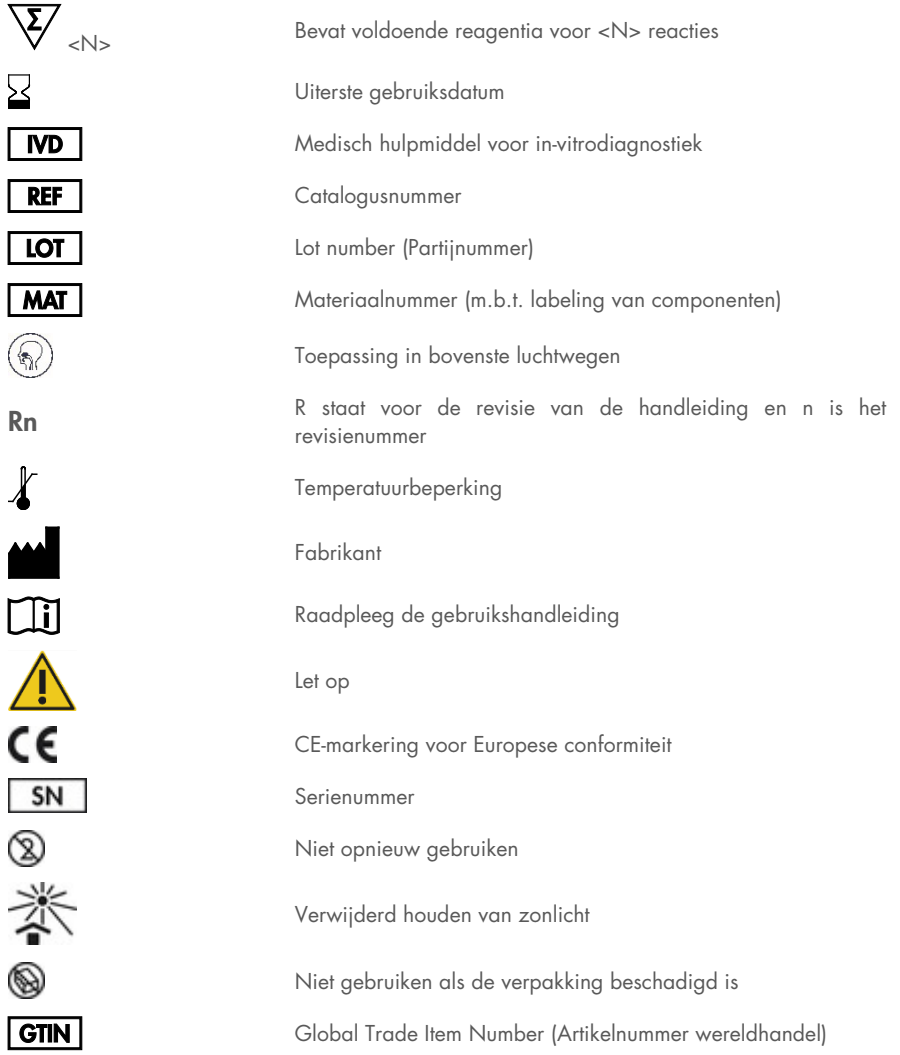

## Bestelgegevens

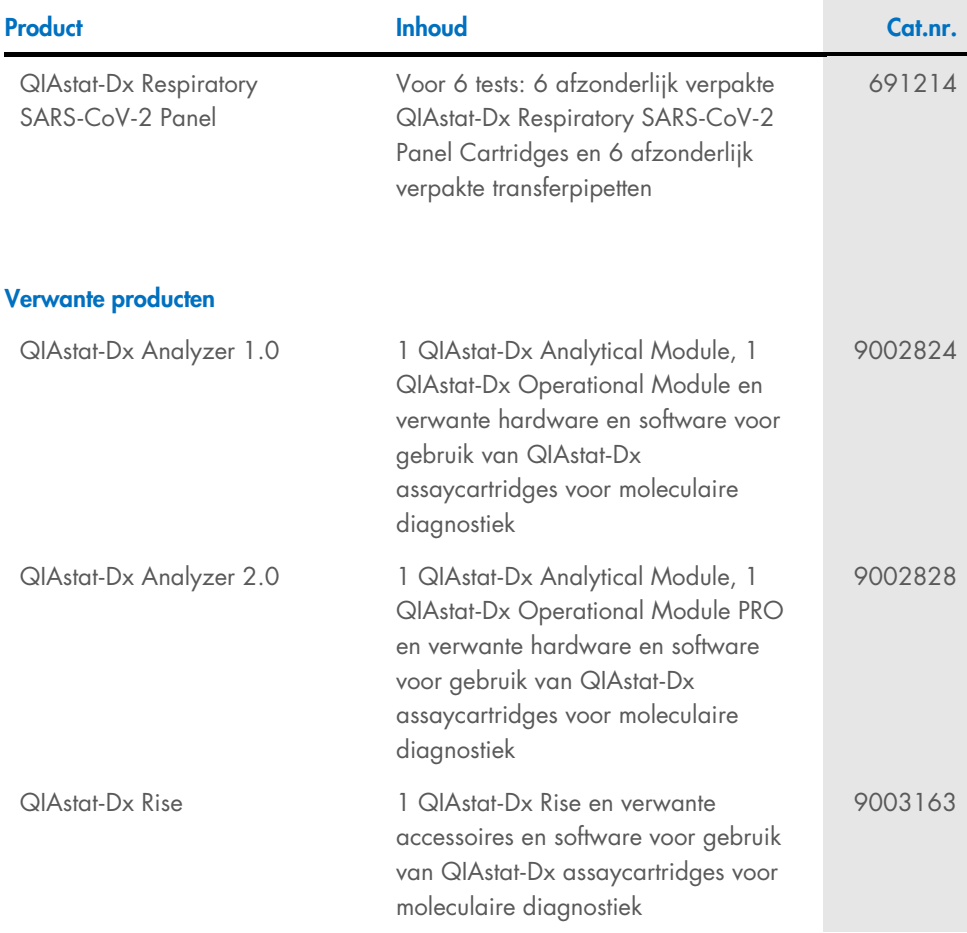

Raadpleeg de handleiding of gebruiksaanwijzing van de betreffende QIAGEN-kit voor actuele informatie over licenties en productspecifieke vrijwaringsclausules. Handleidingen en gebruikershandleidingen van QIAGEN-kits zijn verkrijgbaar via [www.qiagen.com](http://www.qiagen.com/) of kunnen worden aangevraagd bij de technische diensten van QIAGEN of bij uw plaatselijke leverancier.

## Revisiegeschiedenis van document

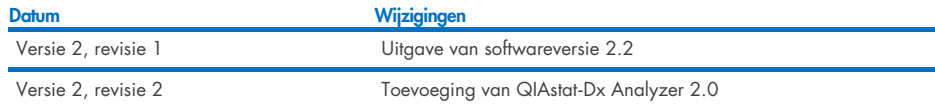

#### Beperkte licentieovereenkomst voor QIAstat-Dx Respiratory SARS-CoV-2 Panel

Door dit product te gebruiken verklaart de koper of gebruiker zich akkoord met de volgende voorwaarden:

- 1. Het product mag uitsluitend worden gebruikt in overeenstemming met de protocollen die bij het product en deze handleiding zijn meegeleverd en mag alleen worden gebruikt met onderdelen die zich in de kit bevinden. QIAGEN geeft onder haar intellectuele eigendom geen licentie om de bijgesloten onderdelen van deze kit te gebruiken of samen te stellen met onderdelen die niet bij de kit zijn meegeleverd, behalve zoals beschreven in de protocollen die bij het product en deze handleiding zijn meegeleverd en in aanvullende protocollen die verkrijgbaar zijn o[p www.qiagen.com.](http://www.qiagen.com/) Sommige van deze aanvullende protocollen zijn verstrekt door QIAGEN-gebruikers, voor QIAGEN-gebruikers. Deze protocollen zijn niet uitgebreid door QIAGEN getest of geoptimaliseerd. QIAGEN garandeert deze protocollen niet en kan evenmin waarborgen dat ze geen rechten van derden schenden.
- 2. Anders dan uitdrukkelijk gesteld in licenties, garandeert QIAGEN niet dat deze kit en/of het gebruik ervan geen rechten van derden schenden.
- 3. Deze kit en de onderdelen ervan worden in licentie gegeven voor eenmalig gebruik en mogen niet worden hergebruikt, opgeknapt of doorverkocht.
- 4. QIAGEN doet in het bijzonder afstand van enige andere licenties die worden genoemd of geïmpliceerd, anders dan de uitdrukkelijk gestelde.
- 5. De koper en gebruiker van de kit gaan ermee akkoord dat zij geen stappen ondernemen, en niemand anders toestaan stappen te ondernemen, die kunnen leiden tot enige handeling die hierboven als verboden is vermeld, of die dergelijke handelingen mogelijk maken. QIAGEN mag de verbodsbepalingen in deze Beperkte licentieovereenkomst afdwingen bij de rechter en zal alle onderzoekskosten en gerechtelijke kosten verhalen, inclusief advocaatkosten, bij elke handeling om deze Beperkte licentieovereenkomst of een intellectueel eigendomsrecht in verband met de kit en/of de onderdelen ervan af te dwingen.

Zie voor bijgewerkte licentievoorwaarde[n www.qiagen.com.](http://www.qiagen.com/)

Handelsmerken: QIAGEN®, Sample to Insight®, QIAstat-Dx, DiagCORE® (QIAGEN Group); ACGIH® (American Conference of Government Industrial Hygienists, Inc.); ATCC® (American Type Culture Collection); BD™ (Becton Dickinson and Company); FilmArray® (BioFire Diagnostics, LLC); Copan®, FLOQSwabs®, UTM® (Copan Italia S.P.A.); Clinical and Laboratory Standards Institute® (Clinical Laboratory and Standards Institute, Inc.); HealthLink® (HealthLink Inc.); Rhinomer® (Novartis Consumer Health, S.A); OSHA® (Occupational Safety and Health Administration, UniTranzRT® (Puritan Medical Products Company); U.S. Dept. of Labor);<br>MicroTest™, M4®, M4RT®, M5®, M6™ (Thermo Fisher Scientific or its subsidia Corporation). Gedeponeerde namen, handelsmerken, etc. die in dit document worden gebruikt, ook al zijn deze niet specifiek als zodanig aangeduid, mogen niet worden beschouwd als niet wettelijk beschermd.

HB-2934-002 V2 R2 08/2024 © 2022 QIAGEN, alle rechten voorbehouden.

Bestellen [www.qiagen.com/shop](http://www.qiagen.com/shop) | Technische ondersteuning [support.qiagen.com](http://support.qiagen.com/) | Website [www.qiagen.com](http://www.qiagen.com/)

 $G_{\rm eff}$  and  $G_{\rm eff}$  and  $G_{\rm eff}$   $\sim$   $\sim$   $\sim$   $\sim$   $\sim$   $\sim$ 

HB-2934-002 01/2024